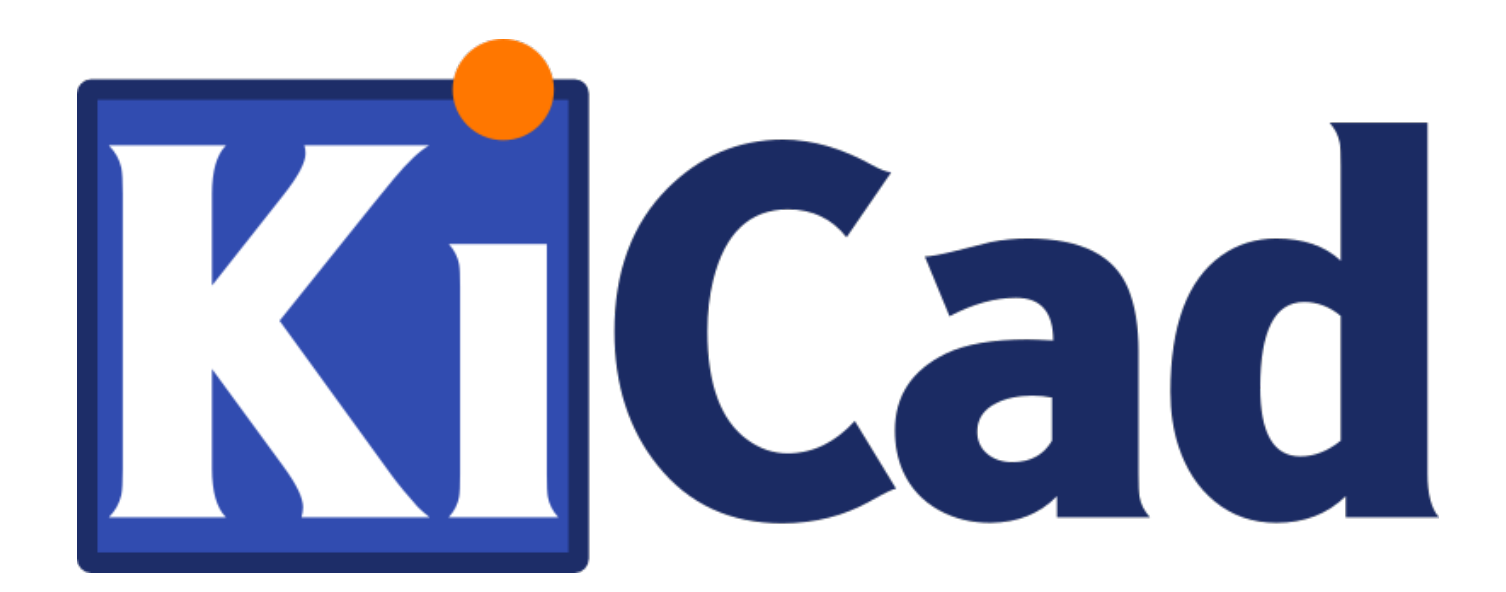

# **Pcbnew**

**October 31, 2021**

# **Contents**

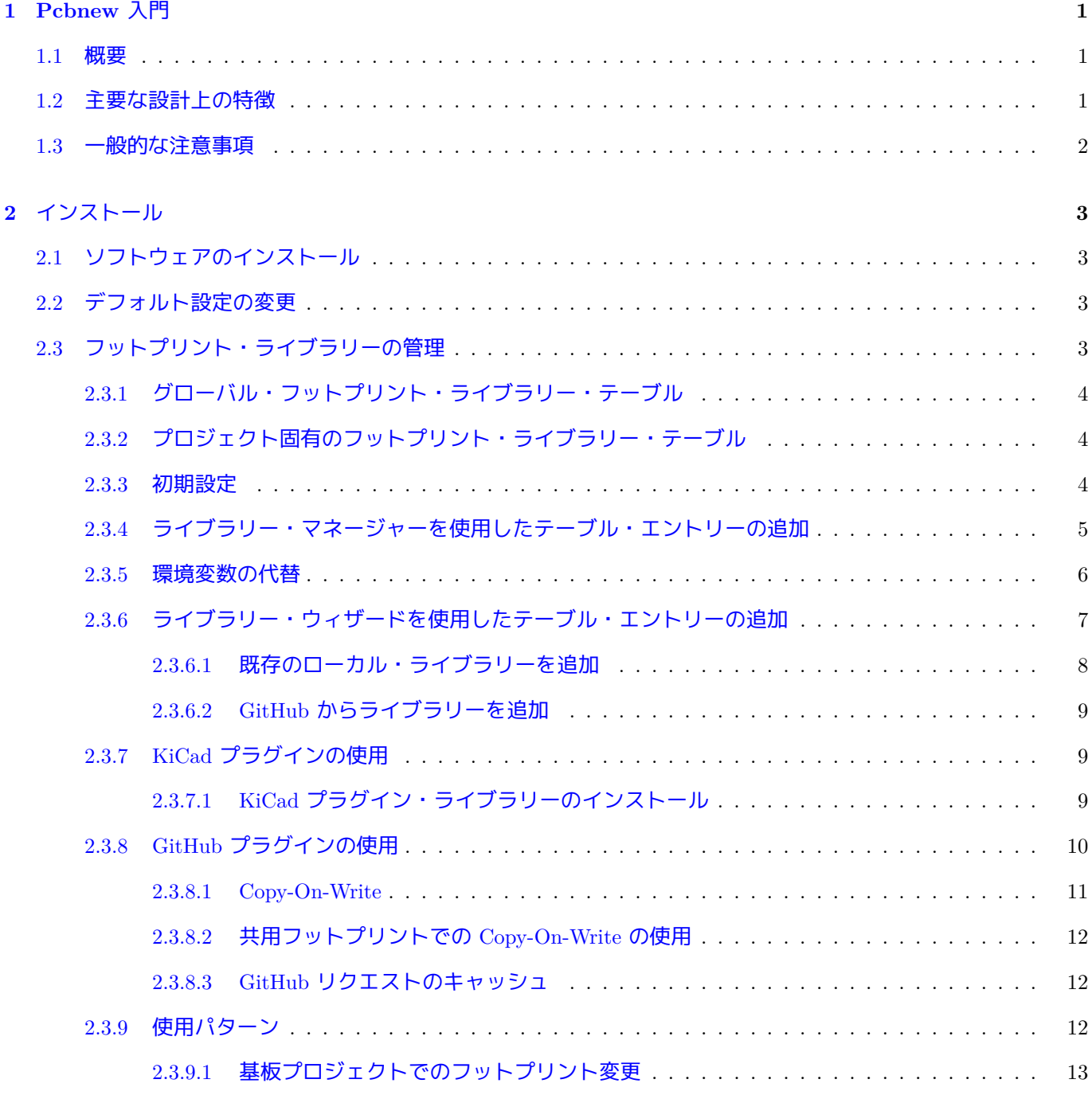

## 3 一般操作

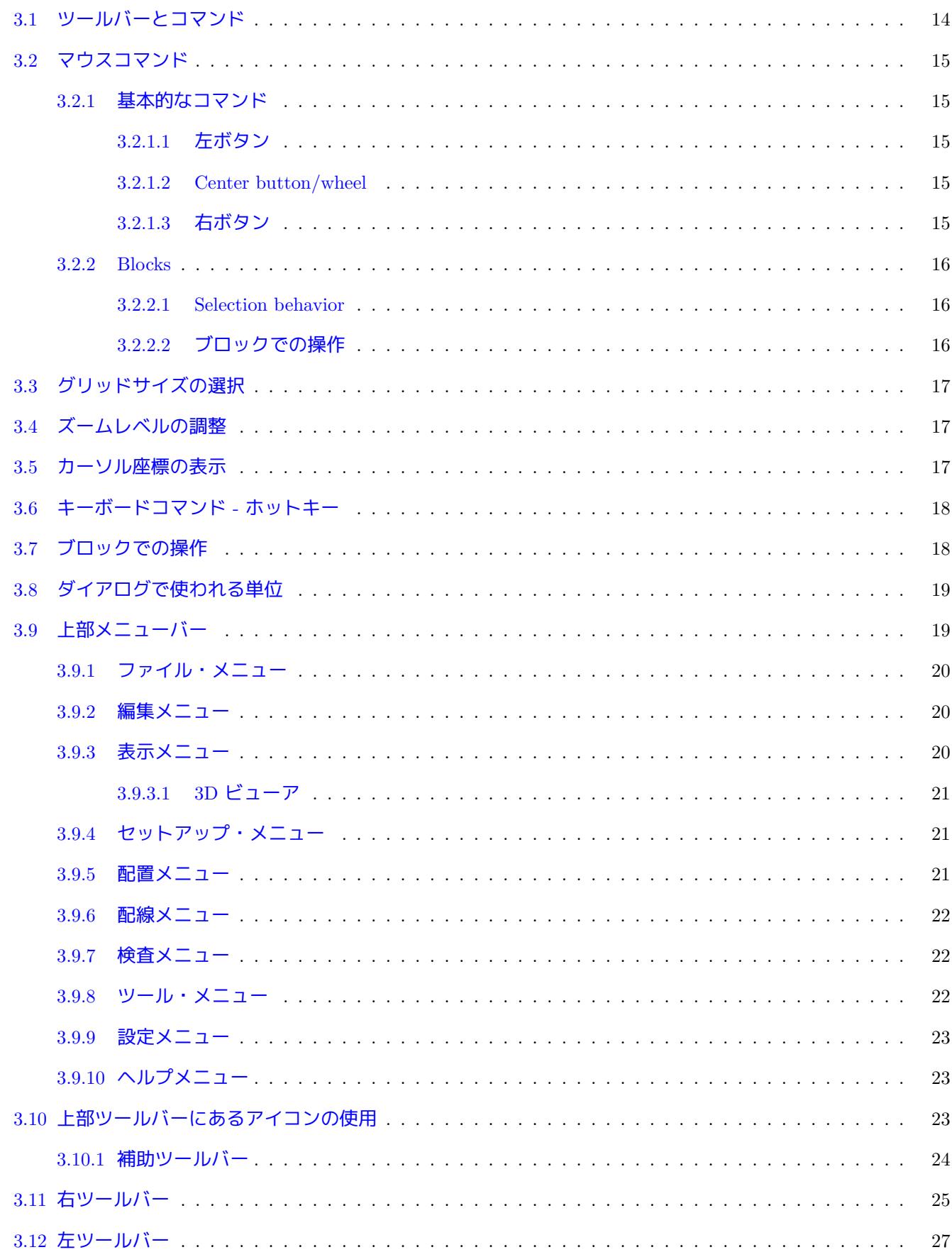

14

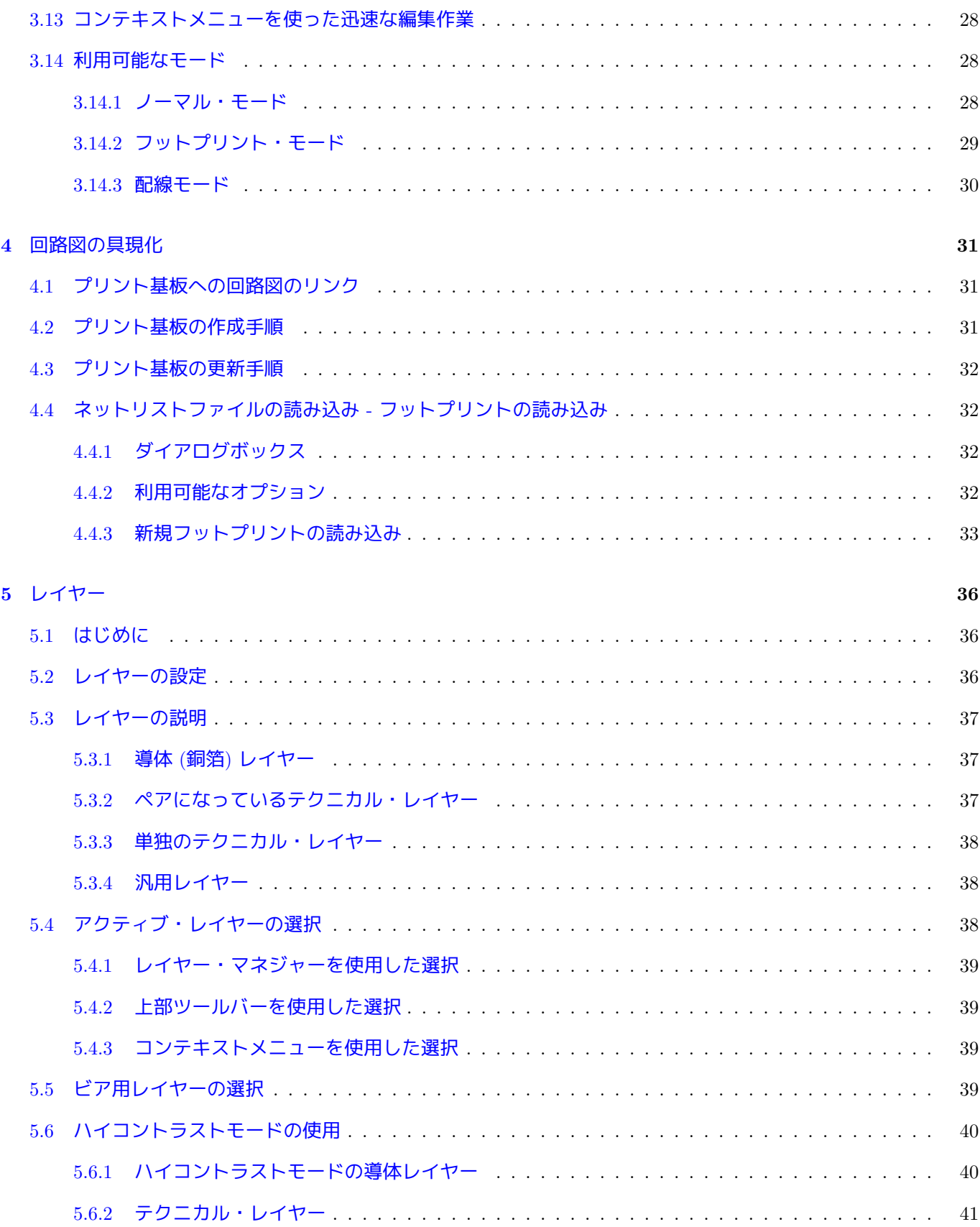

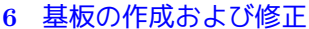

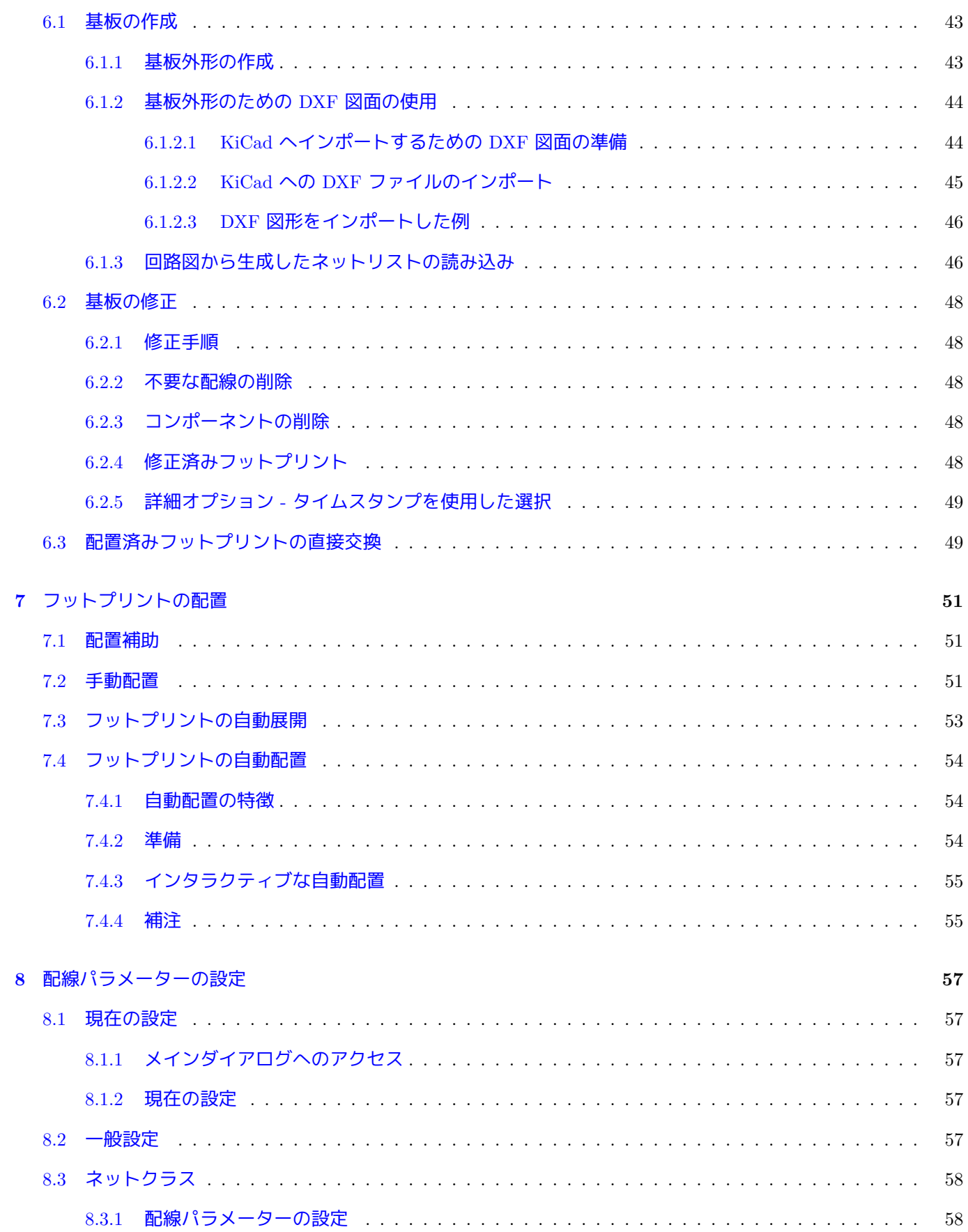

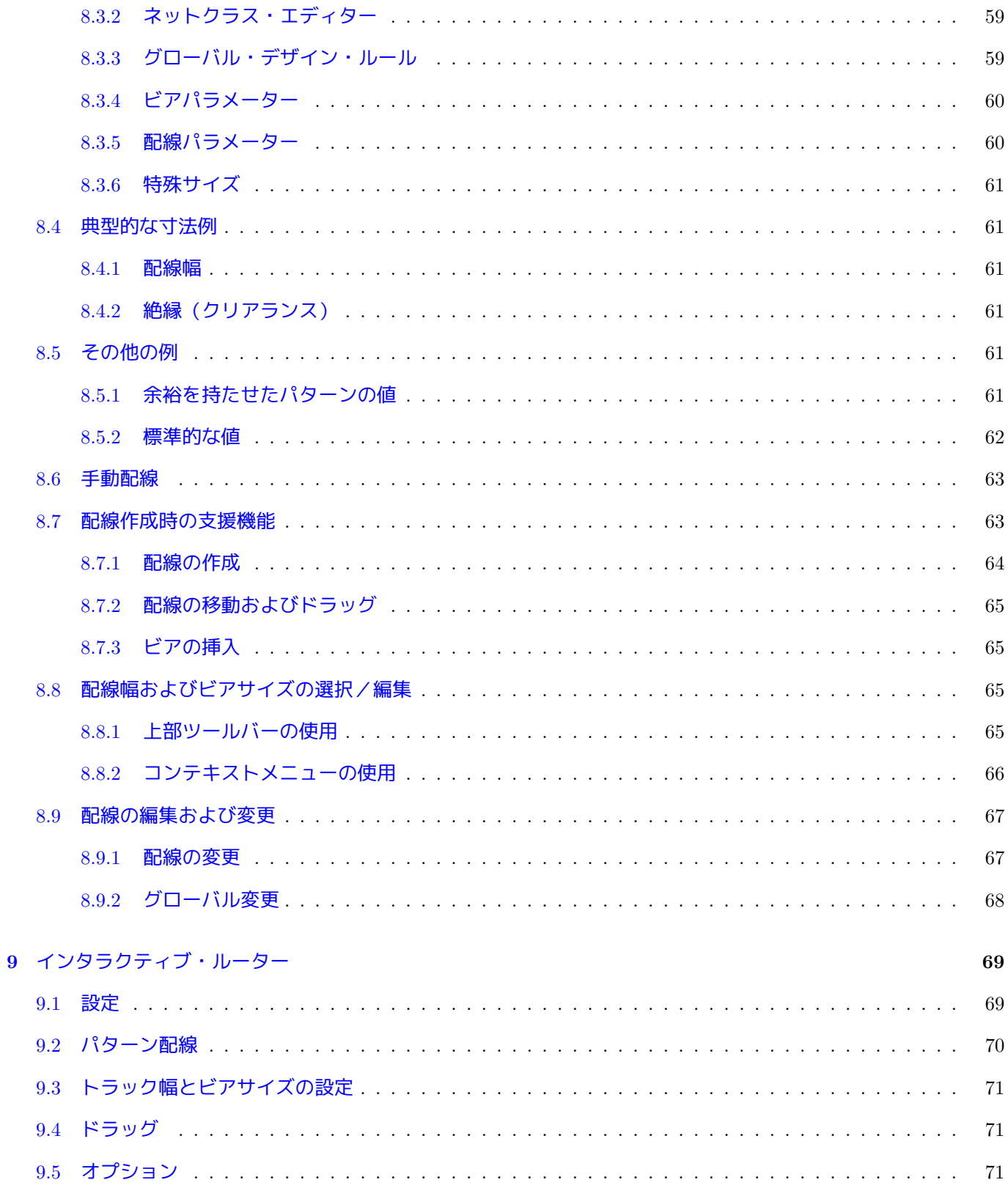

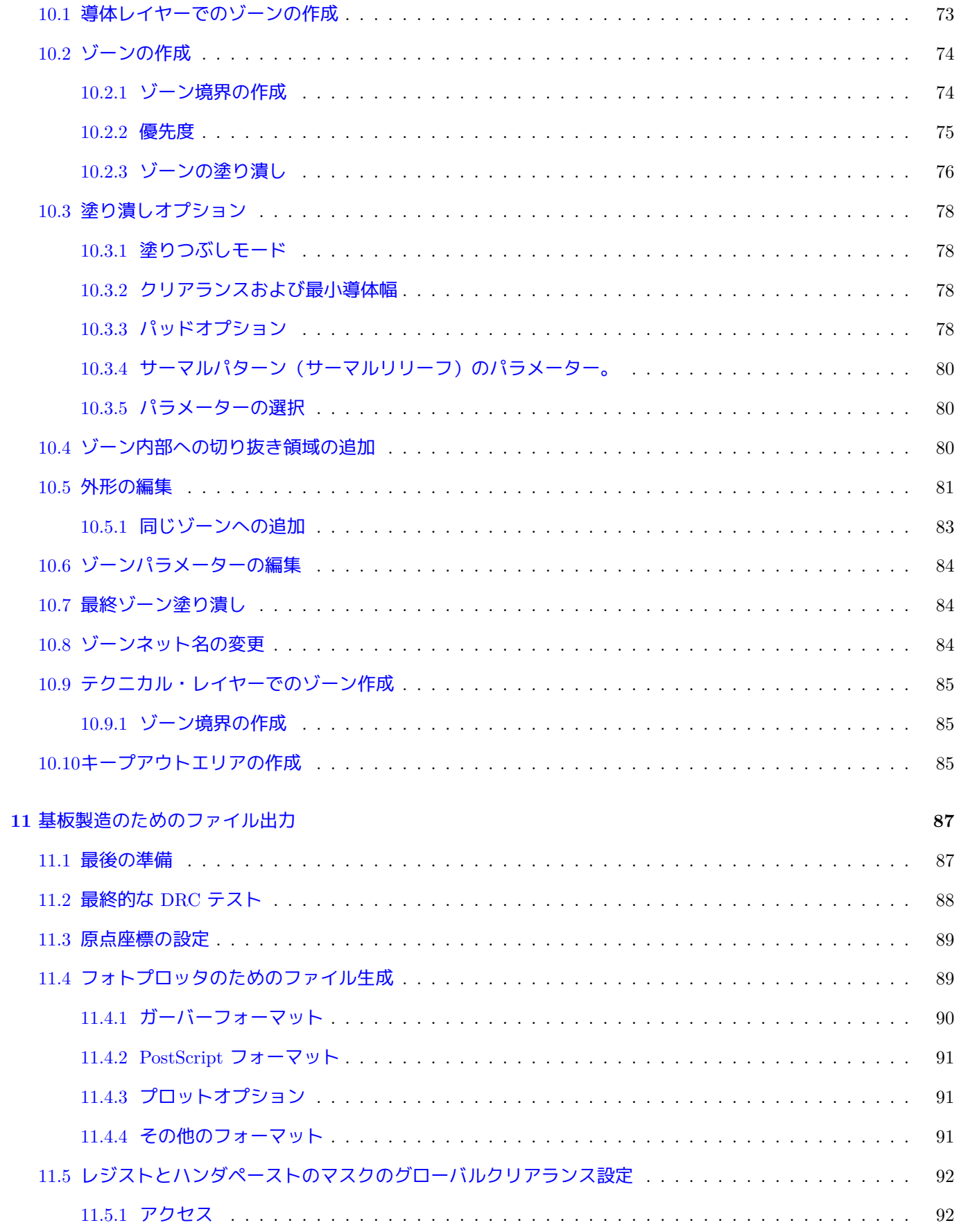

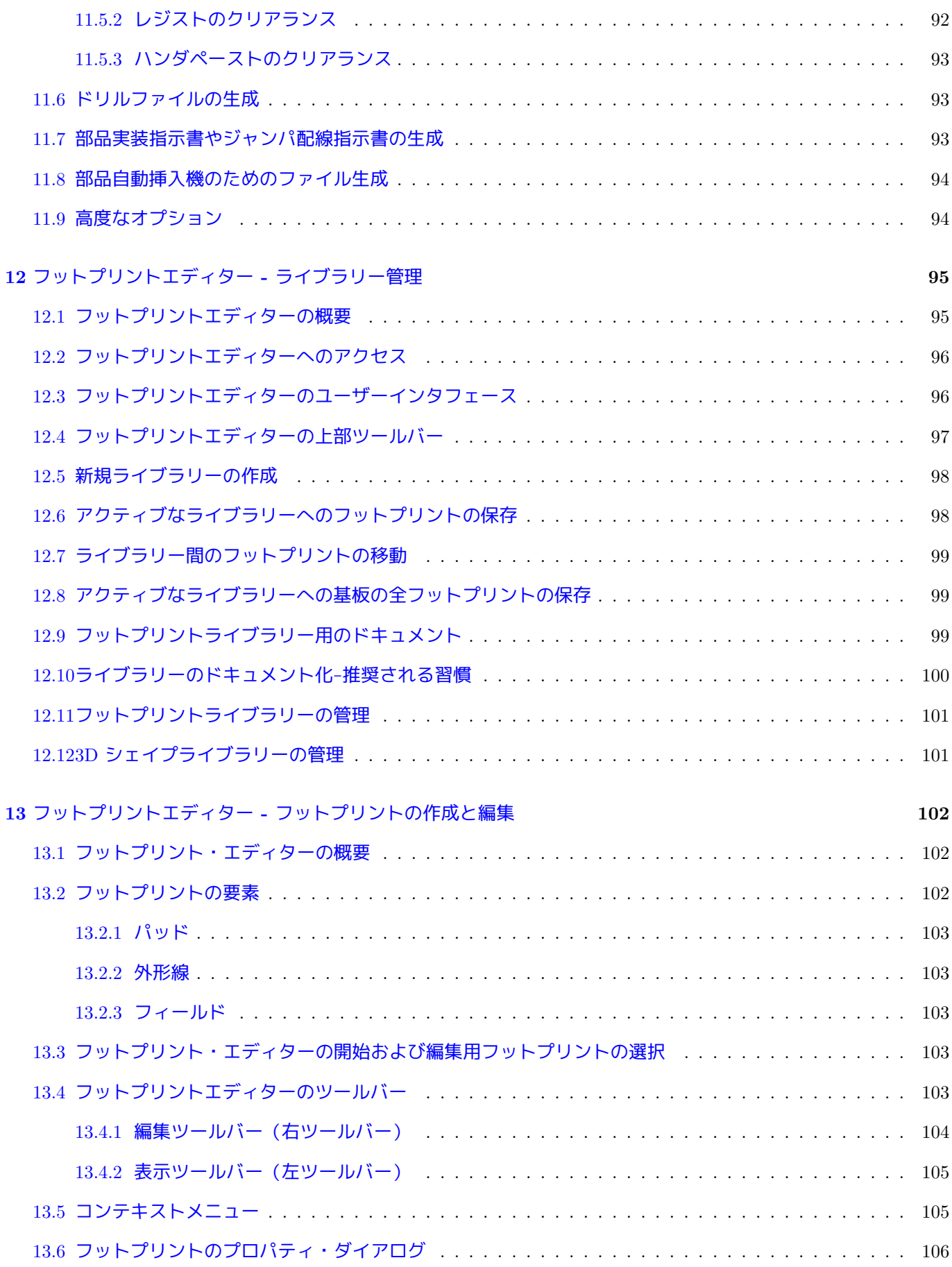

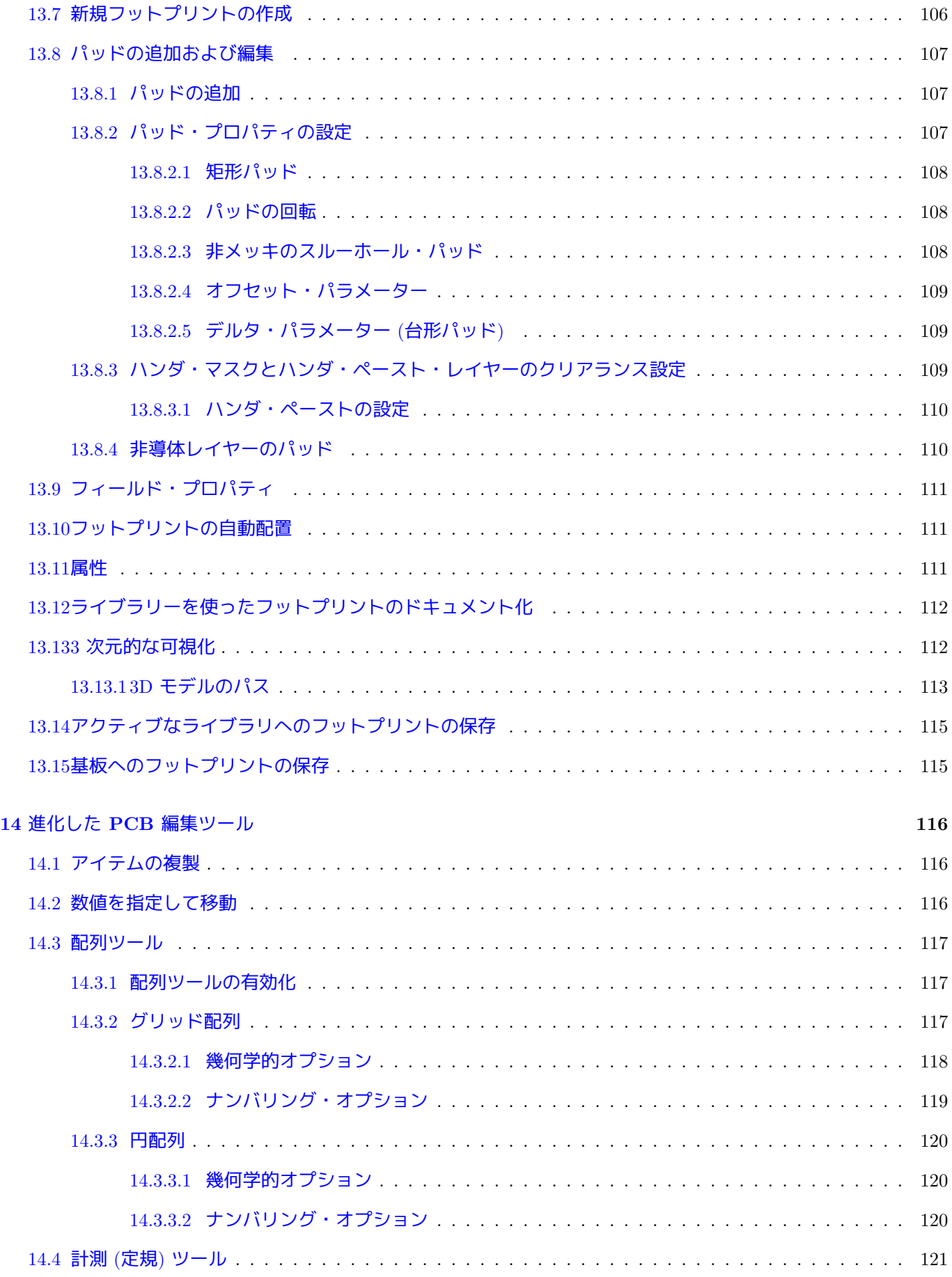

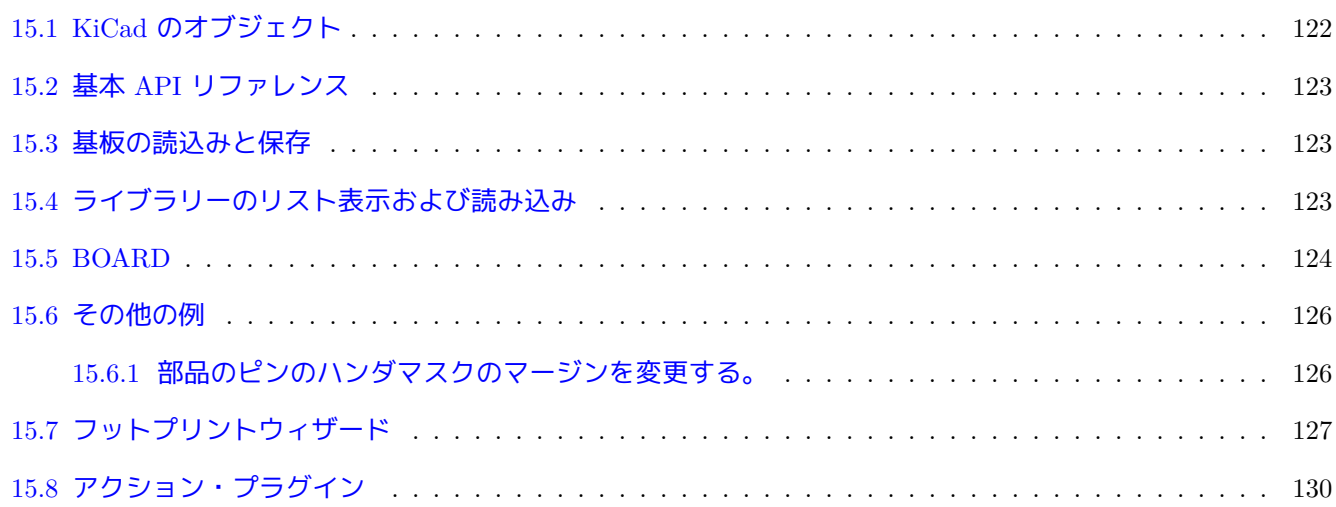

### リファレンス・マニュアル

### 著作権

このドキュメントは以下の貢献者により著作権所有 © 2010-2015 されています。あなたは、GNU General Public License ( http://www.gnu.org/licenses/gpl.html ) のバージョン 3 以降、あるいはクリエイティブ・コモンズ・ライ センス ( http://creativecommons.org/licenses/by/3.0/ ) のバージョン 3.0 以降のいずれかの条件の下で、配布また は変更することができます。

このガイ[ドの中のすべての商標は、正当な所有](http://www.gnu.org/licenses/gpl.html)[者に帰](http://creativecommons.org/licenses/by/3.0/)属します。

### 貢献者

Jean-PierreCharras, FabrizioTappero

### 翻訳

murakou <murakou AT jp3cyc.jp>, 2018. starfort <starfort AT nifty.com>, 2015-2019. miettal <iharahiromasa AT gmail.com>, 2015. Norio Suzuki <nosuzuki AT postcard.st>, 2015. yoneken <yoneken AT kicad.jp>, 2011-2015. Millo, Zenyouji, Silvermoon, Nekokuni, 2011-2012.

フィードバック

バグ報告や提案はこちらへお知らせください:

- KiCad のドキュメントについて: https://gitlab.com/kicad/services/kicad-doc/issues
- KiCad ソフトウェアについて: https://gitlab.com/kicad/code/kicad/issues
- KiCad ソフトウェアの国際化について: [https://gitlab.com/kicad/code/kicad-i18n/is](https://gitlab.com/kicad/services/kicad-doc/issues)sues

発行日とソフトウェアのバージョ[ン](https://gitlab.com/kicad/code/kicad/issues) 2014 年 3 月 17 日発行

# <span id="page-12-0"></span>**Chapter 1**

# **Pcbnew** 入門

## <span id="page-12-1"></span>**1.1** 概要

Pcbnew は、Linux、Microsoft Windows や Apple OS X オペレーティングシステムで使用可能な強力なプリント回路 基板用ソフトウェアツールです。Pcbnew は、プリント基板作成のための回路図キャプチャ・プログラム Eeschema と連携して使用されます。

Pcbnew は、フットプリントのライブラリーを管理します。各々のフットプリントとは、ランドパターン(基板上 に配置されたパッド)を含む物理的なコンポーネントを示す図です。必要なフットプリントはネットリストの読み 込み中に自動的にロードされます。フットプリントやアノテーションは回路図で変更可能で、ネットリストを再生 成して再度 Pcbnew へ読み込ませると反映されます。

Pcbnew は、配線とパッド間のクリアランス不足の問題を防止したり、ネットリスト/回路図上の接続と基板上の 接続の相違を防ぐためのデザイン・ルール・チェック (DRC) ツールを提供します。インタラクティブルーターを 使う際、デザイン・ルール・チェックを実行し続けることで自動的に独立したパターンを配置する手助けとなるで しょう。

Pcbnew は、ラッツネスト表示という図面上で接続されているフットプリントのパッドを接続する細い線を提供し ます。これらの接続は、配線とフットプリントの移動に追従して動的に動きます。

Pcbnew は、配線設計を補助するための簡単ながら効果的なオートルータを持っています。より高度な外部のオー トルータを使用するために、SPECCTRA dsn フォーマットのファイルをインポート/エクスポートすることも出 来ます。

Pcbnew は、高周波回路基板設計のための特別なオプション(例えば台形や複雑な形のパッド、プリント基板上の コイルの自動レイアウトなど)も提供します。

# <span id="page-12-2"></span>**1.2** 主要な設計上の特徴

Pcbnew は 1 nm の内部分解能を持っています。全ての寸法は、nm 単位の整数値で保存されます。

Pcbnew は 32 の導体レイヤー、14 のテクニカルレイヤー(シルクスクリーン、ソルダマスク(レジスト)、コンポ ーネント接着剤、ソルダペースト、基板外形)、さらに 4 つの予備レイヤー(図形とコメント)を扱い、リアルタイ ムでの未配線のラッツネスト(細線表示)を管理します。

各要素(配線、パッド、文字、図形…)の表示はカスタマイズが可能です:

- 塗り潰しまたはアウトライン表示。
- 配線クリアランスの有無。

複雑な回路の場合、レイヤー、ゾーン、コンポーネントの表示は、画面の見やすさのため選択的に非表示とするこ とができます。同様に、配線のネットはハイコントラストとなるようハイライト表示できます。

フットプリントは 0.1 度刻みで任意の角度で回転できます。

Pcbnew はフットプリントエディターを含んでおり、基板上にある各々のフットプリントやライブラリー内のフッ トプリントの編集ができます。

フットプリントエディターは効率向上のためのツールを提供します。次のようなものです:

- ナンバリングしたい順にパッド上へマウスをドラッグするだけの高速なパッドナンバリング。
- LGA/BGA や円形のフットプリント用の長方形と円のパッド配列を簡単に作成。
- パッドの行や列の半自動配置(配列ツール)。

フットプリントのパッドは調整用に様々なプロパティを持っています。パッドは円形、長方形、楕円、台形にでき ます。スルーホール部品のためドリルはパッドの内側へオフセットでき、円や細長い穴を配置できます。各パッド は回転でき、個別のハンダマスク、ネット、ペーストのクリアランスを持てます。パッドはまた容易に製造できる ようにベタ接続やサーマルパターン接続ができます。各パッドのどのような組み合わせも一つのフットプリントへ 含めることができます。

Pcbnew は、すべての必要なドキュメントを容易に生成できます:

- 製造用出力:
	- **–** Files for Photoplotters in GERBER RS274X format.
	- **–** Files for drilling in EXCELLON format.
- プロットファイル(HPGL, SVG, DXF フォーマット)。
- プロットとドリルのマップ(POSTSCRIPT フォーマット)。
- ローカルプリンタ出力。

## <span id="page-13-0"></span>**1.3** 一般的な注意事項

角度の調整が必要なため、Pcbnew では3ボタンマウスの使用を強く勧めます。パンやズームなど多くの機能で3 ボタンマウスが必要となります。

KiCad の新しいリリースでは、Pcbnew に CERN の開発者からの大幅な変更が見られます。これは新しいレンダラ (OpenGL と Cairo 表示モード) 、押しのけ配線のインタラクティブルーター、差動ペアや蛇行した配線と配線長の 調整、再整備されたフットプリントエディターのような多くの機能を含んでいます。これら新しい機能の多くが、 新しい OpenGL と Cairo 表示モードに のみ存在することに留意して下さい。

# <span id="page-14-0"></span>**Chapter 2**

# インストール

# <span id="page-14-1"></span>**2.1** ソフトウェアのインストール

インストールの手順は、KiCad のドキュメントに記載されています。

# <span id="page-14-2"></span>**2.2** デフォルト設定の変更

デフォルトの設定ファイル kicad.pro は、KiCad インストール・ディレクトリー下 kicad/share/template にあ ります。このファイルは、すべての新規プロジェクトの初期設定として使用されます。

この設定により、ロードされるライブラリーを変更するよう修正できます。

以下のようにします:

- 直接あるいは kicad を使って、Pcbnew を起動します。Windows では C:\kicad\bin\pcbnew.exe(ユーザー環境 によって変わります)、そして Linux ではバイナリが /usr/local/kicad/bin にある場合、/usr/local/kicad/ bin/kicad あるいは /usr/local/kicad/bin/pcbnew で起動できます。
- •"設定"メニューより"フットプリントライブラリーの管理"を選択します。
- ロードするライブラリーの一覧を編集します。
- 変更されたコンフィグレーションを kicad/share/template/kicad.pro に保存します。( "設定"メニューよ り"設定の保存")

# <span id="page-14-3"></span>**2.3** フットプリント・ライブラリーの管理

リリース 4.0 では、Pcbnew は" フットプリント・ライブラリー・テーブル" と呼ばれるファイルを使用してフット プリント・ライブラリーを体系化します。フットプリント・ライブラリー・テーブルは、"ニックネーム"を持つ独 立したフットプリント・ライブラリーのいくつかの記述を含んでいます。これらはフットプリントを照合する時の ライブラリーを参照するために使用されます。

Pcbnew でサポートされるライブラリーにはいくつか種類があり、それぞれ"plugin" によってサポートされます:

- KiCad ローカルのファイル・システムに保存された、*.pretty* 形式(*.kicad\_mod* ファイルを含むフォルダ)の KiCad 本来のフットプリント・ライブラリー
- Github Github リポジトリとしてオンラインに保存された、*.pretty* 形式の KiCad 本来のフットプリント・ライ ブラリー
- レガシー 古い形式の KiCad フットプリント・ライブラリー (*.mod* files)
- Eagle Eagle のフットプリント・ライブラリー (*.fp* ファイルを含んだフォルダー)
- Geda-PCB Geda PCB のライブラリー

### 注意

- ローカル・ディスク上にある KiCad *.pretty* フットプリント・ライブラリー・フォルダー (およびフォルダー 内にある.kicad\_mod ファイル) にのみ書き込みできます。
- 他の全てのフォーマットは読み込み専用です。

別のライブラリーで同じ名前のフットプリントを持つことができます。正しいフットプリントが適切なライブラリ ーから読み込まれるのを保証するため、フットプリントはライブラリー とフットプリント名の組み合わせとして保 存されることになります。

フットプリント・ライブラリー・テーブルには2種類あります: グローバルとプロジェクト固有です。

### <span id="page-15-0"></span>**2.3.1** グローバル・フットプリント・ライブラリー・テーブル

グローバル・フットプリント・ライブラリー・テーブルは、現在のプロジェクトに関係なく、常に有効なライブラ リーのリストを保持しています。このテーブルは、ユーザーのホーム・フォルダーにある"fp-lib-table"ファイル に保存されます。このフォルダーの位置は、オペレーティング・システムに依存します。

### <span id="page-15-1"></span>**2.3.2** プロジェクト固有のフットプリント・ライブラリー・テーブル

プロジェクト固有のフットプリント・ライブラリー・テーブルは、現在のプロジェクト・ファイルで明示的に有効 となるライブラリーのリストを保持しています。プロジェクト固有のフットプリント・ライブラリー・テーブルは、 プロジェクトの基板ファイルと一緒にロードされている時のみ編集可能です。プロジェクトファイルが読み込まれ ていないか、プロジェクトのパスにフットプリント・ライブラリー・テーブル・ファイルがない場合、編集可能な 空のテーブルが作られ、後で基板ファイルと一緒に保存されます。

エントリーがプロジェクト固有のテーブルとして定義されている場合、エントリーを含む fp-lib-table ファイル は現在開かれている基板のフォルダーに書き込まれます。

### <span id="page-15-2"></span>**2.3.3** 初期設定

CvPcb または Pcbnew の初めての実行時には、グローバル・フットプリント・テーブル・ファイル fp-lib-table はユーザーのホーム・フォルダーに見つかりません。Pcbnew は、システムの KiCad テンプレート・フォルダー

にあるデフォルトのフットプリント・テーブル・ファイル fp\_global\_table をユーザーのホーム・フォルダーへ fp-lib-table ファイルとしてコピーしようとします。もし、fp\_global\_table が見つからなかったなら、ユーザ ーのホーム・フォルダーには空のフットプリント・ライブラリー・テーブルが作られるでしょう。こうなった場合、 ユーザーは自分で fp\_global\_table をコピーし、手作業でテーブルを設定できます。

デフォルトのフットプリント・ライブラリー・テーブルは、KiCad の一部としてインストールされる標準のフット プリント・ライブラリーを全て含んでいます。

ティップ

公式の KiCad library repository に、雛型として使うことができるサンプルの fp-lib-table ファイルがあります:

- 全ての KiCad ライブラリー、Github 経由: fp-lib-table.for-github
- 全ての KiCad [ライブラリー](https://github.com/KiCad/kicad-library)、既にディスク上にあると仮定 (もしライブラリーがなければ、ダウンロードする 必要があります): fp-lib-table.for-pretty
- 標準 Eagle ライブラリー (Eagle 6.4.0 用) fp-lib-table.for-eagle-6.4.0

KiCad を設定する時に 最初にすべきことは[、このテーブルをプロジェ](https://github.com/KiCad/kicad-library/blob/master/template/fp-lib-table.for-eagle-6.4.0)クトが必要とするライブラリーとあなたの 業務に応じて変更 (エントリーを追加/削除) することです。

ティップ

特に (Github ライブラリーのような) オンラインにしか見つからない場合、多くのライブラリーを所有するには 時間がかかることがあります。もしライブラリーの読み込みが遅いと感じるようなら、不要なものを削除してみ て下さい。

### **2.3.4** ライブラリー・マネージャーを使用したテーブル・エントリーの追加

<span id="page-16-0"></span>ライブラリー・テーブル・マネージャーは次のように呼び出せます:

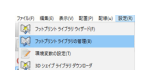

下の図は、フットプリント・ライブラリー・テーブル編集 (PCB ライブラリー一覧) ダイアログです。上部メニュ ーバーにある"設定"→ "ライブラリーテーブルの管理"と辿ると表示できます。

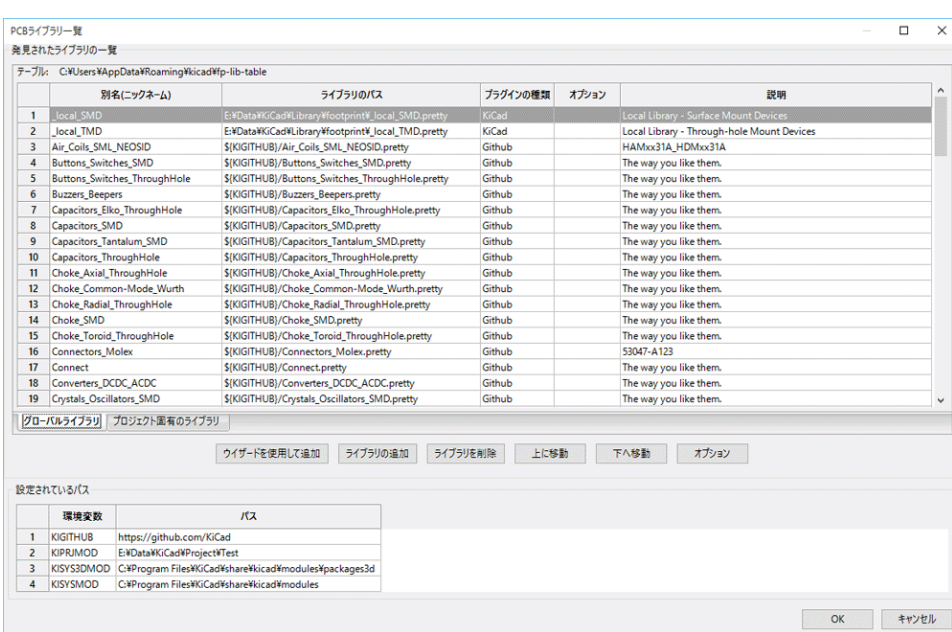

フットプリント・ライブラリーを使うには、まず最初にグローバル・テーブルかプロジェクト固有のテーブルを追 加しなければなりません。プロジェクト固有のテーブルは、基板ファイルが開かれた時のみ有効です。

各ライブラリー・テーブルのエントリーはニックネームを持っています。これはテーブル内で固有である 必要があ ります。ニックネームは実際のライブラリー・ファイル名やファイル・パスとは全く関係ありません。

有効なライブラリー・テーブルのエントリーとするためにはいくつかルールがあります:

- コロン : はニックネーム内のいかなる場所でも使用できません。
- 各ライブラリーのエントリーは、そのライブラリーの種類で有効なファイル・パス、ファイル名を持つ必要があ ります。パスは、絶対、相対、または環境変数で指定できます。(下記参照)
- プラグインの種類は、ライブラリーが正しく読み込まれるよう、適切に選択しなければなりません。

説明フィールドは、ライブラリー・エントリーの説明を追加するためのものです。オプション・フィールドはプラ グイン固有の特別なオプションを保持しており、通常は空白です。

同じテーブルでは重複したライブラリーのニックネームを持てませんが、グローバルとプロジェクト固有のフット プリント・ライブラリー・テーブルの両方で重複したライブラリーのニックネームを持つことは可能です。もし名 前の衝突が起こった場合、プロジェクト固有のテーブル・エントリーがグローバル・テーブル・エントリーに優先 します。

#### <span id="page-17-0"></span>**2.3.5** 環境変数の代替

フットプリント・ライブラリー・テーブルの最も強力な機能の一つは、環境変数の代替です。環境変数に保存され たライブラリーへのパスを独自に定義することができます。

環境変数の代替は、フットプリント・ライブラリー・パスで \${ENV\_VAR\_NAME} 構文を使うことにより、サポートさ れます。

KiCad が定義するデフォルトの変数がいくつかあります:

- \$KISYSMOD: これは KiCad と一緒にインストールされたデフォルトのフットプリント・ライブラリーの場所を 示しています。デフォルトの KiCad フットプリント・ライブラリーに代えて自分のライブラリーを置けるよう \$KISYSMOD を上書きすることができます。
- 基板が読み込まれた場合、\$KPRJMOD が基板のパスを使って定義されます。これにより、プロジェクト固有のフ ットプリント・ライブラリー・テーブルでライブラリーへの絶対パスを繰り返し定義することなく、プロジェク トのあるパスでライブラリーを参照することができます。

<span id="page-18-0"></span>**2.3.6** ライブラリー・ウィザードを使用したテーブル・エントリーの追加

ライブラリー・テーブルにライブラリーを追加するのを支援するためのインタラクティブなウィザードが用意され ています。メニューから呼び出せます:

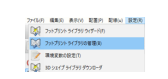

" ウィザードを使用して追加" ボタンを使って、ライブラリー・マネージャーから起動することもできます。

これは、ローカル・ライブラリーのオプションが選択された場合です。

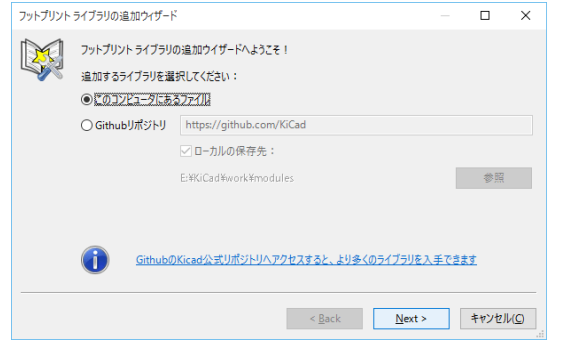

これは、リモート・ライブラリーのオプションが選択された場合です。

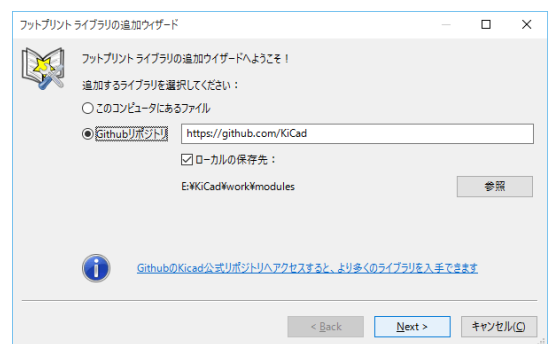

ウィザードは、追加するライブラリーの種類に応じて、ライブラリーを追加するステップを示すでしょう。各タイ プの手順を以下で説明します。

ライブラリーのセットを選択後、" 次のページ" の選択が有効になります:

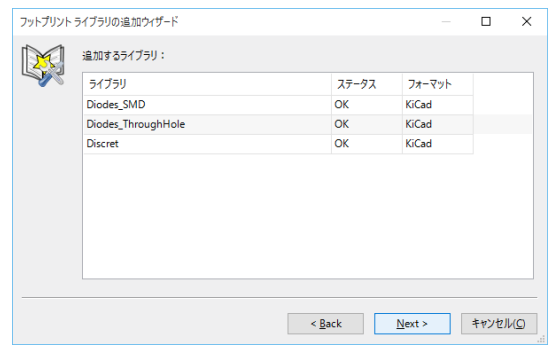

もし選択されたいくつかのライブラリーが無効 (未サポート、フットプリント・ライブラリーではない…) の場 合、『INVALID』としてフラグ付けされます。

最後の選択は、フットプリント・ライブラリー・テーブルを次のどちらかに決めることです:

- グローバル・テーブル、または
- プロジェクト固有のテーブル

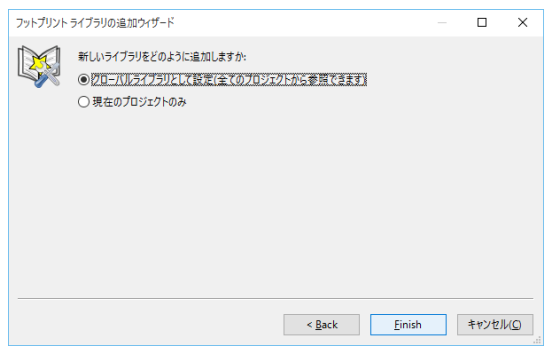

<span id="page-19-0"></span>**2.3.6.1** 既存のローカル・ライブラリーを追加

既にコンピューター上にローカル・ライブラリーを持っていることもあるでしょう。例えば:

- 以前にダウンロードした KiCad pretty ディレクトリー
- 過去にインストールした昔のバージョンから引き継いでいる古い形式の KiCad *.mod* ファイル
- Geda や Eagle のライブラリー

これらは、" このコンピューターにあるファイル" オプションで追加することができます。追加するライブラリー のディレクトリーとフォーマットが質問されます:

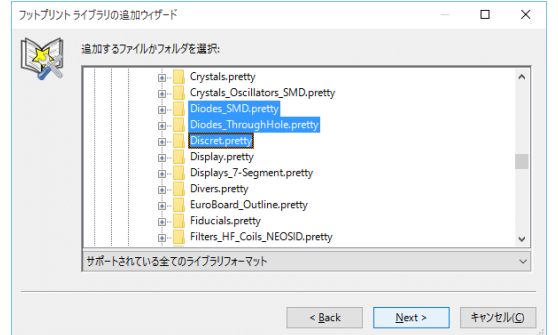

もしフォーマットを選択していなければ、ウィザードは正しいフォーマットを推測しようとするでしょう。

**2.3.6.2 GitHub** からライブラリーを追加

<span id="page-20-0"></span>ウィザードは、"Github リポジトリ" オプションで、GitHub からライブラリーを追加することもできます。 追加したいリポジトリを含む GitHub アカウントを指定する必要があります。

ティップ 公式 KiCad ライブラリー Github アカウントは下記のとおりです https://github.com/KiCad

ローカル・コピーの保存を選ぶこともできます。ローカル・コピ[ーの保存を しない場合、ラ](https://github.com/KiCad)イブラリーは *Github* ライブラリーとなり、ライブラリーが読み込まれるたびに再同期されることになります。ローカル・コピーの保存 を する場合、ライブラリーは *KiCad* (pretty) ライブラリーとなり、以降は自動で更新されなくなります。

次のページは GitHub アカウントで見つかった *.pretty* リポジトリのリストを読み込みます。ライブラリーに追加 する任意の個数を選択できます。

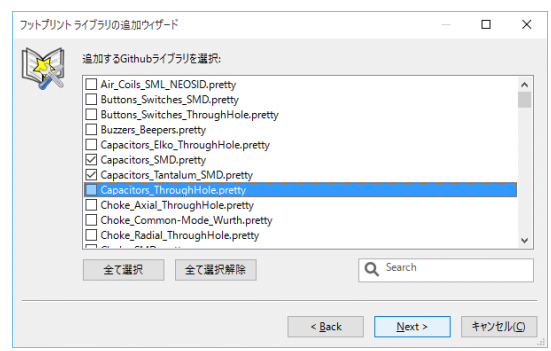

確認後、コピーの保存を選択した場合、フットプリントは即座に指定したローカルの場所にダウンロードされます。 GitHub プラグイン (ローカル・コピーなし) を使用している場合、フットプリントは必要な時に GItHub から読み 込まれます。

## **2.3.7 KiCad** プラグインの使用

<span id="page-20-1"></span>KiCad プラグインは、コンピューター (またはアクセス可能なファイルシステム) 上にある KiCad 本来のライブラ リーを扱います。

KiCad と一緒にインストールされたライブラリーや同様な他の KiCad ライブラリー、公式な KiCad ライブラリ ー・コレクション、サード・パーティーのライブラリーや自作のライブラリーのような、事前に用意されているラ イブラリーを使用するためのものです。

**2.3.7.1 KiCad** プラグイン・ライブラリーのインストール

<span id="page-20-2"></span>フットプリント・ライブラリー・ウィザードは、ディスクあるいは GitHub 上に既にあるライブラリーのインスト ールを助けます。しかしながら、ディスク上のライブラリーに対しては、最初に自分でそれらを配置する必要があ ります。

KiCad ライブラリーは、*.kicad\_mod* ファイルをいくつか含んだディレクトリーです。

これは、アーカイブ・ファイルを解凍、別の場所からディレクトリーをコピー、あるいはバージョン管理されたリ ポジトリをクローンすることで作られます。

KiCad プラグインはバージョン・コントロールの種類を特定しませんが、データの安全な記録やバックアップを保 証するのが困難なライブラリーの変更を追跡するためには一般的に Git がよく使われています。

変更の追跡や公式 KiCad GitHub ライブラリーへの寄贈は簡単に行えます。これは Git バージョン管理ソフトを使 用することで実現できます。もし寄贈を行いたいなら、プル・リクエストを送ることができるように GitHub のリ ポジトリをフォークしなければならないでしょう。単にライブラリーを更新したいだけなら、この必要はなく、公 式 KiCad ライブラリーを直接クローンあるいは必要ならプルすることができます。

注意

GitHub でプル・リクエストを送ると、提案した変更を確認するため自動ライブラリー標準チェッカーに任せら れます。ライブラリーに関する取り決めの詳細は KiCad Library Conventions を参照してください。

### **2.3.8 GitHub** プラグインの使用

<span id="page-21-0"></span>GitHub プラグインは、*.pretty* フットプリントで構成されるリモート GitHub リポジトリに読み込み専用でアクセ スするためのインターフェイスを提供する特別なプラグインです。また、それらをローカルへ保存し、GitHub リ ポジトリから読み込んだフットプリントを編集するための"Copy-On-Write"(COW) サポートをオプションで提供 します。

#### 重要項目

- "GitHub" プラグインは、https://github.com にある リモート **pretty** フットプリント・ライブラリーの 読み込み専用アクセスを行うためのものです。
	- 最後に使用してからリモート・リポジトリに変更があったとしても、通知されません。GitHub から直 接フットプリントを使っている場合には注意が必要です。

フットプリント・ライブラリー・テーブルへ GitHub エントリーを追加するためには、フットプリント・ライブラ リー・テーブルの" ライブラリー・パス" に有効な GitHub URL をセットしなければなりません。

例:

https://github.com/liftoff -sr/pretty\_footprints

典型的な GitHub URL の形式:

https://github.com/user\_name/repo\_name

"プラグインの種類"は"Github"を設定しなければなりません。

以下のテーブルはデフォルト (COW サポートなし) のフットプリント・ライブラリー・テーブル入力項目を示して います:

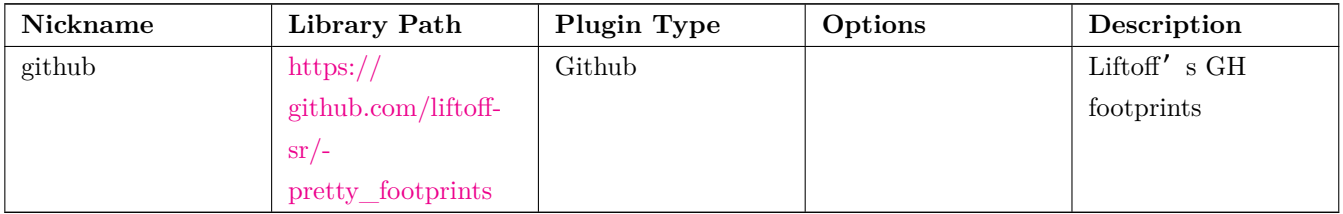

### **2.3.8.1 Copy-On-Write**

<span id="page-22-0"></span>"Copy-On-Write "機能を有効にするには、フットプリント・ライブラリー・テーブルの入力項目にある"オプショ ン"へ allow pretty writing to this dir を設定しなければなりません。このオプションは、GitHub リポジト リから読み込んだフットプリントの編集されたコピーを保存するローカルストレージに対する"ライブラリーパス "です。このパスへ保存されたフットプリントは、GitHub リポジトリの他の読み込み専用パーツと一緒になってフ ットプリントライブラリーを構成します。もしこのオプションが見つからなければ、GitHub ライブラリーは読み 込み専用です。GitHub ライブラリーに対してオプションが存在すると、このハイブリッドライブラリーへの全て の書き込みはローカルの \*.pretty ディレクトリーに対して行われます。

このハイブリッド COW ライブラリーの一部となる github.com の部分は常に読み込み専用です。つまり、あなた は指定した GitHub リポジトリにあるどんなフットプリントに対しても変更、削除を直接行うことはできません。 集合ライブラリー・タイプには"Github"が残っていますが、ローカルの読み書き部分とリモートの読み込み専用 部分の両方から構成されます。

以下のテーブルは COW オプションのあるフットプリント・ライブラリー・テーブルの入力項目です。見本用のた め、環境変数 \${HOME} を使っていることに注意してください。github.pretty ディレクトリーは、\${HOME}/pretty/ path となります。allow\_pretty\_writing\_to\_this\_dir を使う時には必ず、あらかじめ .pretty という拡張子を 持つディレクトリーを作っておく必要があります。

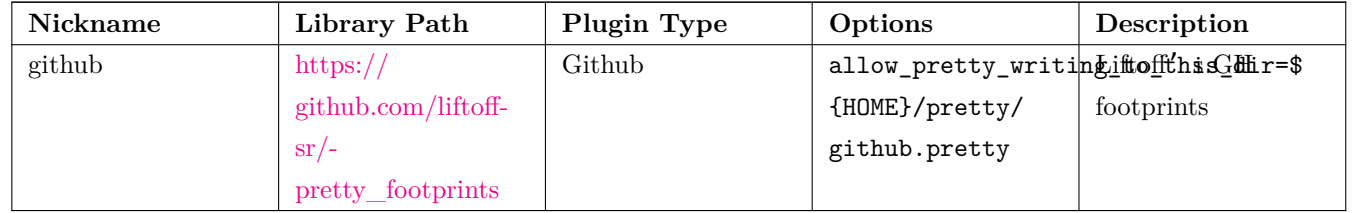

フットプリントの読み込[みは](https://github.com/liftoff-sr/pretty_footprints)、allow\_pretty\_writing\_to\_this\_dir オプションで指定されるパスにあるローカル フットプリントが常に優[先されます。フッ](https://github.com/liftoff-sr/pretty_footprints)トプリント・エディターからフットプリントを保存することで COW ラ イブラリーのローカルディレクトリーへフットプリントを保存すると、ローカルに保存したフットプリントと同じ 名前のフットプリントを読み込む際に GitHub のアップデートは適用されなくなります。

常に GitHub ライブラリーごとに個別のローカル \*.pretty ディレクトリーを確保し、別のライブラリーから複数 回にわたって同じディレクトリーを参照することでこれらを結合してはいけません。また、フットプリント・ライ ブラリー・テーブルの入力項目に同じ COW (\*.pretty) ディレクトリーを使用してはいけません。これは恐らく 混乱を招くでしょう。オプション allow\_pretty\_writing\_to\_this\_dir の値は、"ライブラリーパス"の設定と同 様、パスを作るにあたって \${} 表示を使い、環境変数を拡大できます。

<span id="page-23-0"></span>COW のポイントは何でしょう?あなたが GitHub リポジトリのメインテナーに COW pretty フットプリントの変 更を定期的にメールすることで、GitHub コピーのアップデートに貢献できます。単に COW ディレクトリーで見 つかった \*.kicad\_mod ファイルを GitHub リポジトリのメインテナーへメールするだけです。あなたの変更がコミ ットされたことを確認したなら、あなたは安全に自分の COW ファイルを削除でき、GitHub ライブラリーの読み 込み専用部分からアップデートされたフットプリントを落とせるでしょう。あなたのゴールは、https://github.com の共有マスターコピーへ頻繁に貢献することで、COW ファイルのディレクトリーサイズを可能な限り小さく保ち 続けることです。

ティップ

*KiCad* プラグインを使用した適切なライブラリーのローカル Git クローンを使ったり、ライブラリーのメンテナ ーへプル・リクエストを送って、ライブラリー開発に貢献することもできます。

### **2.3.8.3 GitHub** リクエストのキャッシュ

<span id="page-23-1"></span>使用前にインターネットから全てのライブラリーをダウンロードしなければならないので、GitHub プラグインは 動作が遅くなることがあります。

Nginx(high-speed Web server/reverse proxy and email proxy) をフットプリントの読み込みスピードを上げるための github サーバーのキャッシュとして使うことができます。これはローカルまたはネットワーク・サーバー上にイン ストールすることができます。GitHub 上の KiCad ソース・ツリーにある pcbnew/github/nginx.conf はその設定 例です。これを使う最も簡単な方法は、デフォルトの nginx.conf をこのファイルで上書きし、KIGITHUB=http:// my\_server:54321/KiCad をエクスポートすることです。ここで my\_server は nginx を実行しているマシンの IP ま たはドメイン名です。

### **2.3.9** 使用パターン

フットプリント・ライブラリーは、読み込まれているプロジェクトに対して、グローバル、固有どちらとしてでも 定義できます。ユーザーのグローバル・テーブルで定義されたフットプリント・ライブラリーは常に有効で、ユ ーザーのホーム・フォルダーにある fp-lib-table ファイル内に保存されます。グローバル・フットプリント・ ライブラリーは、プロジェクトのネットリスト・ファイルが開かれていない時でも、常にアクセスできます。プ ロジェクト固有のフットプリント・テーブルは、現在開かれているネットリスト・ファイルに対してのみ有効で す。プロジェクト固有のフットプリント・ライブラリー・テーブルは現在開かれている基板ファイルのパスにある fp-lib-table ファイルに保存されます。どちらのテーブルにライブラリーを定義しても構いません。

各方法には長所と短所があります。:

- 全てのライブラリーをグローバル・テーブルに定義すると、必要な時にいつでも使うことができます。
	- **–** The disadvantage of this is that you may have to search through a lot of libraries to find the footprint you are looking for.
- 全てのライブラリーをプロジェクト固有のテーブルへ定義することもできます。
- **–** The advantage of this is that you only need to define the libraries you actually need for the project which cuts down on searching.
- **–** The disadvantage is that you always have to remember to add each footprint library that you need for every project.

• フットプリントライブラリーはグローバルとプロジェクト固有、両方のテーブルで定義することもできます。

使用パターンの一つは、よく使うライブラリーをグローバル、そのプロジェクトでのみ必要とされるライブラリー はプロジェクト固有のライブラリー・テーブルに定義することでしょう。ライブラリーを定義するにあたっての制 約は特にありません。

#### **2.3.9.1** 基板プロジェクトでのフットプリント変更

フットプリントが基板に追加された場合、全てのフットプリントが基板ファイル (*.kicad\_pcb*) にコピーされます。 これはライブラリーでのフットプリントの変更が自動的に基板に反映されないことを意味しています。

これはまた、同じフットプリントの別のインスタンス (同じ基板上あるいは別の基板上のいずれでも) に影響を与 えることなく基板上のフットプリントを独立して編集できることも意味しています。

しかしながら、ライブラリーのフットプリントを変更すると、次にフットプリントのインスタンスを配置した時に、 既存の同じ名前のフットプリントとは異なったものになるでしょう。

#### ティップ

一般的な方法は、プロジェクトがシステムやユーザーのライブラリーの変更によって不用意に影響されないよ う、個別にバージョン管理された場所を用意して全てのフットプリントをコピーしておくことです。また、基板 ファイルと一緒に基板で使われた全てのフットプリントのリソースを簡単に配布できることも保証されます。

# <span id="page-25-0"></span>**Chapter 3**

# 一般操作

# <span id="page-25-1"></span>**3.1** ツールバーとコマンド

Pcbnew では様々な方法によりコマンドを実行することが可能です:

- 上部メニューバー(メインウィンドウ上部にあるテキストベースのメニュー)。
- 上部ツールバー。
- 右ツールバー。
- 左ツールバー。
- マウスボタン(メニュー選択)。:
	- **–** The right mouse button reveals a pop-up menu the content of which depends on the element under the mouse arrow.
- キーボード (ファンクションキー F1, F2, F3, F4, Shift, Delete, +, -, Page Up, Page Down 及び Space bar). Escape キーは、一般的に進行中の操作を取り消します。

次のスクリーンショットは、利用可能な操作法のいくつかを示したものです:

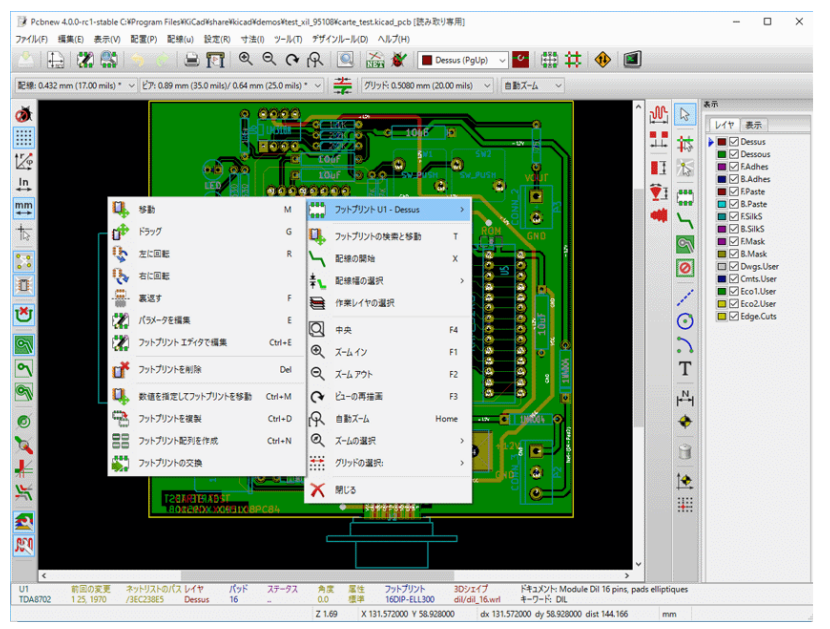

# <span id="page-26-0"></span>**3.2** マウスコマンド

# <span id="page-26-1"></span>**3.2.1** 基本的なコマンド

### <span id="page-26-2"></span>**3.2.1.1** 左ボタン

- Single-click selects and displays the characteristics of the element under the cursor in the lower message panel.
- Double-click displays the properties editor (if the element is editable) of the element under the cursor.
- Single-click hold and drag starts a block selection operation.

### <span id="page-26-3"></span>**3.2.1.2 Center button/wheel**

- Rapid zoom and some commands in layer manager.
- Hold down the center button and draw a rectangle to zoom to the described area. Rotation of the mouse wheel will allow you to zoom in and zoom out.

### <span id="page-26-4"></span>**3.2.1.3** 右ボタン

• Displays a pop-up menu with the operations permitted on the element under the cursor.

In high density designs there can be so many elements under the cursor that the heuristics algorithm cannot determine a single element. In this case a disambiguation pop-up menu will be displayed with all of the elements to allow selection of the desired element.

### 注意

Force display of disambiguation pop-up menu

In some instances the heuristics algorithm does not allow the desired element to be selected. In this case, the disambiguation pop-up menu display can be forced to display by holding the Ctrl key on Windows and Linux systems and holding Alt on macOS systems.

### <span id="page-27-0"></span>**3.2.2 Blocks**

### <span id="page-27-1"></span>**3.2.2.1 Selection behavior**

The block drag behavior determines how elements are selected.

- Dragging left to right selects only elements fully contained within the block.
- Dragging right to left selects elements fully contained within and intersect the block.

Successive block selection can be used to change the selected elements. The table below shows the block select modifier keys and their associated behavior.

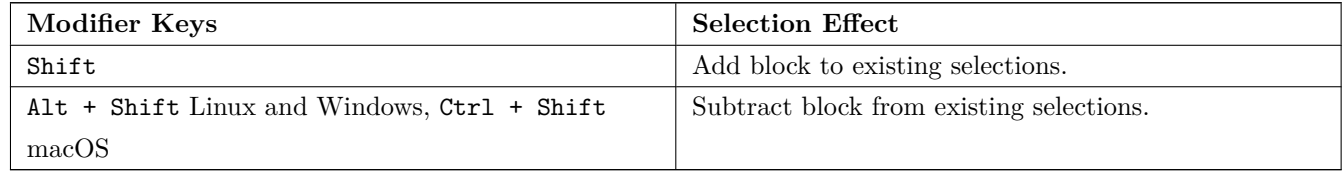

### <span id="page-27-2"></span>**3.2.2.2** ブロックでの操作

ブロックを移動、反転 (鏡像)、複写、回転、削除する操作は全てコンテキストメニューから可能です。さらにブロ ックで囲まれた領域へビューをズームできます。

ブロックの枠は左マウスボタンを押しながらマウスを動かすことで指定できます。その操作はボタンを放すことで 確定します。

ホットキー Shift か Ctrl のどちらか、あるいは Shift と Ctrl 両方を一緒に押すことにより、ブロックの描画中、 反転、回転、削除いずれかのコマンドが下表に示されるように自動選択されます:

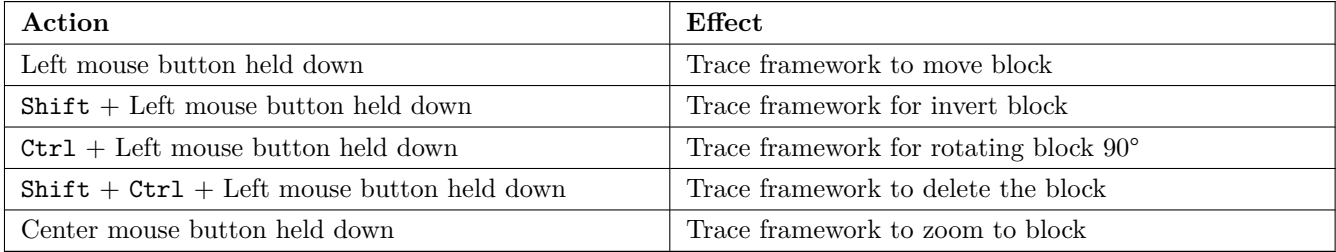

ブロックを移動する場合:

- 新しい位置にブロックを移動して、要素を配置するためにマウスの左ボタンを操作します。
- To cancel the operation use the right mouse button and select Cancel Block from the menu or press the Esc key.

ブロックを描画する際に何もキーが押されていない場合、コンテキストメニューを表示して必要な操作を選択する

ためには代わりにマウスの右ボタンを使用します。

それぞれのブロック操作に対して、選択ウィンドウを使用すると、いくつかの要素だけに限定して操作することが できます。

## <span id="page-28-0"></span>**3.3** グリッドサイズの選択

要素のレイアウト際、カーソルはグリッド上を移動します。左のツールバーのアイコンを使用してグリッドのオン /オフを切り替えることができます。

定義済のグリッドサイズとするか、ユーザー定義のグリッドサイズとするかは、画面の上部のツールバーのドロッ プダウンリストあるいはコンテキストメニューを使用して選択することができます。ユーザー定義のグリッドサイ ズは、メニューバーから寸法 → グリッドを選択してユーザーグリッドで設定します。

# <span id="page-28-1"></span>**3.4** ズームレベルの調整

ズームレベルは、以下に示すような方法で変更することができます:

- コンテキストメニューを開き (マウス右ボタンを使って) 、希望するズームを選択します。
- 次のファンクションキーを使用します:
	- **–** F1: Enlarge (zoom in)
	- **–** F2: Reduce (zoom out)
	- **–** F3: Redraw the display
	- **–** F4: Center view at the current cursor position
- マウスホイールを回転させます。
- マウス中央ボタンを押したままで四角形を描くと、その領域をズームインします。(Windows 環境下では、動作 しないことがあります。)

# <span id="page-28-2"></span>**3.5** カーソル座標の表示

The cursor coordinates are displayed in inches or millimeters as selected using the *In* or *mm* icons on the left hand side toolbar.

どちらの単位が選択されても、Pcbnew は常に 1/10,000 インチ精度で稼働します。

以下は画面下部のステータスバー表示です:

- 現在のズーム設定。
- カーソルの絶対位置。
- カーソルの相対位置。スペースバーを押すと相対座標 (x,y) を任意の位置で (0,0) に設定するので注意してくだ さい。以降、カーソルの位置はこの新しい位置を基準に相対表示されます。

またカーソルの相対位置は、極座標(半径 + 角度)でも表示できます。これは、左ツールバーのアイコンを使用し て切替できます。

X 2.768898 Y 2.581496 dx 2.768898 dy 2.581496 dist 3.7856 インチ

# <span id="page-29-0"></span>**3.6** キーボードコマンド **-** ホットキー

多くのコマンドは、直接キーボードにより操作可能です。大文字または小文字のどちらかに割り当てられています。 ほとんどのホットキーは、メニューに表示されています。表示されていないホットキーは、以下のとおりです。:

- Delete(Del): フットプリントや配線を削除します。(フットプリントモードまたは配線モードが有効な場合のみ 実行可能です。)
- V: 作業中のレイヤーをペアで設定されたレイヤーに切り替えます。配線中はビアが配置され、ペアのレイヤー側 の作業に移行します。
- + と -: アクティブレイヤーを次、あるいは前のレイヤーへ変更します。
- Ctrl+F1: 全てのホットキーのリストを表示します。
- スペース: 相対座標をリセットします。

# <span id="page-29-1"></span>**3.7** ブロックでの操作

ブロックを移動、反転 (鏡像)、複写、回転、削除する操作は、全てコンテキストメニューから実行可能です。さら にブロックで囲まれた領域へビューをズームできます。

ブロックの枠は左マウスボタンを押しながらマウスを動かすことで指定できます。その操作はボタンを放すことで 確定します。

Shift か Ctrl の一つ, あるいは Shift と Ctrl 両方同時、あるいは Alt を押すことにより、ブロックの描画中、反 転、回転、削除、複写いずれかのコマンドが下表に示されるように自動選択されます:

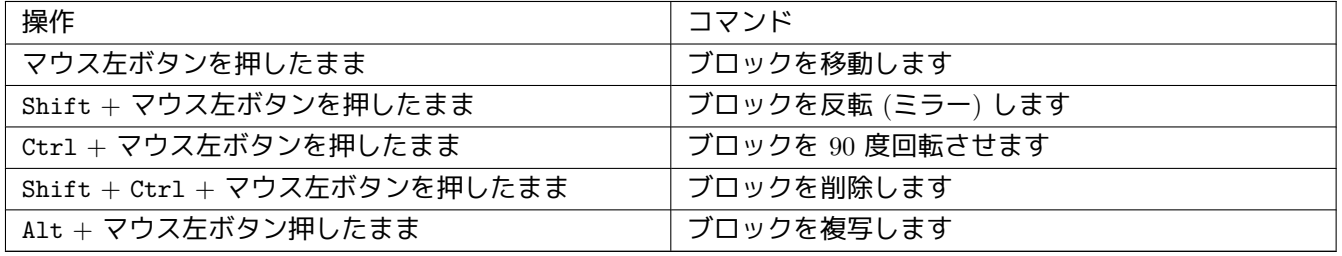

ブロック・コマンド状態ではダイアログ・ウィンドウが表示され、このコマンドを適用するアイテムを選択するこ とができます。

Any of the commands above can be canceled via the same pop-up menu or by pressing the Escape key (Esc).

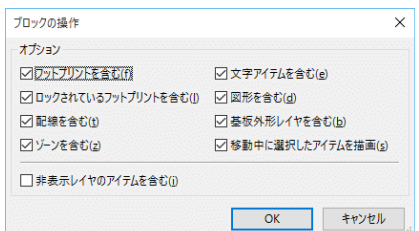

# <span id="page-30-0"></span>**3.8** ダイアログで使われる単位

in. 寸法値を表示するのに使用できる単位はインチと mm です。使用する単位は、左ツールバーにあるアイコン を押して選択できます。新しい値を入力する際には、値の単位も入力できます。

利用可能な単位は次のとおりです:

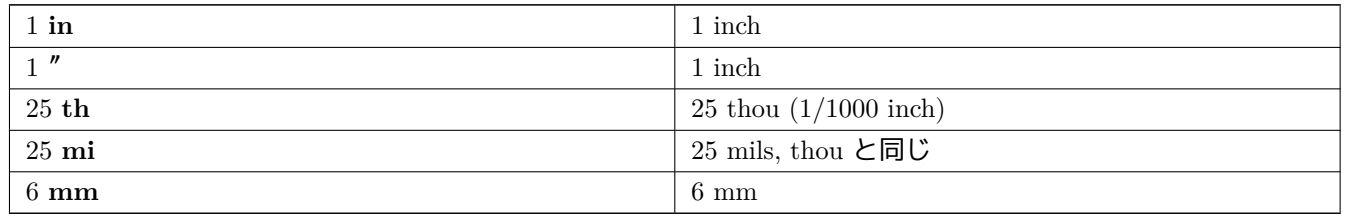

ルールは次のとおりです:

- 数値と単位の間にはスペースを入れられます。
- 最初の2文字だけが重要です。
- ピリオドと異なる代替の小数点記号 ( , ) を使用している国では、ピリオド ( . ) も同じ様に扱われます。従っ て 1,5 と 1.5 はフランス語では同じ意味です。

# <span id="page-30-1"></span>**3.9** 上部メニューバー

上部メニューバーは、ファイル (読み込みと保存)、設定オプション、印刷、プロットやヘルプファイルへのアクセ スを提供します。

ファイル(E) 編集(E) 表示(M) 配置(B) 配線(g) 設定(B) 寸法(J) ツール(D) デザインルール(D) ヘルプ(H)

# <span id="page-31-0"></span>**3.9.1** ファイル・メニュー

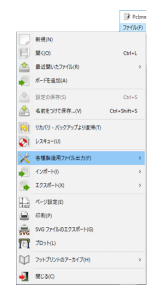

The File menu allows the loading and saving of printed circuits files, as well as printing and plotting the circuit board. It enables the export (with the format GenCAD 1.4) of the circuit for use with automatic testers.

### <span id="page-31-1"></span>**3.9.2** 編集メニュー

いくつかの基板全体に対する編集コマンドがあります:

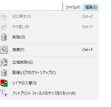

## <span id="page-31-2"></span>**3.9.3** 表示メニュー

次の項目が設定可能です:

- レイヤー・マネージャーの表示/非表示(表示レイヤーやその他要素の色を選択。要素表示の有無を選択。)
- 高周波設計支援ツールバーの表示/非表示
- ライブラリー・ブラウザーと 3D ビューアの表示
- ズーム機能
- グリッドと単位の設定。
- 描画モードとコントラスト・モードの選択

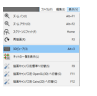

ズーム機能と 3D ビューア (3D による基板表示) があります。

### <span id="page-32-0"></span>**3.9.3.1 3D** ビューア

3D ビューアを開きます。サンプルを示します:

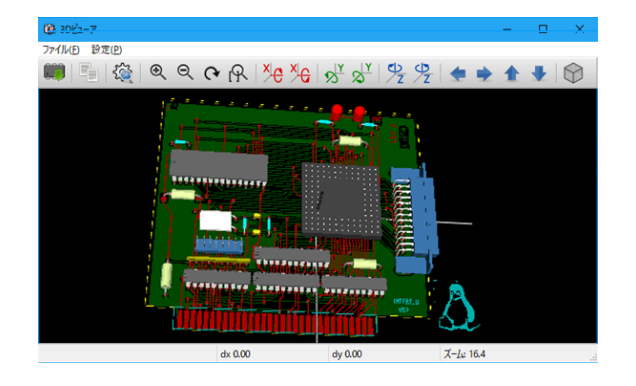

<span id="page-32-1"></span>**3.9.4** セットアップ・メニュー

2 つのダイアログボックスが利用できます:

- レイヤーの設定 (レイヤーの数、名前、有効化の設定)
- デザイン・ルールの設定 (配線とビア・サイズ、クリアランス)

重要なメニューです。下記の調整ができます:

- テキストの大きさと描画の線幅。
- パッドの寸法と属性。
- ハンダ・レジスト・レイヤーとハンダ・ペースト・レイヤーのグローバル値の設定

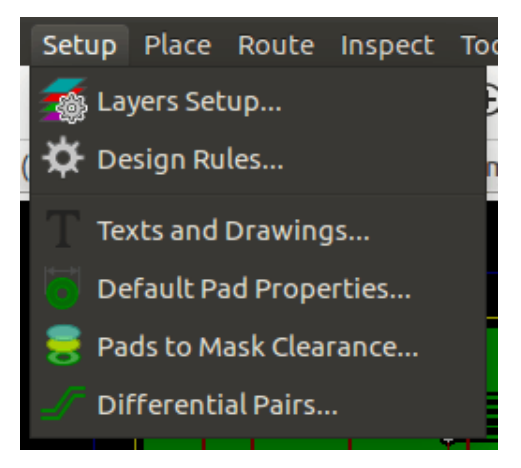

### <span id="page-32-2"></span>**3.9.5** 配置メニュー

右ツールバーと同じ機能です。

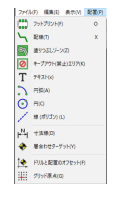

## <span id="page-33-0"></span>**3.9.6** 配線メニュー

配線のための機能です。

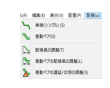

## <span id="page-33-1"></span>**3.9.7** 検査メニュー

次の項目が設定可能です:

- ネットのリスト表示
- 計測機能
- デザイン・ルール・チェッカー

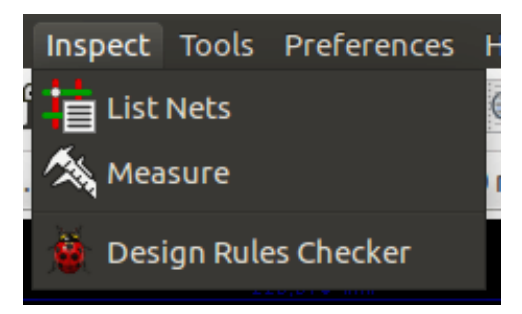

## <span id="page-33-2"></span>**3.9.8** ツール・メニュー

次の項目が設定可能です:

- ネットリストのロード・ダイアログを表示
- 回路図から基板を更新
- ライブラリーからフットプリントを更新
- Freerouter との連携
- Python スクリプトコンソール
- 外部プラグイン

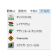

## <span id="page-34-0"></span>**3.9.9** 設定メニュー

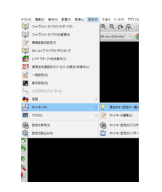

次の項目が設定可能です:

- フットプリントライブラリーの選択。
- 一般オプションの管理(単位など)。
- その他表示オプションの管理。
- ホットキーファイルの作成、編集(および再読込)。

<span id="page-34-1"></span>**3.9.10** ヘルプメニュー

ユーザーマニュアルとバージョン情報 (Pcbnew について) メニューへのアクセスを提供します。

# <span id="page-34-2"></span>**3.10** 上部ツールバーにあるアイコンの使用

このツールバーは、Pcbnew の主な機能へのアクセスを提供します。

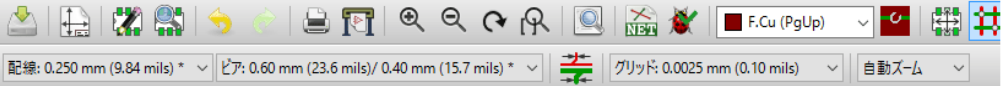

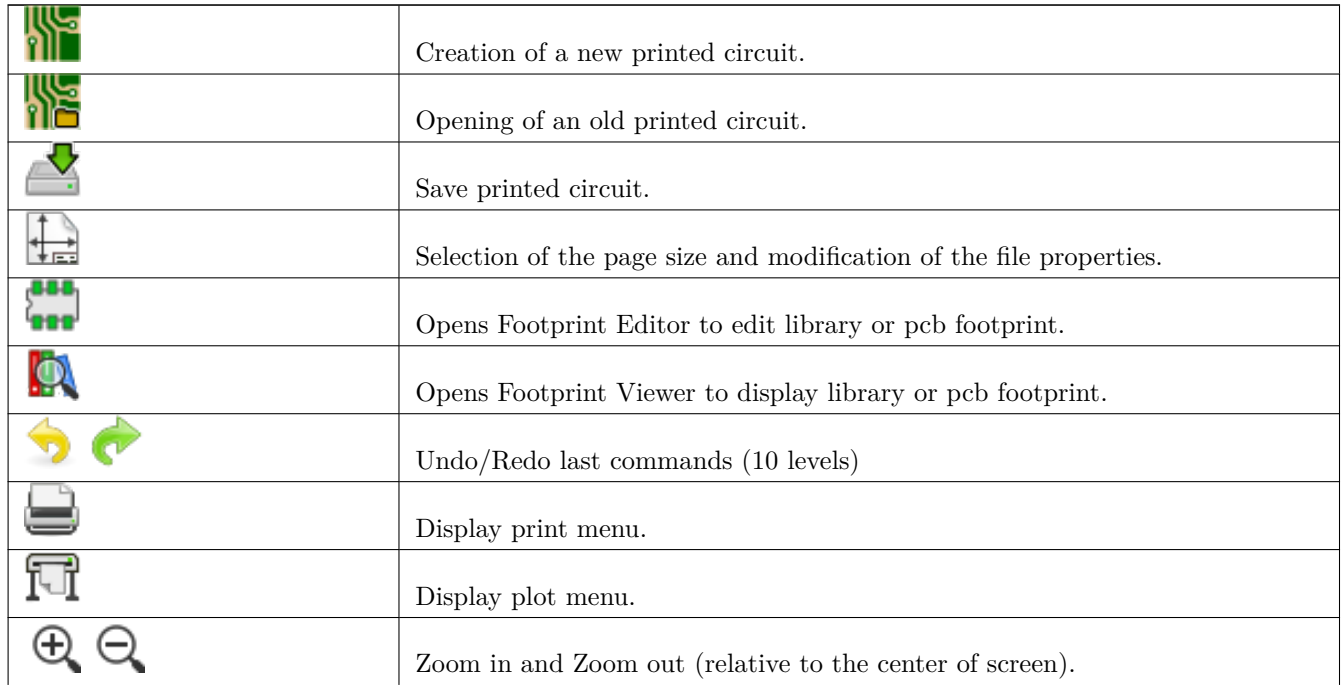

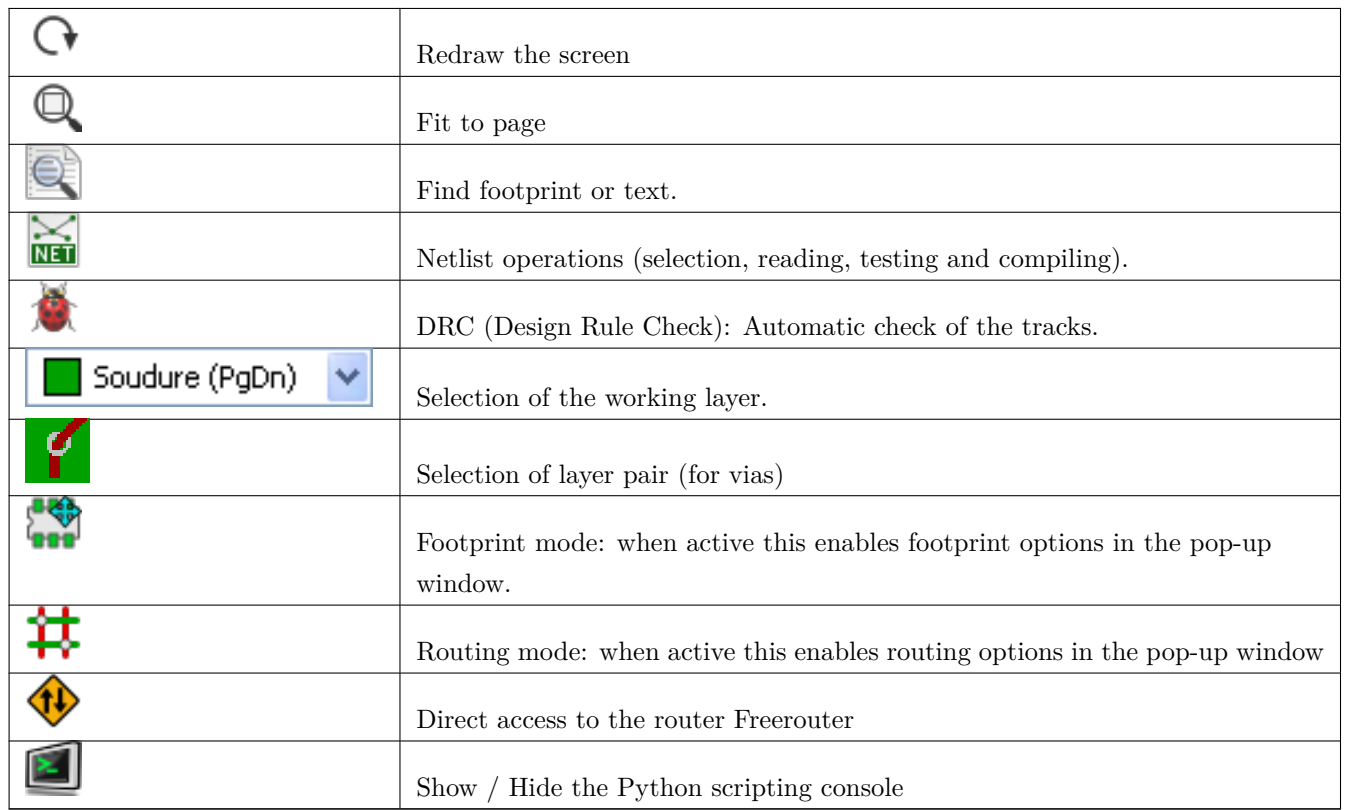

# <span id="page-35-0"></span>**3.10.1** 補助ツールバー

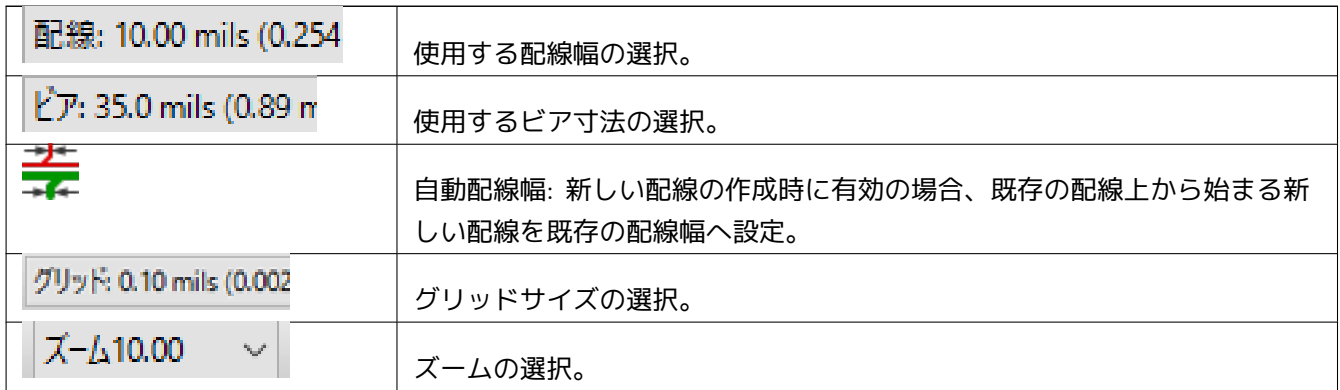
## **3.11** 右ツールバー

このツールバーは、Pcbnew で PCB を変更するための編集ツールへのアクセスを提供します:

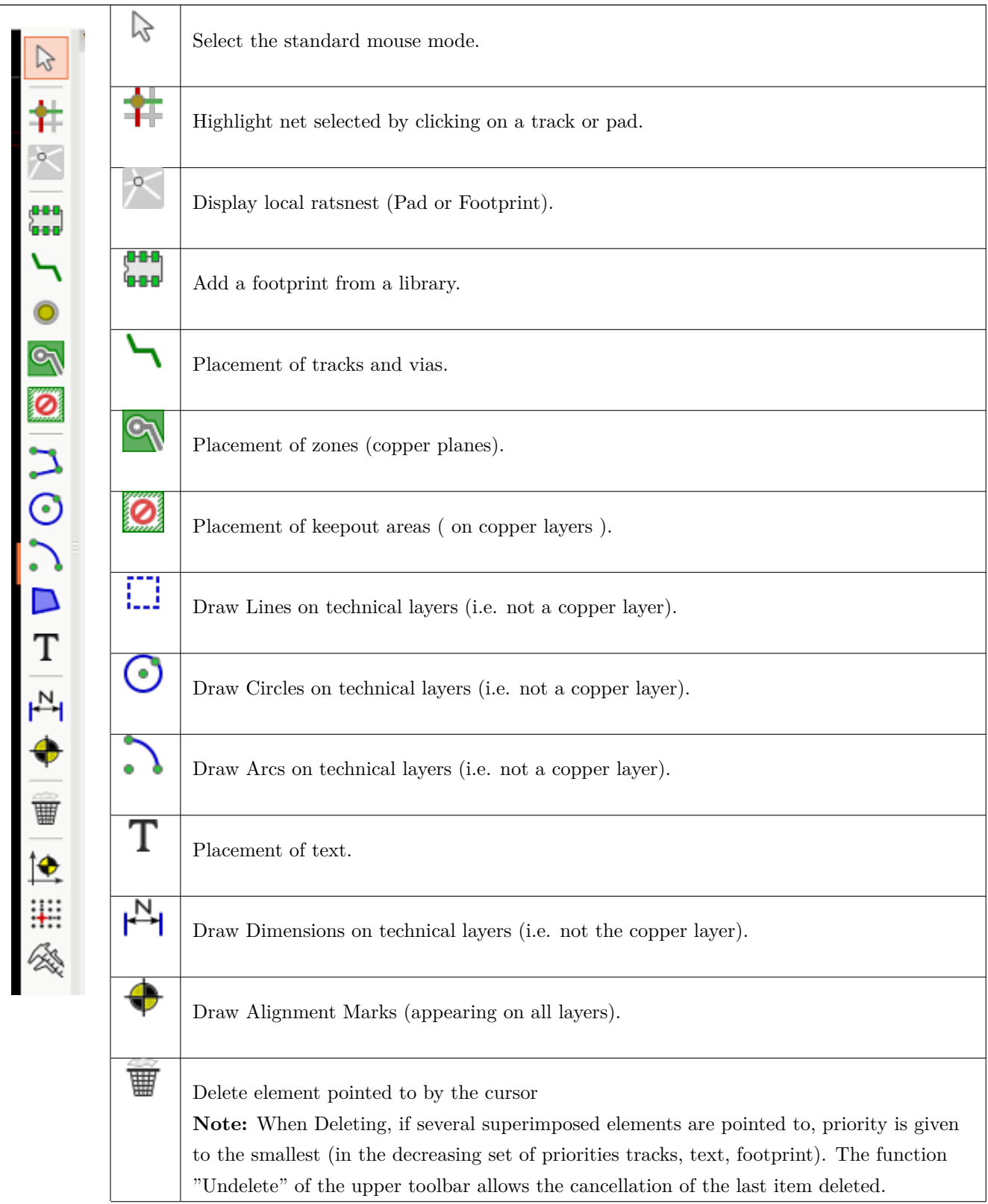

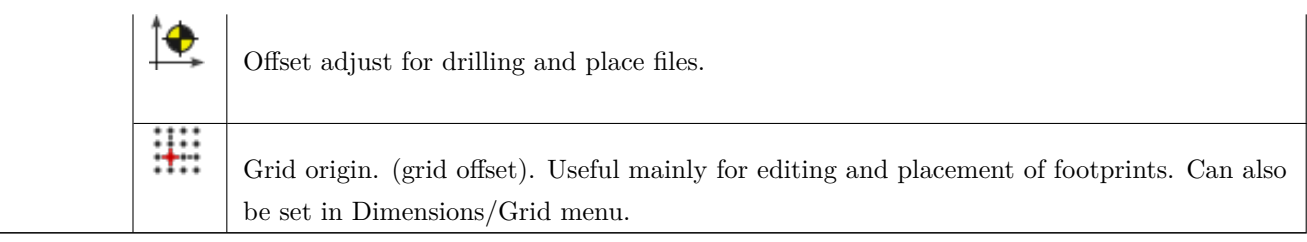

- フットプリント、配線、導体ゾーン、テキストなどの配置。
- ネットをハイライト表示。
- ノート(注釈、メモ)、グラフィック要素などの作成。
- 要素の削除。

## **3.12** 左ツールバー

### このツールバーは表示と制御オプションを提供します。

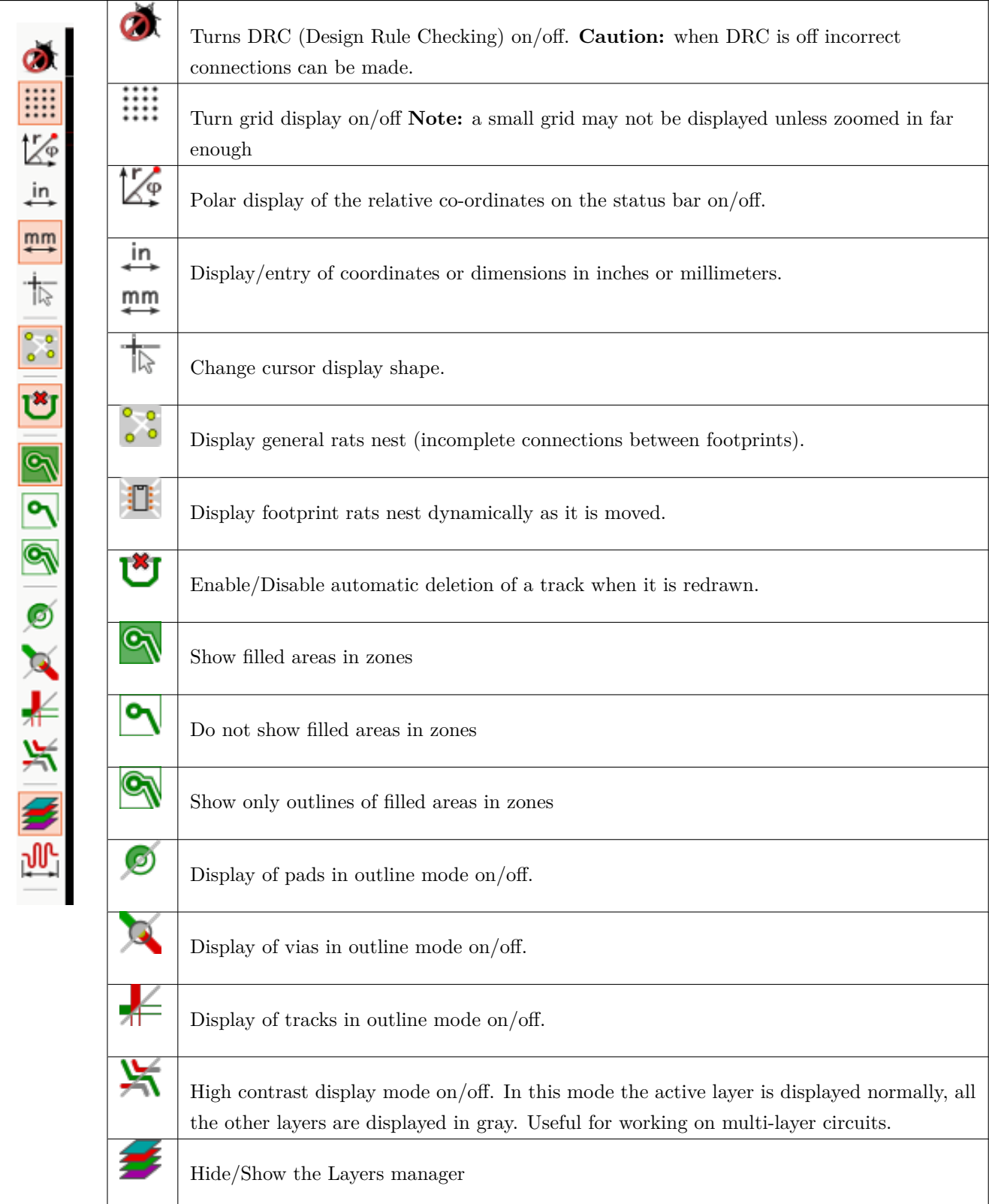

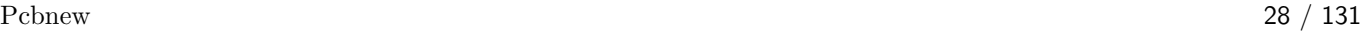

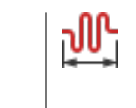

Access to microwaves tools. Under development

## **3.13** コンテキストメニューを使った迅速な編集作業

マウスを右クリックするとコンテキストメニューが開きます。その内容はカーソルが指し示す要素によって変わり ます。

これは、次への迅速なアクセスを提供します:

- Changing the display (center display on cursor, zoom in or out or selecting the zoom).
- グリッド・サイズの設定。
- さらに要素上での右クリックにより、修正している要素のパラメーターを編集可能です。

以下のスクリーンショットはコンテキスト・メニューがどのように表示されるかを示しています。

## **3.14** 利用可能なモード

コンテキストメニューを使用する場合、3 つのモードがあります。これらのモードによって、コンテキストメニュ ーにある特定のコマンドは、追加あるいは削除されます。

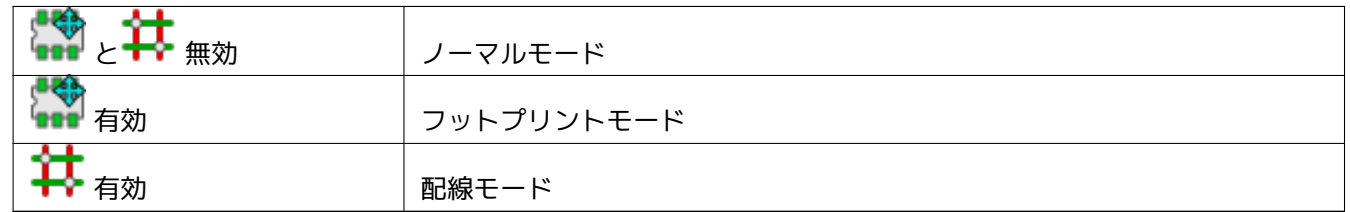

#### **3.14.1** ノーマル・モード

• 未選択時のコンテキスト・メニュー:

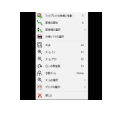

• 選択した配線上でのコンテキスト・メニュー:

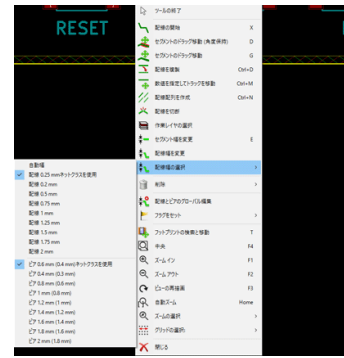

• 選択したフットプリント上でのコンテキスト・メニュー:

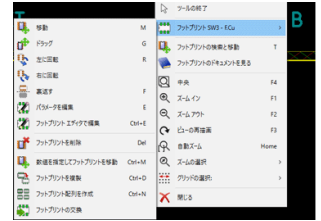

**3.14.2** フットプリント・モード

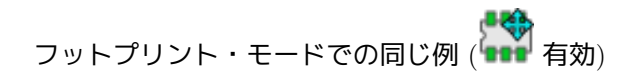

• 未選択時のコンテキスト・メニュー:

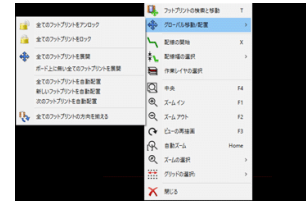

• 選択した配線上でのコンテキスト・メニュー:

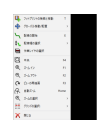

• 選択したフットプリント上でのコンテキスト・メニュー:

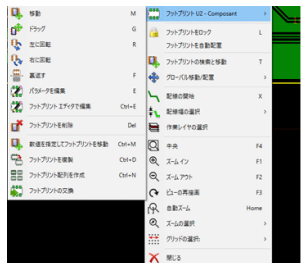

## **3.14.3** 配線モード

**配線モードでの同じ例 (キャ** 有効)

• 未選択時のコンテキスト・メニュー:

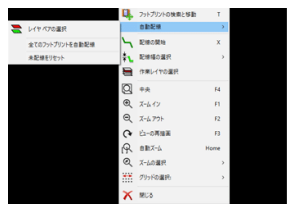

• 選択した配線上でのコンテキスト・メニュー:

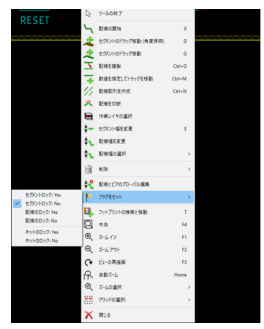

• 選択したフットプリント上でのコンテキスト・メニュー:

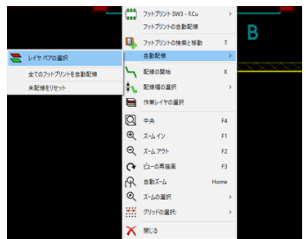

## **Chapter 4**

## 回路図の具現化

## **4.1** プリント基板への回路図のリンク

一般に、回路図はネットリストファイルによってプリント基板にリンクされます。そのネットリストは通常、回路 図を作成するために使った回路図エディターで生成されます。Pcbnew は、Eeschema または Orcad PCB2 で作成 したネットリストファイルを読み込み可能です。回路図から生成されたネットリストファイルは、個々のコンポー ネントに対応するフットプリントを普通は持ちません。そのため、中間の段階が必要になります。この中間処理に より、コンポーネントとフットプリントの関連付けが行われます。KiCad においては、CvPcb がこの関連付けのた めに使用され、"\*.cmp"という名前のファイルを生成します。CvPcb はまた、この情報を使用してネットリストフ ァイルを更新します。

CvPcb は、回路図の各編集過程でのフットプリントの再割り当て作業を保存している" スタッフファイル (stufffile)" \*.stf を出力することも可能です。(各コンポーネントの F2 フィールドとして回路図ファイルへバックアノテート することができます。)Eeschema では、コンポーネントをコピーするということは同時にフットプリント割り当て のコピーも意味し、後の自動増分 (incremental) アノテーションのためにリファレンス指定子 (reference designator) を未割り当てに設定します。

Pcbnew は変更されたネットリストファイル .net と (存在するなら) .cmp ファイルを読み込みます。Pcbnew で直 接フットプリントが変更されると、CvPcb を再実行しなくても済むように .cmp ファイルは自動更新されます。

"KiCad ことはじめ" マニュアルの *KiCad* 作業の流れの章にある図は、KiCad の全作業フローを示しており、KiCad を構成する各ソフトウェアツールが中間ファイルをどのように利用するかを示しています。

### **4.2** プリント基板の作成手順

Eeschema で回路図を作成した後に:

- Eeschema を使用してネットリストを生成します。
- Cvpcb を使用して、ネットリストファイルの各コンポーネントを対応する(プリント基板で使用する)フットプ リントに割り当てます。

• Pcbnew は起動されると、変更されたネットリストを読み込みます。また、フットプリントを選択するためのフ ァイルも読み込みます。

それから Pcbnew は自動的に全ての必要なフットプリントを読み込みます。フットプリントは手動または自動で基 板上に配置できるようになり、配線の引き回しが可能となります。

### **4.3** プリント基板の更新手順

(プリント基板を作成した後で)回路図が修正された場合、次のステップを繰り返さなければなりません:

- Eeschema を使用して新規ネットリストファイルを生成します。
- 回路図の修正が新規コンポーネントを含んでいる場合、Cvpcb を使用して対応するフットプリントを割り当て なければなりません。
- Pcbnew を起動し、修正されたネットリストを再読み込み(フットプリントを選択するためのファイルも再読み 込み)します。

それから Pcbnew は新規フットプリントを自動的に読み込み、新しい接続を追加し、冗長な接続を削除します。こ の処理はフォワードアノテーションと呼ばれ、基板 (PCB) を作成し、更新する場合、ごく一般的な手順です。

**4.4** ネットリストファイルの読み込み **-** フットプリントの読み込み

#### **4.4.1** ダイアログボックス

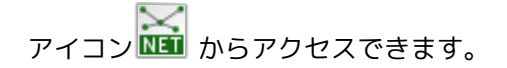

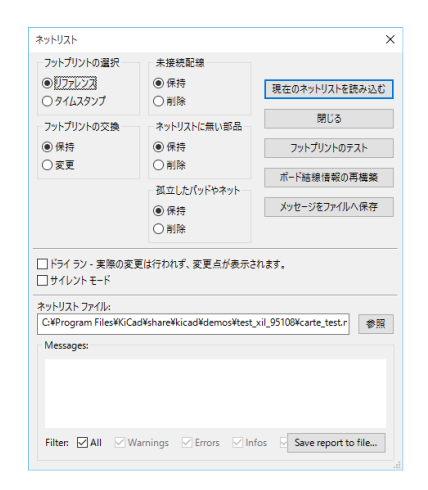

**4.4.2** 利用可能なオプション

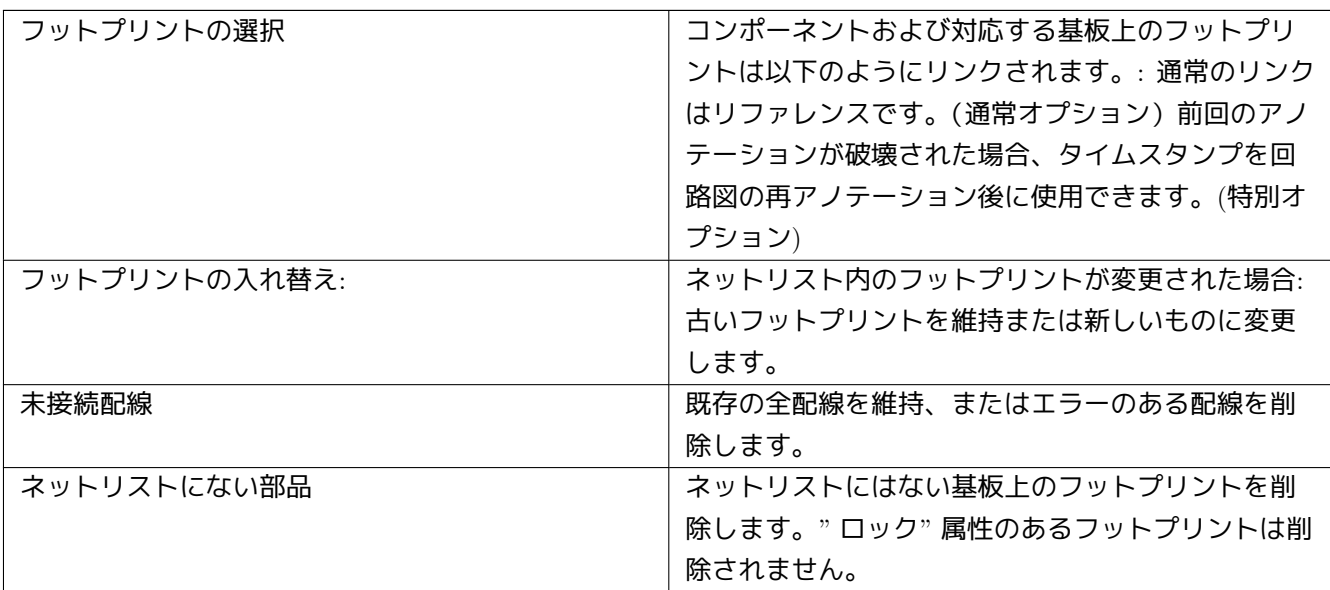

### **4.4.3** 新規フットプリントの読み込み

GAL (OpenGL/Cairo) 画面でネットリストファイルの中に新規フットプリントが見つかった場合、それらは自動的 に重ならないように読み込まれて、好みの場所へ纏めて配置することができます。

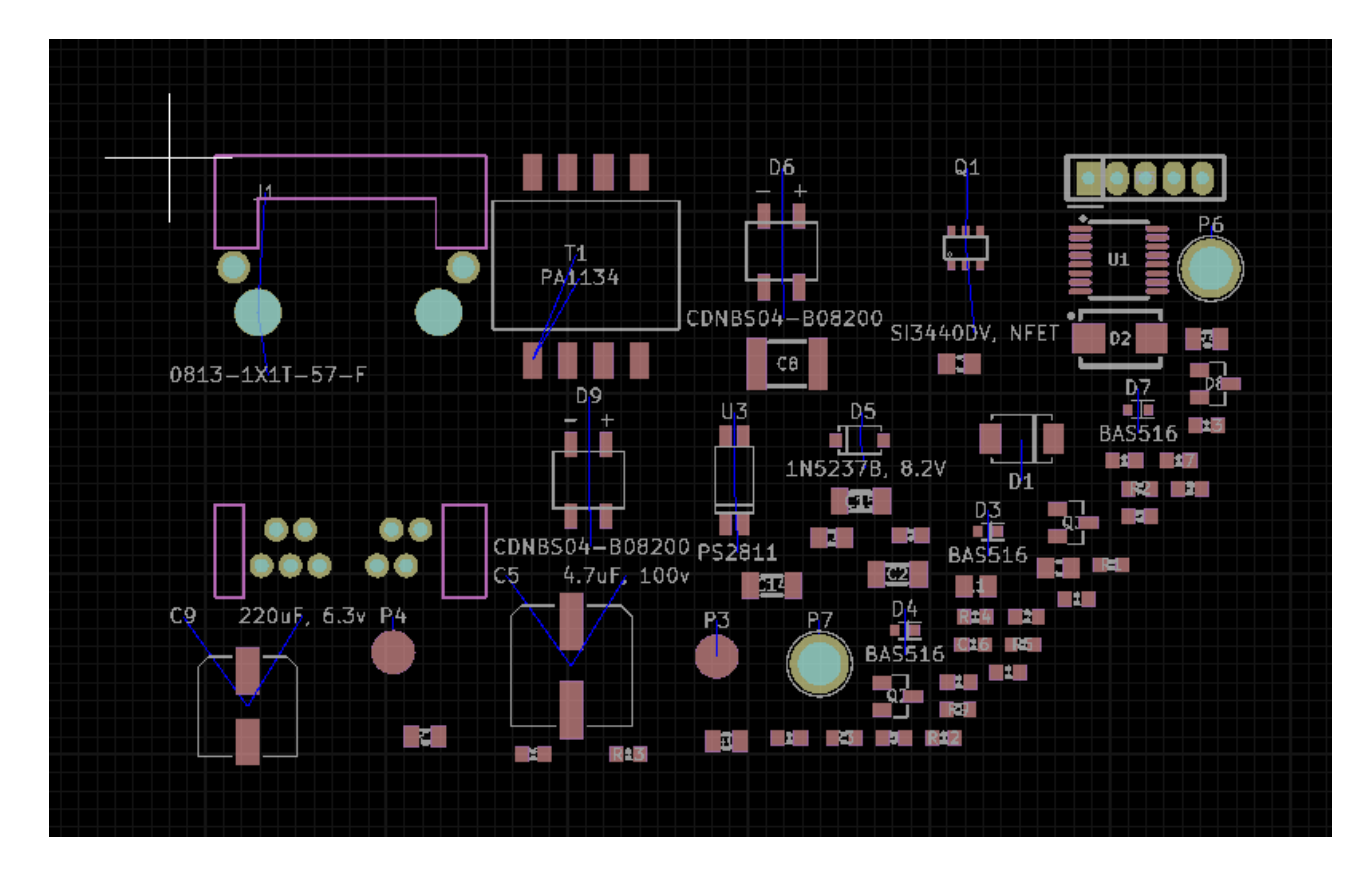

標準画面でネットリストファイルの中に新規フットプリントが見つかった場合、それらは自動的に読み込まれて座 標 (0,0) に配置されます。

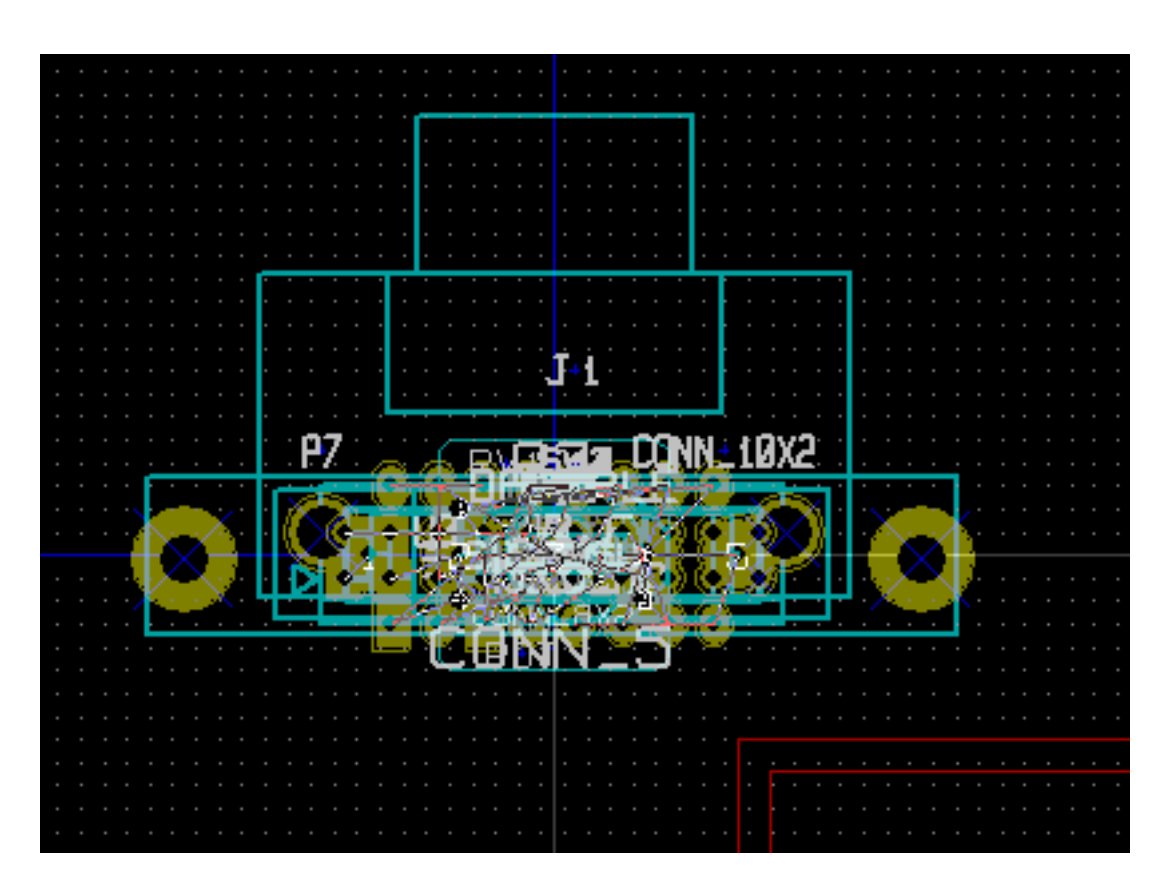

新規フットプリントを一つずつ移動して並べることができます。より良い方法は、自動的にそれらを(重ならない ように)移動させることです:

フットプリントモードをアクティブにします ( )

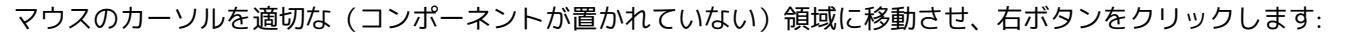

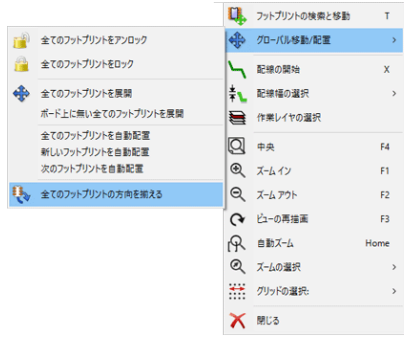

• 基板に既にフットプリントがある場合は、"新しいフットプリントを自動配置"を選択します。

• 初回は(新規で基板を作成する時)、"全てのフットプリントを自動配置"を選択します。

次のスクリーンショットにその結果を示します。

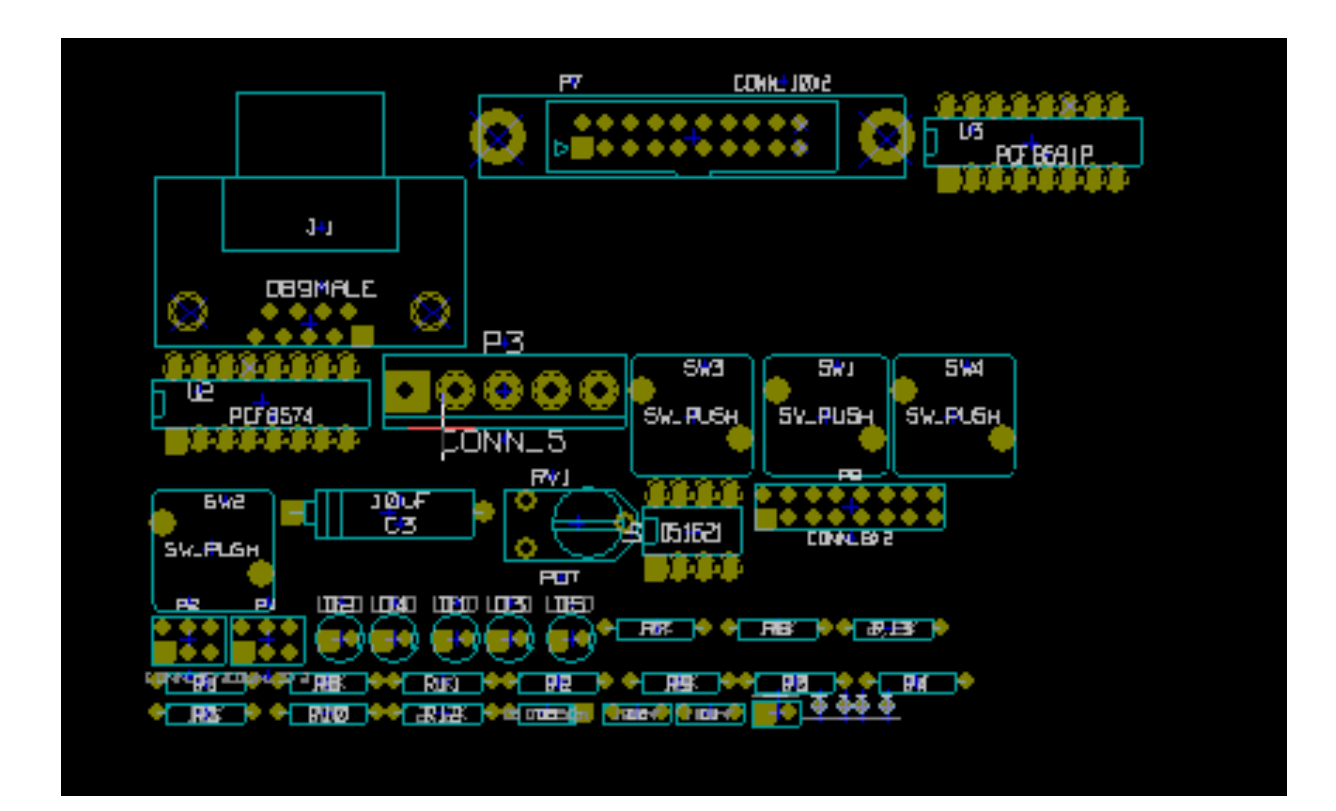

## **Chapter 5**

## レイヤー

## **5.1** はじめに

Pcbnew は 50 の異なるレイヤーで作業することが可能です:

- 1~32 の導体レイヤー (配線用)
- 14 の使用目的が決まっているテクニカル・レイヤー:
	- **–** 12 のペアになっているレイヤー (表面/裏面、各 6): 接着 **(**ボンド**) (Adhesive)**, ハンダペースト **(Solder Paste)**, シルクスクリーン **(Silk Screen)**, ハンダマスク **(Solder Mask)**, コートヤード **(Courtyard)**, 製造 **(Fabrication)**
	- **–** 2 つの単独レイヤー: 基板外形 **(Edge Cuts)**, マージン **(Margin)**
- 4 つの必要に応じて使用できる補助レイヤー: コメント **(Comments)**, 設計変更指示 **1 (E.C.O. 1)**, 設計変更指 示 **2 (E.C.O. 2)**, 図 **(Drawings)**

## **5.2** レイヤーの設定

メニューバーから レイヤー設定を開くには、設定 → レイヤー設定を選択します。

基板の厚さ、導体レイヤーの数、それらの名前と機能を設定します。未使用のテクニカル・レイヤーは、禁止に設 定することが可能です。

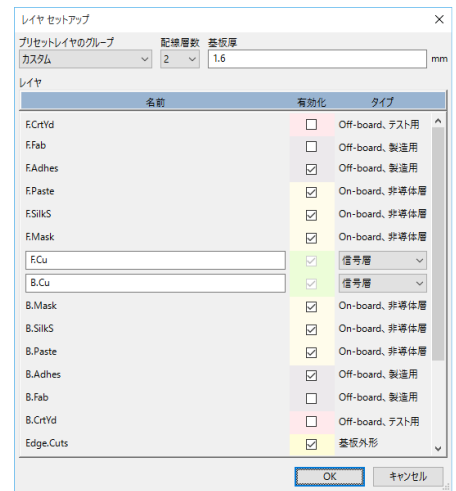

### **5.3** レイヤーの説明

#### **5.3.1** 導体 **(**銅箔**)** レイヤー

導体レイヤー (.Cu) は、自動/手動配線および再調整 (rearrange) で使用される通常の作業レイヤーです。レイヤ ー番号は 0 から始まり (1番目の導体レイヤー、表面) 、31 (裏面) で終わります。部品は 内部レイヤー (番号 1~ 30) には配置できないので、番号 0 と 31 のレイヤーだけが 部品レイヤーです。

任意の導体レイヤーは名前の編集が可能です。導体レイヤーは外部ルーター *Freerouter* を使用する場合に便利な属 性を持っています。例えば、レイヤー番号 0 に対するデフォルトのレイヤー名は **F.Cu** と **In0** です。

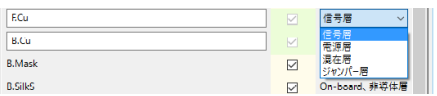

#### **5.3.2** ペアになっているテクニカル・レイヤー

12 のテクニカル・レイヤーがペアになっています: 一つは表面、もう一つは裏面です。これらは名前の接頭辞に付 いた"F." または"B." で区別できます。あるレイヤー(表または裏)に現れているフットプリントを構成している要 素 (パッド、図、テキスト) は、そのフットプリントが裏返されると自動的にペアになっているもう一方のレイヤー に鏡像となって (mirrored) 移動します。

以下はペアになっているテクニカル・レイヤー:

接着 **(**ボンド**) (Adhesive) (F.Adhes** と **B.Adhes)**

一般的にハンダディップ(フロー工程)の前に、SMD コンポーネントを回路基板に貼り付けるためのボンド 塗布工程で使用されます。

ハンダペースト **(Solder Paste) (F.Paste** と **B.Paste)**

一般的にはリフロー工程の前に、表面実装コンポーネントのパッド上にハンダペースト(クリームハンダ)を 印刷するためのメタルマスクを作成するために使用されます。通常は、表面実装パッドのみがこれらのレイ ヤーを占めます。

- シルクスクリーン **(Silk Screen) (F.SilkS** と **B.SilkS)** コンポーネントの図形要素を描くレイヤーです。例えば、部品の極性、1番ピン表示、実装用の部品番号など はこのレイヤーに描画します。
- ハンダマスク **(Solder Mask) (F.Mask** と **B.Mask)**
	- ハンダ・レジストのフォトマスクです。通常、すべてのパッドはこれらのレイヤーのうち、どちらか一方 (SMT、面実装) あるいは両方 (挿入部品用スルーホール)に現れ、レジスト膜がパッドを覆わないようにしま す。
- コートヤード **(Courtyard) (F.CrtYd** と **B.CrtYd)** 部品が物理的に占有する領域 (隣接部品およびランドパターンに接触させないために必要な最小禁止領域) を 基板上に示すために使用されます。
- 製造 **(Fabrication) (F.Fab** と **B.Fab)** 製造レイヤーは、例えば基板メーカーや組み立て工場へ情報を伝えることを目的としたドキュメントで主に 使用されます。
- **5.3.3** 単独のテクニカル・レイヤー

**Edge.Cuts (**基板外形レイヤー**)**

• このレイヤーはプリント基板の外形図用に予約されています。このレイヤーに配置されているすべての要 素 (グラフィック、テキスト…) は、他のすべてのレイヤーに現れます。基板外形を作成するためにのみ、 このレイヤーを使用して下さい。

マージン

基板の端部からパターンや部品までの距離 (エッジ間げき) を取った外形ラインを示すために使用されます。

**5.3.4** 汎用レイヤー

これらのレイヤーは任意で使用できます。自動組立てや機械加工用のファイルを作るために使用したり、部品実装 やコネクタ配線を指示するための指示書、基板の組立図に、これらのレイヤーを使用することができます。以下は これらのレイヤー名です:

- コメント (Comments)
- 設計変更指示 1 (Engineering Change Order(E.C.O.) 1)
- 設計変更指示 2 (Engineering Change Order(E.C.O.) 2)
- $\boxtimes$  (Drawings)

## **5.4** アクティブ・レイヤーの選択

以下のようないくつかの方法でアクティブな作業レイヤーの選択が可能です:

• 右ツールバー(レイヤー・マネジャー)を使用する。

- 上部ツールバーを使用する。
- •(マウスの右ボタンで開く)コンテキストメニュー使用する。
- "+"と"-"キーを使用する(導体レイヤー上のみ)。
- ホットキーを使用する。
- **5.4.1** レイヤー・マネジャーを使用した選択

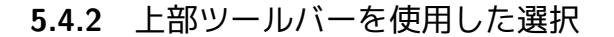

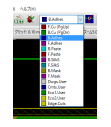

**FOR THE SECTION AND SET OF A SECTION ASSESSED CONSIDERABLY**<br>**BOUNDARY BOUNDARY**<br>**BOUNDARY BOUNDARY**<br>**BOUNDARY BOUNDARY** 

これは作業レイヤーを直接選択します。

作業レイヤーを選択するためのホットキーが表示されます(PgUp, PgDn など一部のみ)。

**5.4.3** コンテキストメニューを使用した選択

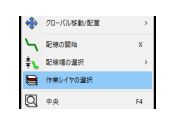

コンテキストメニューから"作業レイヤーの選択"を選び、メニューウィンドウ(レイヤーの選択)を開きます。

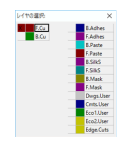

## **5.5** ビア用レイヤーの選択

右ツールバーで 配線とビアの追加アイコンが選択されている場合、"ビアのレイヤーペアを選択"オプションがコ ンテキストメニューに表示されます:

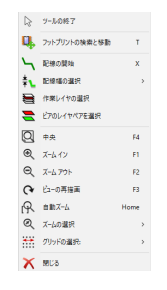

これを選択するとメニューウィンドウ(導体ペアレイヤーの選択)が開き、ここでビア用に使用するレイヤーの選 択を行います。

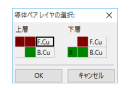

ビアが配置されると、作業 (アクティブ) レイヤーは ( ビアを追加する時に *Shift* が押されていなければ) ビア用に 使用されるレイヤーペアのもう一方のレイヤーに自動的に切り替わります。

ホットキーで別のアクティブなレイヤーに切り替えることも可能です。また、配線途中の場合にはビアが挿入され ます。

### **5.6** ハイコントラストモードの使用

"ハイコントラスト表示モード"ツール(左ツールバー)をクリックして有効にした場合、このモードになります: 兴

このモードを使用すると、アクティブなレイヤーはノーマルモードで表示されますが、他の全てのレイヤーはグレ イカラー表示(グレイスケール)になります。

これは次の2つの場合に役立ちます:

#### **5.6.1** ハイコントラストモードの導体レイヤー

4層を超える基板の場合、このオプションによってアクティブな導体レイヤーをより見やすくさせることができま す:

ノーマルモード (裏面導体レイヤー・アクティブ):

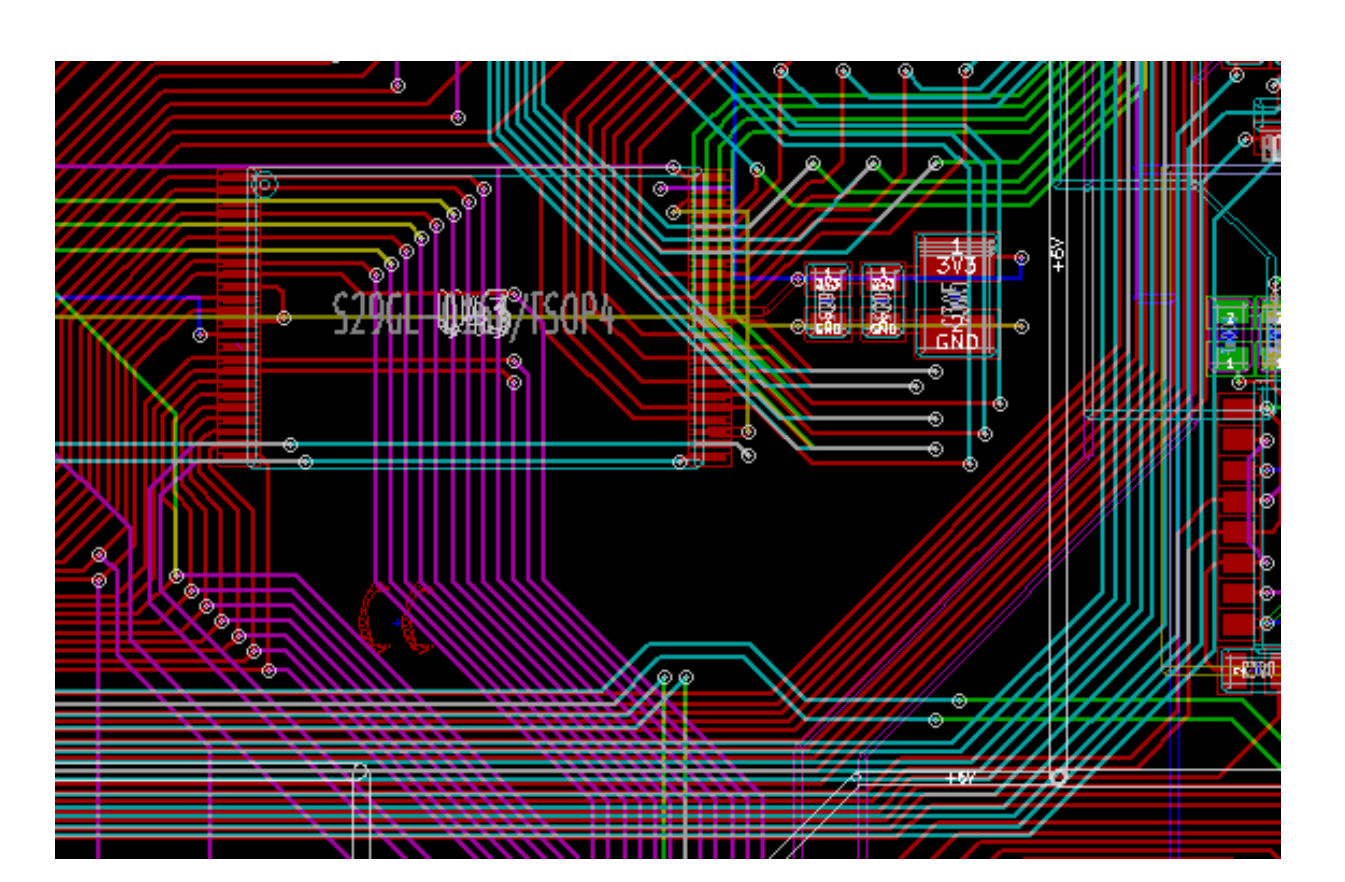

ハイコントラストモード (裏面導体レイヤー・アクティブ):

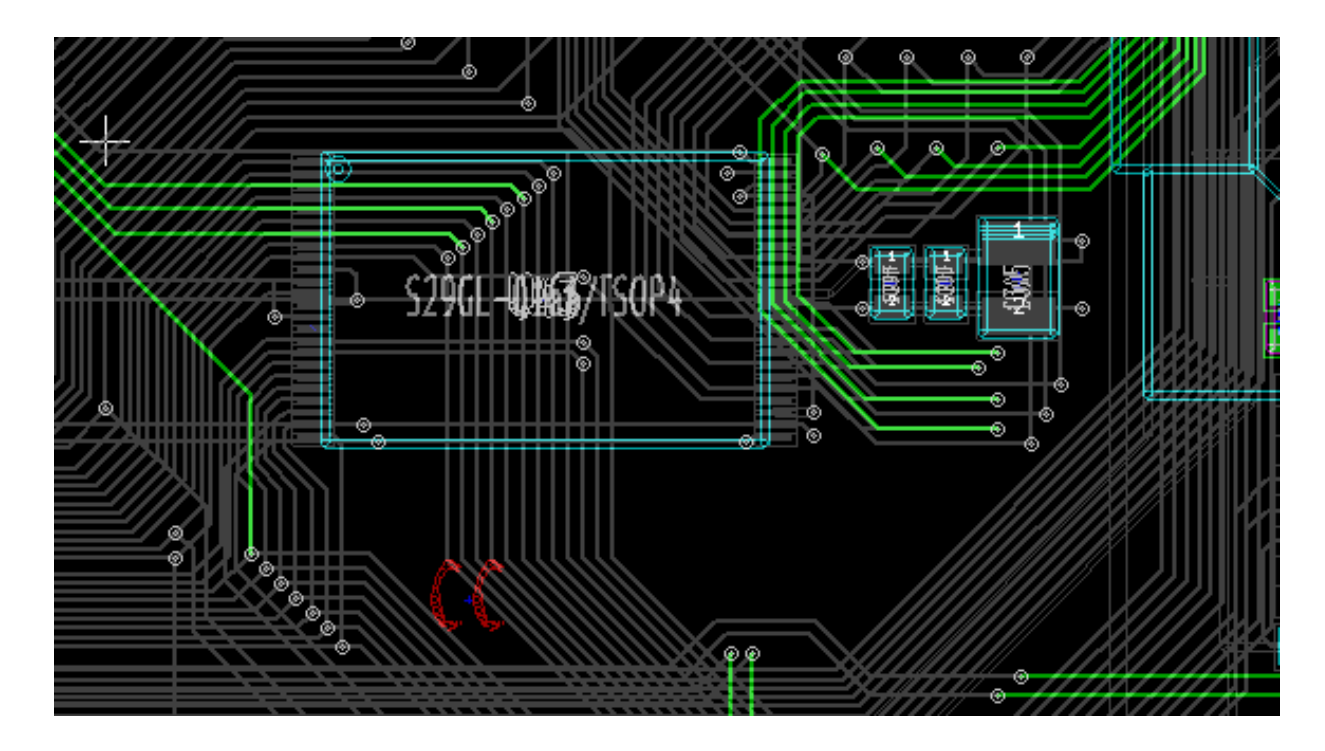

**5.6.2** テクニカル・レイヤー

もう一つのケースは、ハンダ・ペースト・レイヤーとハンダ・レジスト・レイヤーを調べる必要がある場合で、こ れらは通常表示されません。

このモードが有効な場合、パッド上にマスクが表示されます。

ノーマル・モード(表面レジスト・レイヤー・アクティブ):

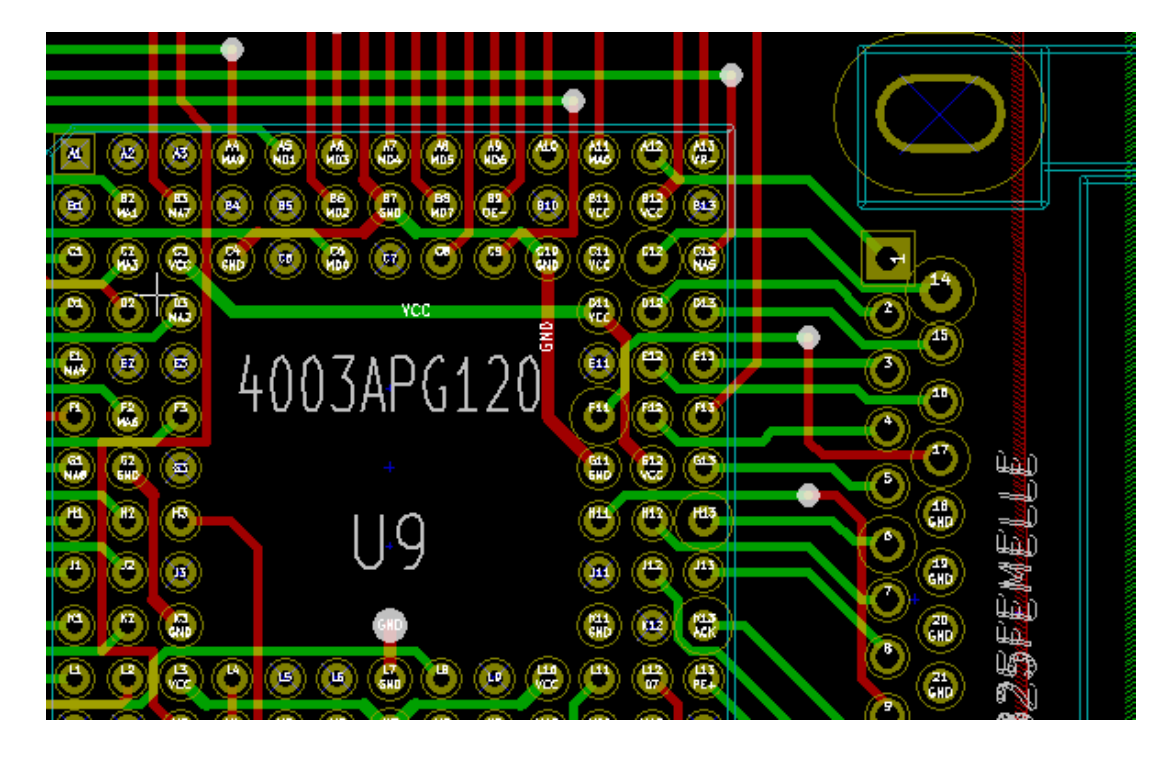

ハイコントラスト・モード(表面レジスト・レイヤー・アクティブ):

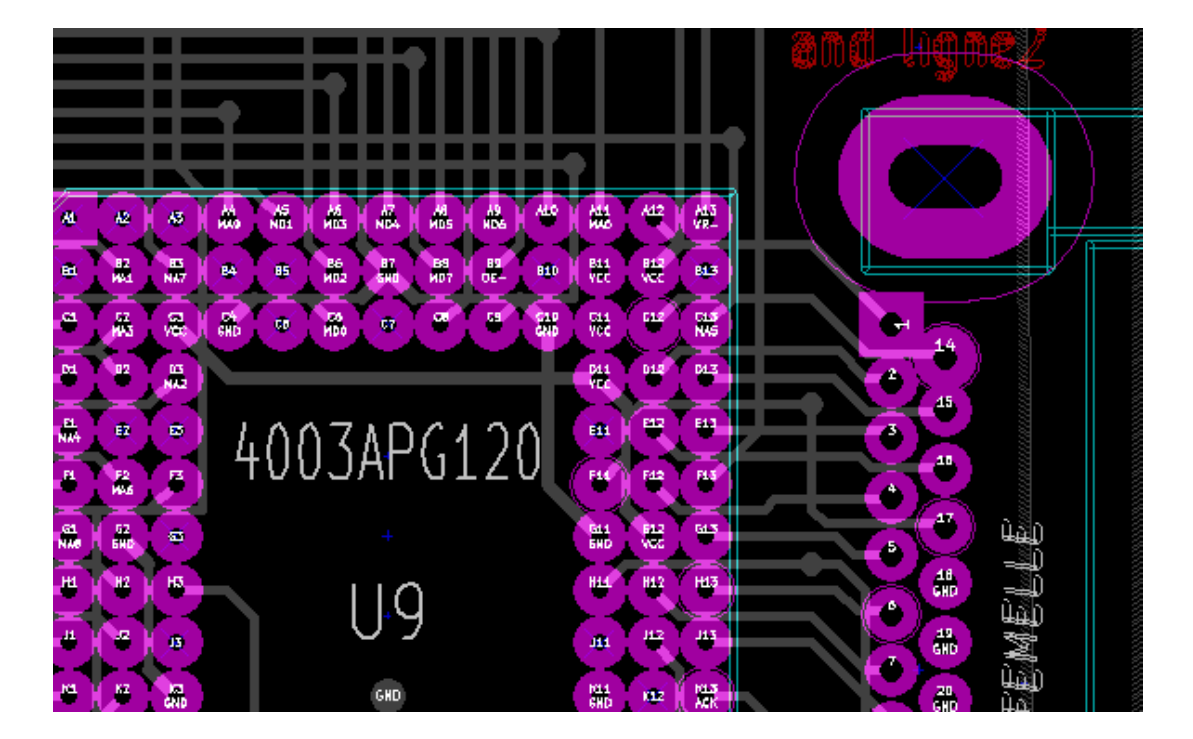

## **Chapter 6**

## 基板の作成および修正

## **6.1** 基板の作成

#### **6.1.1** 基板外形の作成

通常、基板の外形を最初に定義するのはよい考えです。外形は一連のライン・セグメントとして作成されます。ア クティブなレイヤーとして *Edge.Cuts* を選択し、図形ライン(またはポリゴン)を入力ツールを使用して外形を描 画します。描画は、各頂点の位置でクリックし、最後にダブルクリックして外形線を確定させます。通常基板には 非常に正確な寸法があり、そのため外形の描画にはカーソル座標の表示が必要になるかもしれません。相対座標は スペースバーを使用していつでもゼロにできます。また、*Ctrl-U* を使用して表示単位を inch または mm に変更で きます(トグル動作)。相対座標により非常に正確な寸法で描画することができます。円(または円弧)を使った外 形も作成可能です:

- 1. 円入力または 円弧入力を選択します。
- 2. クリックして円の中心を固定します。
- 3. マウスを移動して半径を調節します。
- 4. 再度クリックして終了します。

#### 注意

上部メニューバー"寸法"→ "テキストと図形"またはコンテキストメニュー"配線セグメントのプロパティ" で、外形線の幅の変更が可能です。(1/10 mil 単位で幅 = 150 を推奨)ただし、アウトラインモード以外でグラ フィック表示されなければ、それは表示されないでしょう。

以下は基板外形の例です:

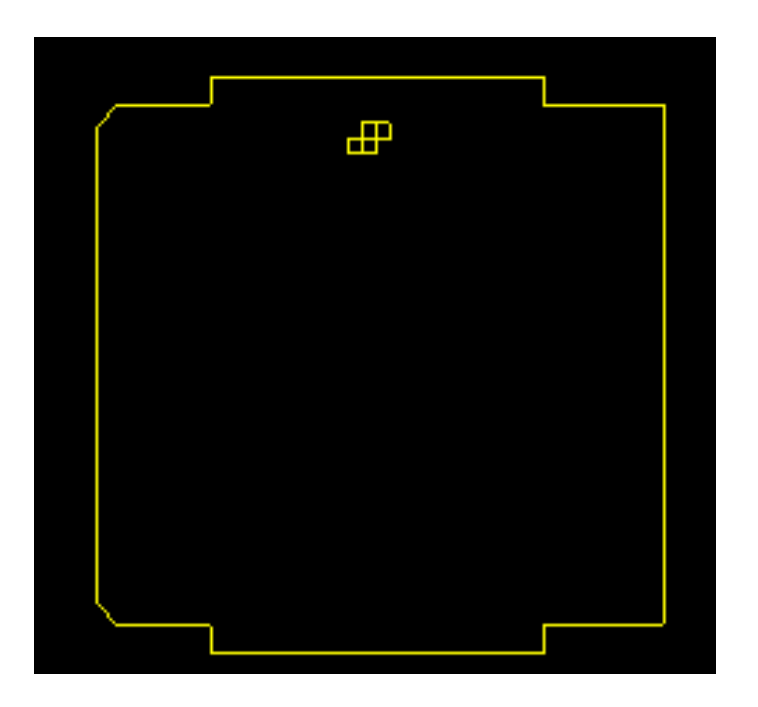

#### **6.1.2** 基板外形のための **DXF** 図面の使用

直接 Pcbnew で基板外形を作成する代わりに、基板外形を DXF 図面からインポートすることもできます。 この機能を用いると、より複雑な形状の基板を作成できます。 例えば、機械系 CAD は筐体に合わせた基板外形の定義に使用できます。

**6.1.2.1 KiCad** へインポートするための **DXF** 図面の準備

KiCad の **DXF** インポートは、ポリライン **(POLYLINES)** や 楕円 **(ELLIPSIS)** のような DXF の機能をサポー トしていません。これらの機能を使用している DXF ファイルは、インポートのために若干の変換ステップを必要 とします。

LibreCAD のようなソフトウェアは、この変換のために使用できます。

最初のステップとして、ポリラインは基本の単純な形状へ分割 (Exploded) する必要があります。LibreCAD では以 下のような手順となります:

- 1. DXF ファイルのコピーを開きます。
- 2. 基板外形を選択します。(選択された外形は破線で表示されます)
- 3. **Modify** メニューで、**Explode** を選択します。
- 4. ENTER キーを押します。

次のステップとして、楕円 **(ELLIPSIS)** のような複雑な曲線は、その形状に近似した連続する短い線分へと分割 する必要があります。これは、古い **DXF R12** ファイルフォーマットへエクスポートするか保存する時に、自動 的に行われます。(R12 フォーマットは複雑な曲線の形状をサポートしていないので、CAD ソフトはこれらの形 状を線分へと変換します。いくつかの CAD ソフトは、使用する線分の長さや数を選べるようになっています。) LibreCAD では、基板外形に使用するには十分に小さい線分の長さとなっています。

LibreCAD では、**DXF R12** ファイルフォーマットのエクスポートは次のようなステップとなります:

- 1. **File** メニューで、**Save As**…を使います。
- 2. **Save Drawing As** ダイアログの下の方に **Save as type:** セクションがあります。ここでオプション **Drawing Exchange DXF R12** を選びます。
- 3. **File name:** フィールドへ任意のファイル名を入力します。
- 4. **Save** をクリックします。

これで KiCad へインポートする DXF ファイルの準備ができました。

**6.1.2.2 KiCad** への **DXF** ファイルのインポート

以下のステップは、準備した DXF ファイルを KiCad へ基板外形としてインポートする方法を示したものです。イ ンポートの方法は使用している キャンバスによって若干異なることに注意してください。

"default" キャンバスモードを使用:

- 1. ファイルメニューから インポートを選び、**DXF** ファイルオプションを選択します。
- 2. **DXF** ファイルのインポートダイアログで、参照を使ってインポートために準備した DXF ファイルを選択し ます。
- 3. *DXF* の原点座標 *(0,0)* をセット*:* オプションで、基板の座標に対する DXF の原点の位置を選びます。(KICad の基板は左上角を (0,0) としています。)ユーザー定義の位置を選んだ場合は、*X* 位置と *Y* 位置フィールドへ 座標を入力します。
- 4. レイヤーセクションで、インポートする基板レイヤーを選択します。基板外形には Edge.Cuts を選択する必 要があります。
- 5. *OK* をクリックします。

"OpenGL" b'' ま b''b'' た b''b'' は b'' "Cairo" b'' キ b''b'' ャ b''b'' ン b''b'' バ b''b'' ス b'' b'' モ b''b'' ー b''b'' ド b''b'' を b''b'' 使 b''b'' 用 b'':

- 6. ファイルメニューから インポートを選び、**DXF** ファイルオプションを選択します。
- 7. **DXF** ファイルのインポートダイアログで、参照を使ってインポートために準備した DXF ファイルを選択し ます。
- 8. *DXF* の原点座標 *(0,0)* をセット*:* オプションの設定は、このモードでは無視されます。
- 9. レイヤーセクションで、インポートする基板レイヤーを選択します。基板外形には Edge.Cuts を選択する必 要があります。
- 10. *OK* をクリックします。
- 11. 図形はカーソルに連動し、基板の領域を動かすことができます。
- 12. 基板へ図形を ドロップするには、マウスを左クリックします。

**6.1.2.3 DXF** 図形をインポートした例

以下は、短い線分の集合で近似したいくつかの楕円部分を持つ基板を DXF インポートした例です:

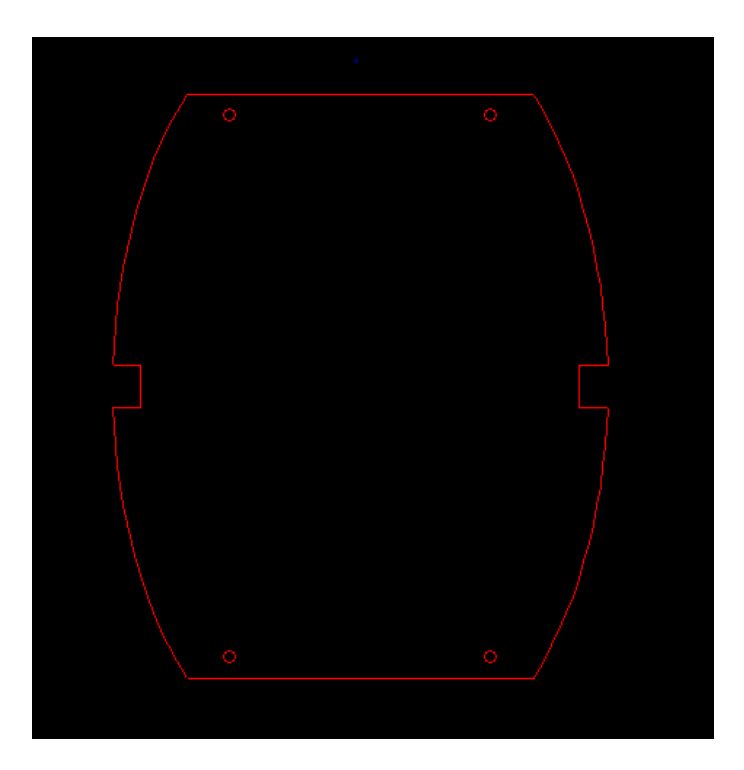

**6.1.3** 回路図から生成したネットリストの読み込み

**マイコンをアクティブにしてネットリストのダイアログを表示します:** 

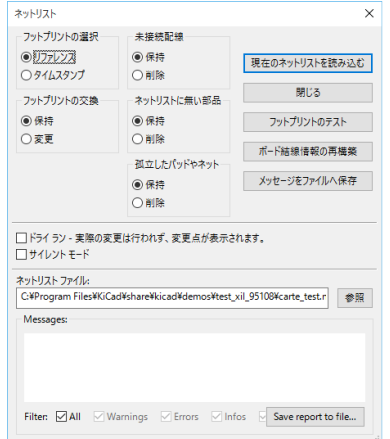

"ネットリストファイル"に表示されたファイル名が正しくない場合、"参照"ボタンを押して読み込みたいネット リストを選択します。それから"現在のネットリストを読み込む"ボタンを押します。既に読み込み済ではない全 てのフットプリントが重なって画面に現れるでしょう(それらを自動的に移動させる方法を次に示します)。

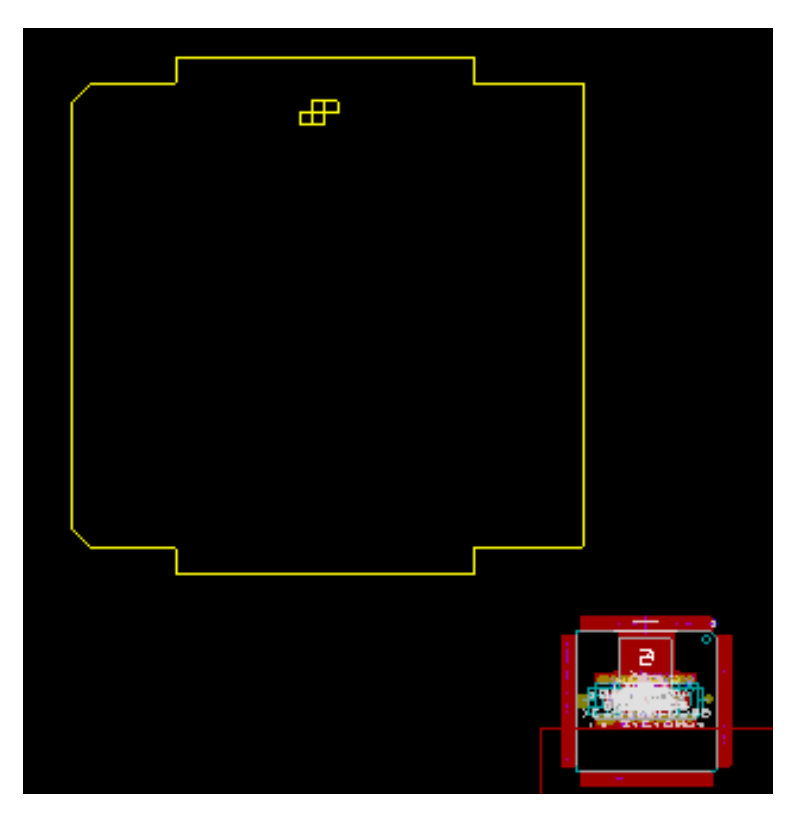

フットプリントが1つも配置されていない場合、全てのフットプリントは基板上の同じ場所に現れて識別が困難に なります。マウスの右ボタンで表示されるコンテキストメニューから"グローバル配置/移動"コマンドを使用し て、それらを自動的に並べることが可能です。(上部ツールバーのアイコンでフットプリントモードにしておく必 要があります。)以下はその自動配置の結果です:

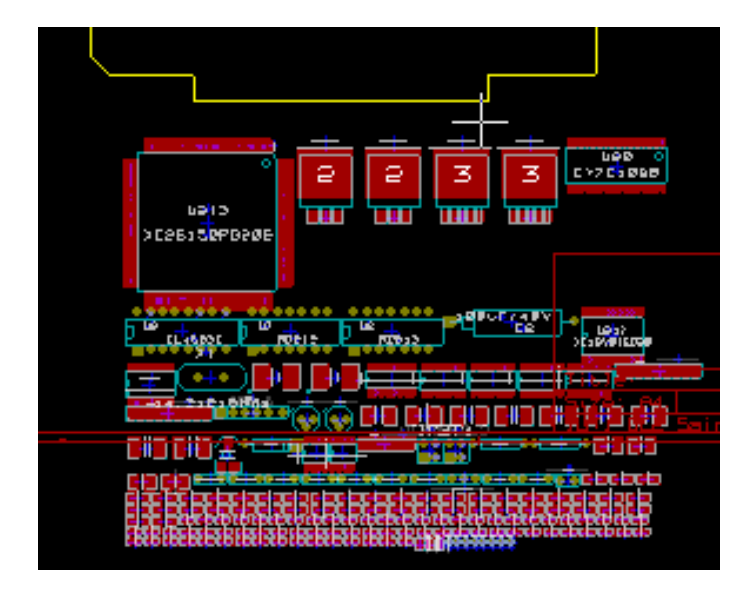

#### 注意

CvPcb でフットプリントを新しいもの(例えば、1/8 W 抵抗を 1/2 W に変更)に置き換えて基板を修正する場 合、新しいフットプリントを Pcbnew が読み込む前に古いフットプリントを削除しておくことが必要です。ある フットプリントを既存の別のフットプリントに置き換える場合は、置き換えたいフットプリント上でマウスの右 ボタンをクリックして "パラメーターを編集"を選び、"フットプリントのプロパティ"から "フットプリントの 変更"を使うとより簡単に変更できます。

### **6.2** 基板の修正

回路図の変更に応じて基板を修正することは、頻繁に行われます。

#### **6.2.1** 修正手順

- 1. 変更した回路図から新しいネットリストを作成します。
- 2. 新しいコンポーネントが追加されている場合、CvPcb で対応するフットプリントをそれらにリンクします。
- 3. Pcbnew で新しいネットリストを読み込みます。

#### **6.2.2** 不要な配線の削除

Pcbnew は、回路を変更したことで不要になった配線を自動的に削除できます。これを行うには、ネットリストの ダイアログにある"未接続配線"オプションで"削除"を選択します。:

+ # # # #<br>⊕ # #<br>○ # #

しかしながら、手作業で配線修正した方が速いこともよくあります(DRC 機能により特定できます)。

**6.2.3** コンポーネントの削除

Pcbnew は、回路図から削除したコンポーネントに対応するフットプリントを削除することもできます。

また、基板で追加した回路図にはないフットプリント(例えば、固定用のネジ穴)のためには保持することも必要 です。

- 9:09/23 0:09 0:08<br>- 安保時<br>- 口尾等

ネットリストのダイアログにある"ネットリストに無い部品"オプションで"削除"を選択した場合、ネットリス トに見つからないコンポーネントに対応するフットプリントは削除されます。削除したくないものは"フットプリ ントのプロパティ"にある"移動/配置"オプションで"モジュールをロック"を選択します。"機械的"フットプ リント用にこのオプションを使います:

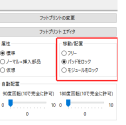

#### **6.2.4** 修正済みフットプリント

(CvPcb を使用して)ネットリスト内のフットプリントを変更した場合、ネットリストのダイアログにある"フッ トプリントの入れ替え"オプションで"変更"を選択しなければ Pcbnew で変更されません:

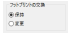

フットプリントを編集することによりフットプリントの変更(例えば、抵抗器を異なるサイズのものと置き換える) を直接行えます。

#### **6.2.5** 詳細オプション **-** タイムスタンプを使用した選択

回路の部品を変更せずに回路図の記述を変更することが時々あります(例えば、R5、U4…のようなリファレンスに 関する変更)。この場合、基板では(多分、シルクスクリーンを除いて)変更がありません。そうは言っても、内部 的にはコンポーネントとフットプリントはリファレンスで表現されています。場合によっては、ネットリストの再 読み込み前に、ネットリストのダイアログにある"フットプリントの選択"オプションで"タイムスタンプ"を選 択しなければならないことがあります:

ファドブリントの選択<br>体を<mark>リンドンス</mark><br>C-9-FGR9ファブ

このオプションを使用すると、Pcbnew はリファレンスでフットプリントを認識する代わりにタイムスタンプで認 識します。タイムスタンプは Eeschema が自動的に生成します(回路図にコンポーネントを配置した時の時刻およ び日付です)。

# 警告

このオプションを使用する場合は特に注意が必要です (先ずファイルを保存!)。これは複数ユニットを持 つコンポーネントの場合、そのやり方が複雑だからです(例えば、7400 にはパーツが4個と1つのパッ ケージがあります)。この場合、タイムスタンプは一意に定義されません(7400 の場合、各パーツにつき 1~4まで同じものが存在することになります)。そうは言っても、タイムスタンプは通常、再アノテー ションに関する問題を解決します。

## **6.3** 配置済みフットプリントの直接交換

あるフットプリント(またはいくつかの同じフットプリント)を別のフットプリントに置き換えることは大変便利 で簡単に行えます:

1. フットプリントを左ダブルクリックし、"フットプリントのプロパティ"ダイアログボックスを開きます。

2."フットプリントの変更"をクリックします。

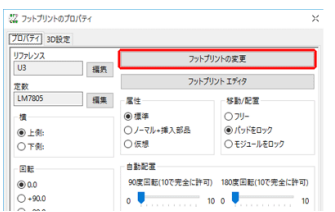

フットプリントの変更のオプション:

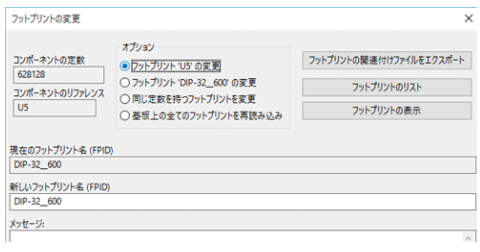

新しいフットプリントの名前を入力し、以下のオプションのいずれかを選択します:

- フットプリント *xx* の変更:リファレンス *xx* のフットプリントのみ変更。
- フットプリント *yy* の変更:フットプリント名 *yy* のフットプリントのみ変更。
- 同じ定数を持つフットプリントを変更:現在のフットプリントと同じ定数を持つコンポーネントを全て変更。
- 基板上の全てのフットプリントを再読み込み基板上にあるフットプリントを全て読み込み直します。

## **Chapter 7**

## フットプリントの配置

## **7.1** 配置補助

フットプリントの移動中、配置を補助するためにフットプリントのラッツネスト(ネット状の結線)を表示できま す。これを有効にするには、左ツールバーの アイコンをアクティブにしなければなりません。

### **7.2** 手動配置

フットプリント上でマウスの右ボタンをクリックしてコンテキストメニューを表示させ、フットプリントを選んで 移動コマンドを選択します。必要な位置にフットプリントを移動させ、マウスの左ボタンをクリックして配置を決 定します。必要なら、選択したフットプリントを回転、反転または編集することも可能です。中止するには、マウ スの右ボタンをクリックしてコンテキストメニューからキャンセルを選択(または Esc キーを押す)します。

下図のように、フットプリントの移動中にラッツネストを表示させることも可能です。(左ツールバーの"フットプ リントに表示されたラッツネストを表示"を有効にする)

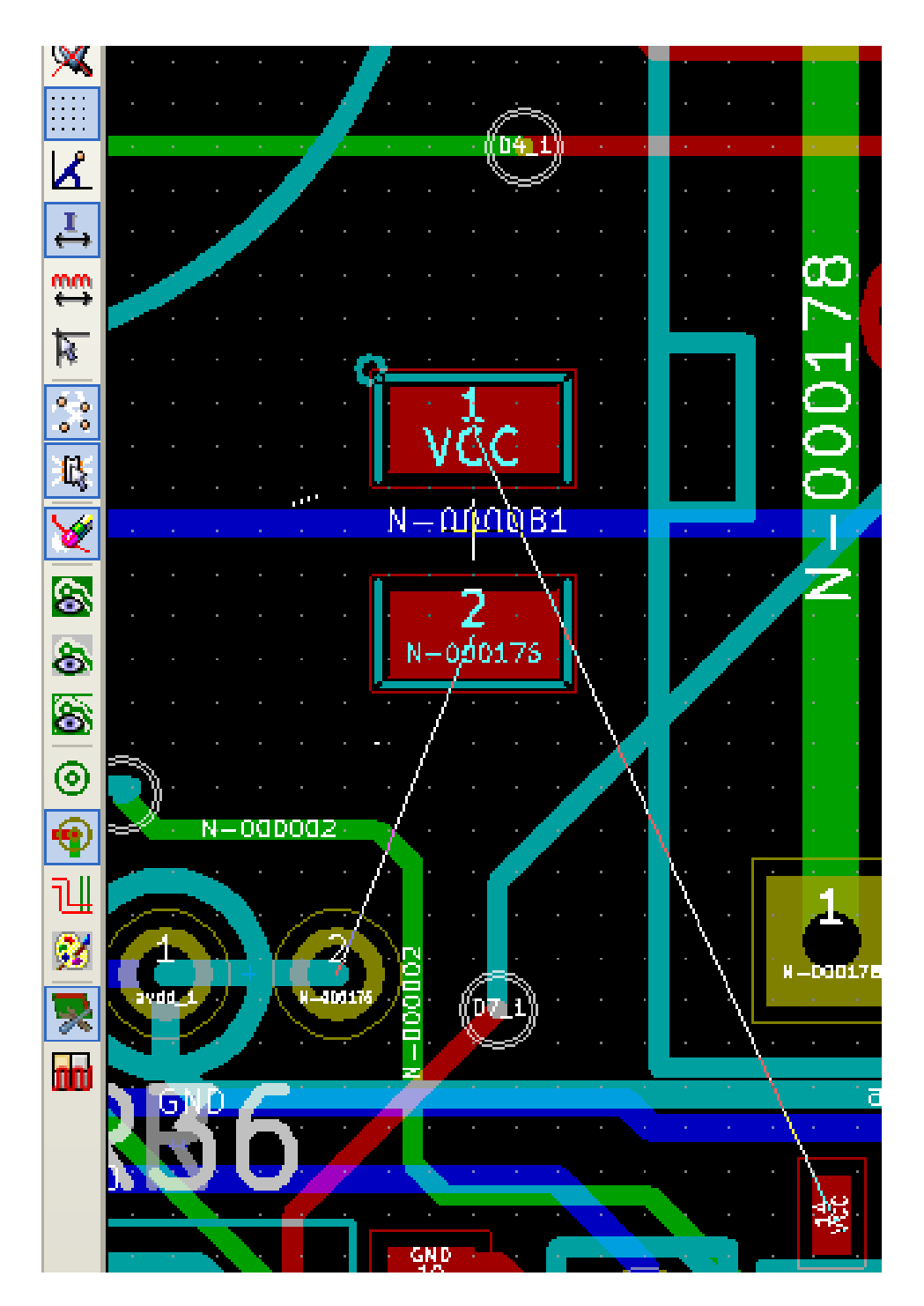

次の図は、全フットプリントの配置が終了した例です:

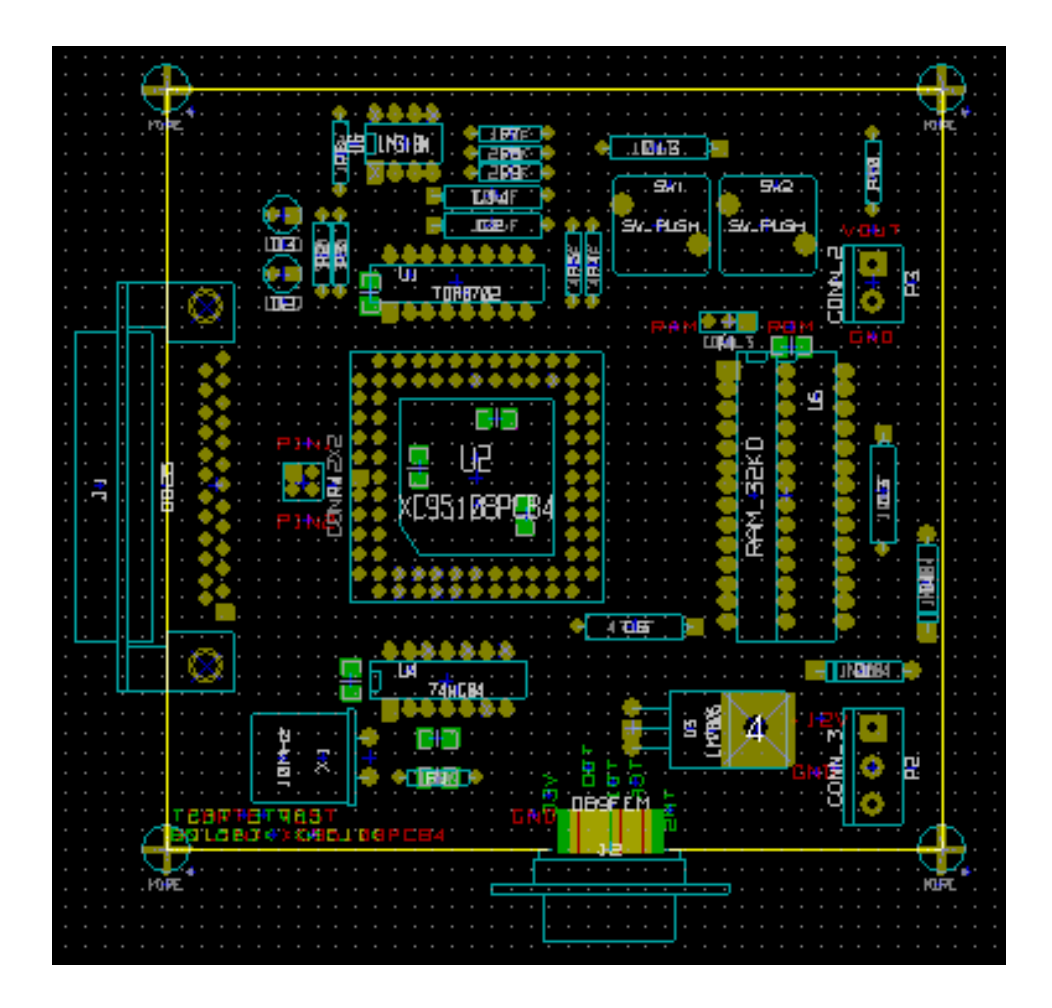

## **7.3** フットプリントの自動展開

一般的にフットプリントは" ロック(固定)" されていなければ、移動させることが可能です。上部ツールバーのア イコンでフットプリントモードにしてからマウスの右クリックで表示させたコンテキストメニュー、または"フッ トプリントのプロパティ"(フットプリントを左ダブルクリック)で"ロック"の設定ができます。

直前の章で述べたように、ネットリストを読み込むと新規のフットプリントは基板上の一箇所に積み上げられて表 示されます。Pcbnew では、手作業による選択および配置を容易にするためにフットプリントの自動展開を行うこ とができます。

- " フットプリントモード" (Icon 111) 上部ツールバーのアイコン) を選択します。
- マウスの右ボタンをクリックすると表示されるコンテキストメニューは次のようになります:

カーソルの下にフットプリントがある場合:

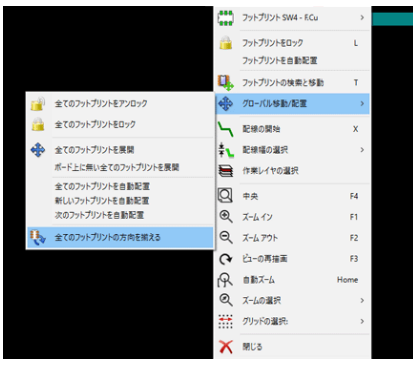

カーソルの下に何もない場合:

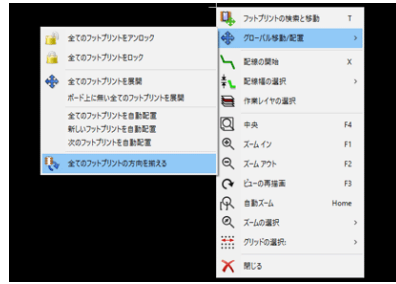

両方の場合で次のコマンドが使用可能です:

- 全てのフットプリントを展開:固定されていない全フットプリントの自動展開を行うことができます。通常はネ ットリストの初回読み込み後にこれを使用します。
- ボード上に無い全てのフットプリントを展開:基板外形の内側に配置されていないフットプリントの自動展開 を行うことができます。このコマンドを使用するには、対象となるフットプリントを識別するために基板外形を 先に作成しておかなければなりません。

## **7.4** フットプリントの自動配置

#### **7.4.1** 自動配置の特徴

フットプリントの自動配置は、基板の表裏両面にあるフットプリントを自動で配置します(ただし、表裏レイヤー の切り替えは自動ではありません)。

配置に最適なフットプリントの角度(0、90、-90、180 度)を求め、最適化アルゴリズムに従って配置が行われま す。そのアルゴリズムによって、ラッツネストの長さが最小となるよう、また多数のパッドを持つ大きなフットプ リント間の間隔を十分に確保するよう処理が行われます。配置順序は、多数のパッドを持つより大きなフットプリ ントが最初に配置されるように最適化されています。

#### **7.4.2** 準備

前述のように Pcbnew はフットプリントを自動的に配置することが可能ですが、ソフトウェアは全てを推測できな いので実行にはユーザーの補助が必要です。

自動配置を実行する前に次のことを行わなければなりません:

- 基板の外形を作成します(複雑な外形でも構いませんが、形状が矩形ではなくても必ず閉じていなければなりま せん)。
- 位置が固定されている (imposed) コンポーネント(コネクタ、クランプ穴など)を手作業で配置します。
- 同様に、特定の SMD フットプリントおよび重要な (critical) コンポーネント(例えば大きなフットプリント) は、基板の特定の場所(面と位置)に配置しなければなりません。またこれは手作業で行わなければなりません。
- すべての手動配置が完了したら、これらのフットプリントが動かないように" 固定" する必要があります。上部 ツールバーのアイコン でフットプリントモードにした後、フットプリントを右クリックしてコンテキスト メニューを表示させ、"フットプリントをロック"を選択します。(フットプリントを左ダブルクリックして"フ ットプリントのプロパティ"を表示させ、移動/配置にある"モジュールをロック"を選択しても同様に固定で きます。)
- 以上の準備が終わったら、自動配置を実行することが可能となります。右クリックでコンテキストメニューを表 示させ、"グローバル移動/配置"→ "全てのフットプリントを自動配置"を選択します。

自動配置の実行中、Pcbnew は必要に応じてフットプリントの角度を最適化することができます。しかしながらこ の機能は、フットプリントの回転が許可されている場合に限り有効です("フットプリントのプロパティ"を参照)。

通常、抵抗器および無極性のコンデンサーは 180 度の回転が可能 (authorized) です。ある種のフットプリント (例 えば小型のトランジスタなど)では、±90 度および 180 度の回転も可能です。

"フットプリントのプロパティ"にある自動配置のプロパティは、1つ目のスライダーが 90 度回転の許可、2つめ のスライダーが 180 度回転の許可の設定です。0を設定すると回転を禁止、10を設定すると完全に許可となりま す。また中間の値を設定すると必要に応じて回転の選択を表示します。

基板上に配置したフットプリントは、"フットプリントのプロパティ"により回転の許可を設定できます。しかし、 必要なオプションはフットプリントライブラリーにあるフットプリントに予め設定しておいた方がいいでしょう。 その設定がフットプリントを使用する度に引き継がれるからです。

#### **7.4.3** インタラクティブな自動配置

自動配置を実行中に(Esc キーを押して)一旦停止してフットプリントを手作業で再配置することが必要になるか もしれません。"次のフットプリントを自動配置"コマンドを使用すると、停止したところから自動配置を再スター トできます。

"新しいフットプリントを自動配置"コマンドを使うと、基板外形の内側に配置されていないフットプリントの自 動配置ができます。フットプリントを"ロック"していない場合でも、基板外形の内側にあるフットプリントを移 動させることはありません。

フットプリントが"ロック"されている場合でも、フットプリント上でマウスを右クリックし、コンテキストメニ ューから"フットプリントを自動配置"コマンドを選ぶとフットプリントは再配置されます。

#### **7.4.4** 補注

Pcbnew は基板の形状によってフットプリントの配置が可能な領域を自動的に決定します。その基板外形は必ずし も矩形である必要はありません(円形あるいは切り抜きがあってもよい)。

基板が矩形ではなくても、その外形は閉じていなければなりません。閉じていれば、Pcbnew は基板の内部にある ものと外部にあるものを区別できます。同様に、内部に切り抜きがある場合も、その輪郭線は閉じている必要があ ります。

Pcbnew は、基板の形状からフットプリントの配置が可能な領域を計算した後、配置に最適な位置を決定するため、 各フットプリントをこの領域上に順々に移動させていきます。

## **Chapter 8**

## 配線パラメーターの設定

## **8.1** 現在の設定

**8.1.1** メインダイアログへのアクセス

最も重要なパラメーターは、上部メニューバーにある次のドロップダウンメニューからアクセスします:

ここで"デザインルール"を選び、"デザインルールエディター"ダイアログで設定します。

тап 2-мп 2201-ыз<br>С<mark>. 2- 7201-ма</mark><br>С. **30** ыстанизуда

#### **8.1.2** 現在の設定

現在の設定は、上部ツールバーにある補助ツールバーに表示されます。

### **8.2** 一般設定

 $"$ 一般設定"は上部メニューバーの "設定" →  $"$ 一般設定 $(G)$ "から呼び出します。

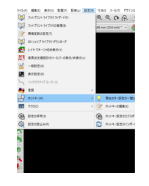

以下は"一般設定"のダイアログです。

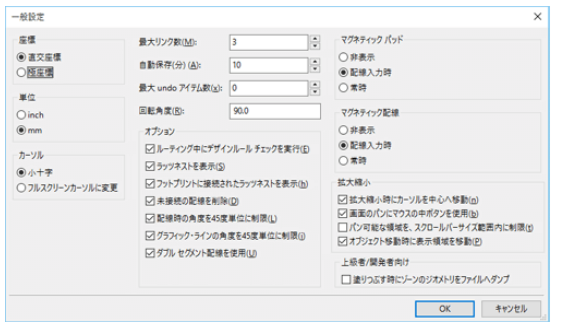

配線の作成に必要なパラメーターは以下の通りです:

- 配線時の角度を **45** 度単位に制限: 配線セグメントに許される向きを 0、45、90 度に制限します。
- ダブルセグメント配線: 配線を作成する時、セグメントが2つ表示されます。
- 未接続の配線を削除: 配線をやり直す時、冗長と見做した古い配線を自動的に削除します。
- マグネティックパッド: カーソルの形状がパッドになり、パッド領域の中央に置かれます。
- マグネティック配線: カーソルの形状が配線軸になります。

## **8.3** ネットクラス

Pcbnew は各々のネットに異なる配線パラメーターを定義できます。パラメーターはネットのグループごとに定義 されます。

- ネットのグループをネットクラスと呼びます。
- •"デフォルト"のネットクラスが必ず存在します。
- ユーザーは、別のネットクラスを追加できます。

ネットクラスには、以下の項目を指定します:

- 配線幅、ビア径、ビアドリル、マイクロビア径、マイクロビアドリル。
- クリアランス (パッド、配線 (またはビア) 間の間隔)。
- 配線時に Pcbnew は、作成または編集する配線のネットに対応するネットクラスに従って配線パラメーターを自 動的に選択します。

#### **8.3.1** 配線パラメーターの設定

配線パラメーターは"デザインルールエディター"で選択します: 上部メニューバーから"デザインルール"→ "デザインルール"を選びます。

**8.3.2** ネットクラス・エディター

"デザインルールエディター"の"ネットクラスエディター"タブページにより、以下のことができます:

- ネットクラスの追加または削除。
- 配線パラメーター値の設定: クリアランス、配線幅、ビア径、ビアドリル、マイクロビア径、マイクロビアドリル。
- ネットクラスのグループ化。

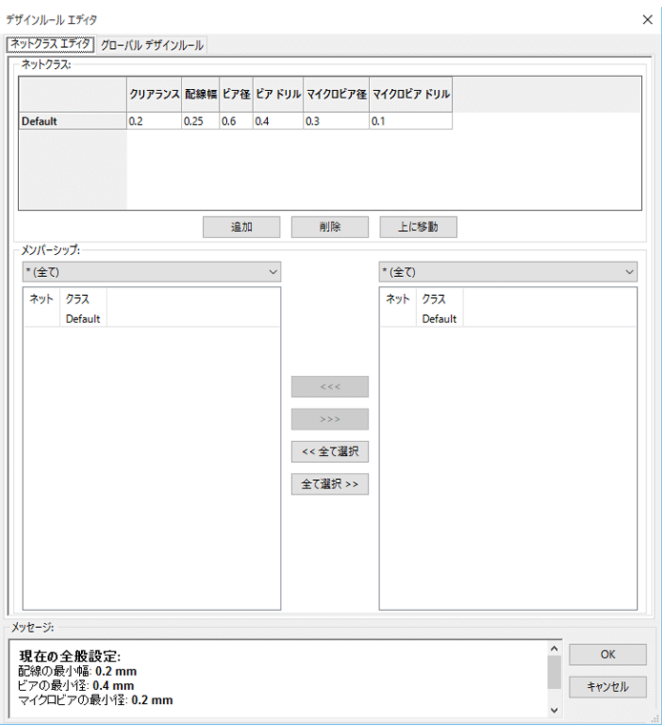

**8.3.3** グローバル・デザイン・ルール

"デザインルールエディター"の"グローバルデザインルール"タブページの設定は、以下の通りです:

- ブラインドビア (BVH) /ベリッドホール (BH) の使用不可/許可。
- マイクロビアの使用不可/許可。
- 配線とビアに対する許容最小値。

指定した最小値よりも小さい値があった場合は DRC エラーが出力されます。下図は2番目のタブページ(グロー バル・デザイン・ルール)です:

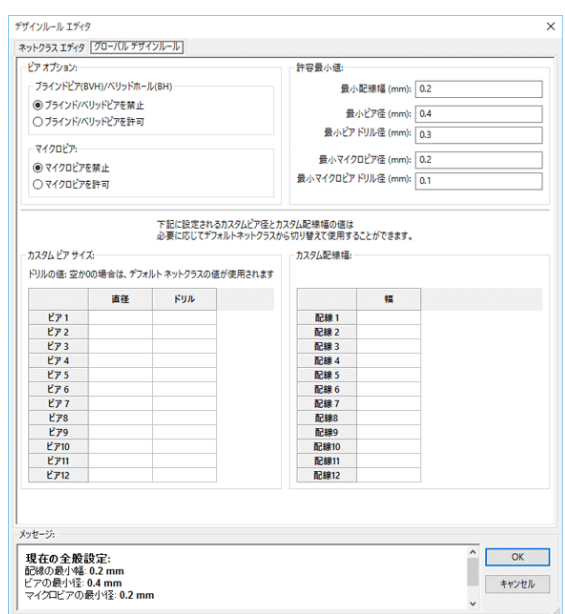

このダイアログでは配線とビアサイズの"ストック (在庫) "を入力することもできます。

配線時に、ネットクラスのデフォルト値を使用する代わりに、在庫にある値を選択してビア径と配線幅に適用する ことが可能です。

これは、小さい配線セグメントが決められた大きさでなければならないような厳しい(critical)用途で役に立ちま す。

#### **8.3.4** ビアパラメーター

Pcbnew は3種類のビアを扱います:

- 貫通ビア (通常のビア)。
- ブラインドまたはベリッドビア。
- マイクロビア。これはベリッドビアに似ていますが、外側のレイヤーからその最近傍レイヤーへの接続に制限さ れます。それらは BGA のピンを最も近い内側のレイヤーに接続することを意図しています。通常その直径は非 常に小さく、レーザーで穴が開けられます。デフォルトでは、ビアは同じドリル値を採ります。

デフォルトでは、全てのビアは同じドリルの値を持っています。

グローバル・デザイン・ルールのタブページで、これらのビアの最小許容値を指定します。ここで指定した値より も小さいビアが基板上に見つかると DRC エラーが生成されます。

#### **8.3.5** 配線パラメーター

許容される最小の配線幅を指定して下さい。ここで指定した値よりも小さい配線幅が基板上に見つかると DRC エ ラーが生成されます。
#### **8.3.6** 特殊サイズ

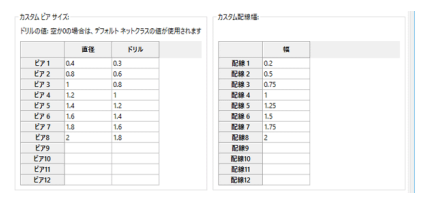

予備の配線およびビアのサイズをまとめて入力することが可能です。配線する場合、現在のネットクラスの値の代 わりに必要に応じてこれらの値を使用できます。

## **8.4** 典型的な寸法例

#### **8.4.1** 配線幅

普通は出来るだけ大きな値を使用し、最小値はここで与えた値に従って下さい。

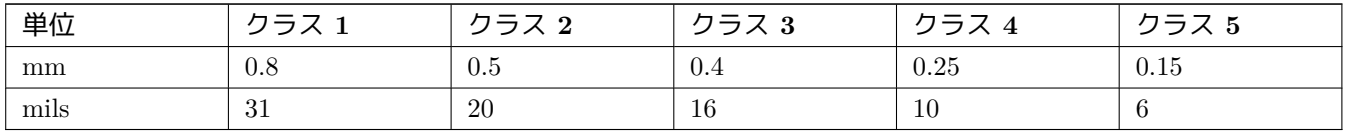

#### **8.4.2** 絶縁(クリアランス)

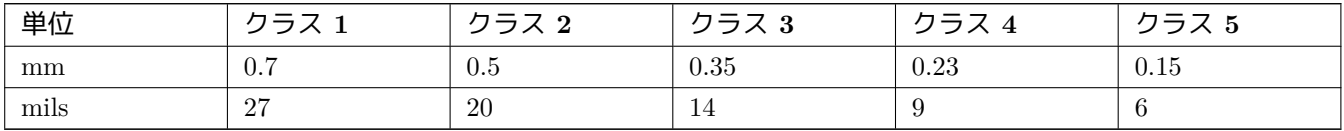

通常、最小クリアランスの値は、最小配線幅に近い値となります。

## **8.5** その他の例

#### **8.5.1** 余裕を持たせたパターンの値

- クリアランス: 0.35 mm (0.0138 インチ)。
- 配線幅: 0.8 mm (0.0315 インチ)。
- IC およびビアのパッド直径: 1.91 mm (0.0750 インチ)。
- ディスクリート部品のパッド直径: 2.54 mm (0.1 インチ)。
- グラウンド線幅: 2.54 mm (0.1 インチ)。

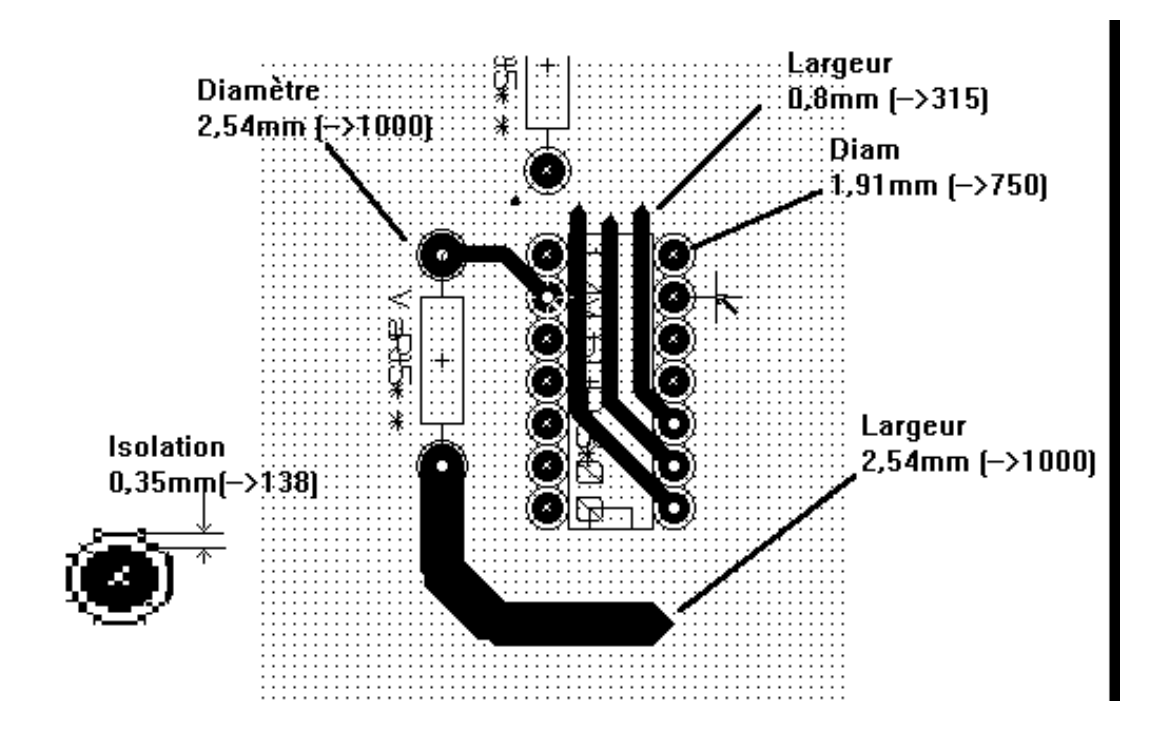

#### **8.5.2** 標準的な値

- クリアランス: 0.35 mm (0.0138 インチ)。
- 配線幅: 0.5 mm (0.0127 インチ)。
- IC のパッド直径: パッド間に配線を1本通過させ、且つ端子の電気的接続を確実にするためにパッドを細長く します (1.27×2.54 mm → 0.05×0.1 インチ)。
- ビア: 1.27mm (0.0500 インチ)。

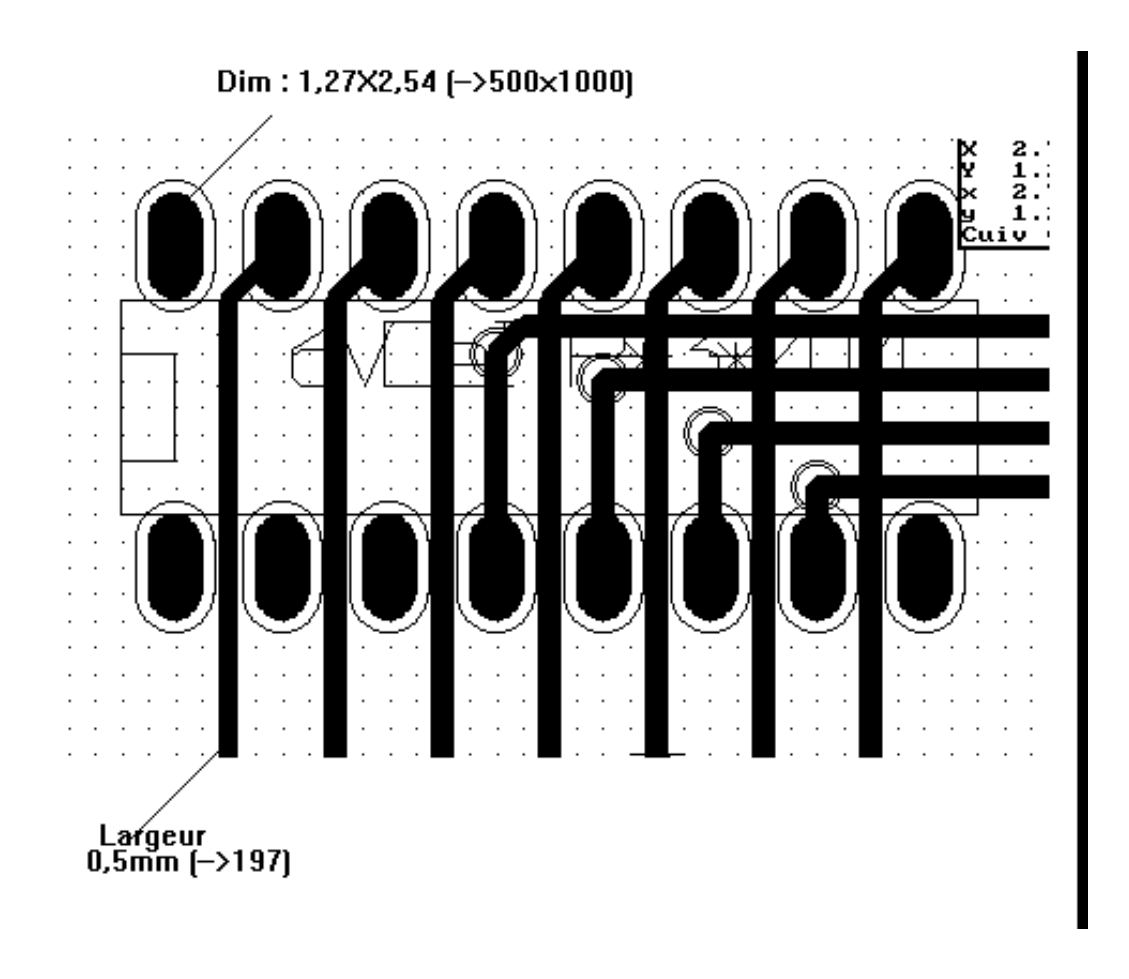

### **8.6** 手動配線

配線の優先順位をコントロールできる唯一の方法は手作業による手配線なので、手配線をおすすめできる場合がよ くあります。例えば、配線はまず電源から手配線で始めたほうがいいでしょう。その場合、配線は広く短くし、ア ナログ電源とデジタル電源は分離した状態を保つようにします。その後で、細かい (sensitive) 信号線を配線すべき です。とりわけ問題は、自動配線がしばしば多数のビアを必要とすることです。しかし、自動配線はフットプリン トの位置決めに役立つ洞察を提供し得ます。恐らく経験とともに、自動配線は 分かりきった配線の速やかな布線に 役立ち、残りの配線を手作業で布線すると最も巧くいくことが分かるでしょう。

#### **8.7** 配線作成時の支援機能

ます。<br>イダ ボタンがアクティブである場合、Pcbnew で全ラッツネストを表示させることが可能です。 ■ ボタンにより、ネットをハイライト表示できます(パッドまたは既存の配線をクリックすると、対応するネッ トがハイライト表示されます)。

配線を作成中も DRC はリアルタイムでチェックしています。DRC ルールに適合しない配線は作成できません。ボ タンをクリックして DRC を無効にすることが可能です。しかし、これは推奨されません。特殊な場合にのみ使用 して下さい。

### **8.7.1** 配線の作成

ボタンをクリックすると配線を開始できます。新規配線はパッドまたは他の配線上で開始しなければなりま せん。それは Pcbnew が(DRC でチェックするために)新規配線のネットを把握しなければならないからです。

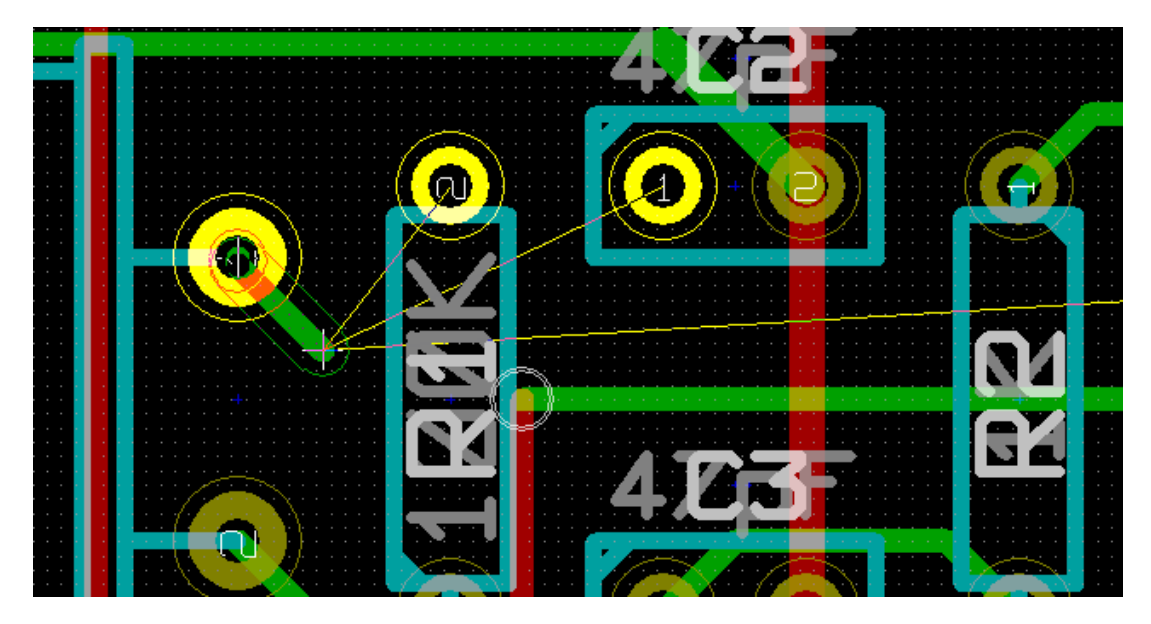

マウスを動かすと、配線の原点から現在のマウスの位置へ線が描かれます。配線は多くの場合2つの線分で描かれ ます(例えば、右方向へ描いてから、斜めに切り替わります)。配線中にクリックすると、一つ前の曲がり角の場所 が固定されます。

配線の最初の方向(例:右方向から斜め方向、または斜め方向から右方向)は" 配線の姿勢" と名付けられており、 ホットキー */* かボタン で切り替えることができます。

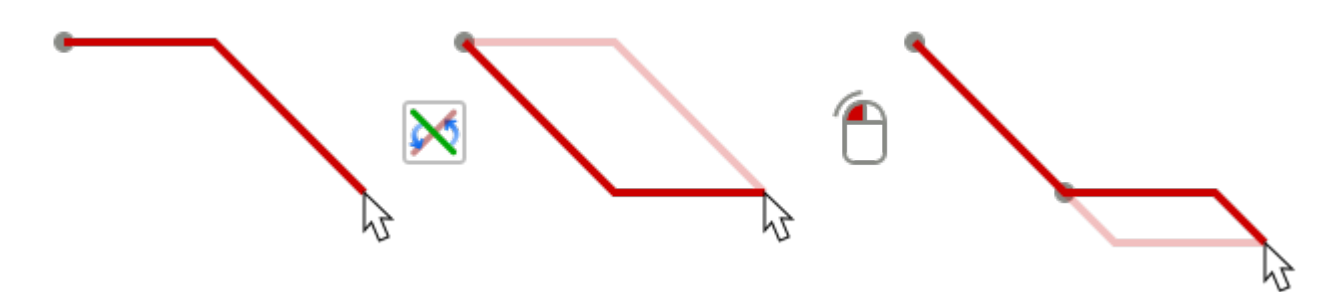

レガシーキャンバス以外で配線中に *Ctrl* を押すことで、強制的に水平方向または垂直方向の線分で配線するよう になります。配線の姿勢を切り替えると、単独の斜めの線分へと変わります。配線中に *Shift* を押すことで、オブ ジェクトにスナップされる引力が無効になります。

新規配線の作成時、Pcbnew は最も近い未接続のパッドへのリンクから順に表示します。

ダブルクリック、コンテキストメニューまたはホットキー *End* で配線を終了します。

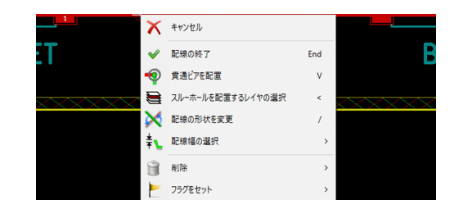

#### **8.7.2** 配線の移動およびドラッグ

ボタンがアクティブの時、カーソルが置かれた所の配線はホットキー *M* で移動させることが可能です。配線 をドラッグしたい場合、ホットキー'G'を使用することができます。

#### **8.7.3** ビアの挿入

配線作成中の時にのみ次の方法でビアを挿入することが可能です:

- コンテキストメニュー
- ホットキー *V*
- 適切なホットキーを使用して、新しい導体レイヤーへ切替え。

配線の最後にビアを追加する時に *Shift* が押されていると、即座にビアが配置されます。これはプレーンに接続を追 加する時に有用で、アクティブレイヤーの変更もなく、配線を終了するために特別なキーを押す必要もありません。

#### **8.8** 配線幅およびビアサイズの選択/編集

配線またはパッドをクリックした時、Pcbnew はその対応するネットクラスから配線サイズとビア寸法を自動的に 選択します。

以前に見たように、グローバル・デザイン・ルール・エディターは、配線およびビアの予備サイズを追加するツー ルを持っています。

- 上部ツールバーにあるドロップダウンリストで、配線およびビアのサイズを "在庫"から選択ができます。
- ボタンがアクティブの時、(配線の作成時にもアクセス可能な) コンテキストメニューから現在の配線幅を 選択可能です。
- ユーザーはデフォルトのネットクラス値あるいは特定の値のどちらも利用できます。

#### **8.8.1** 上部ツールバーの使用

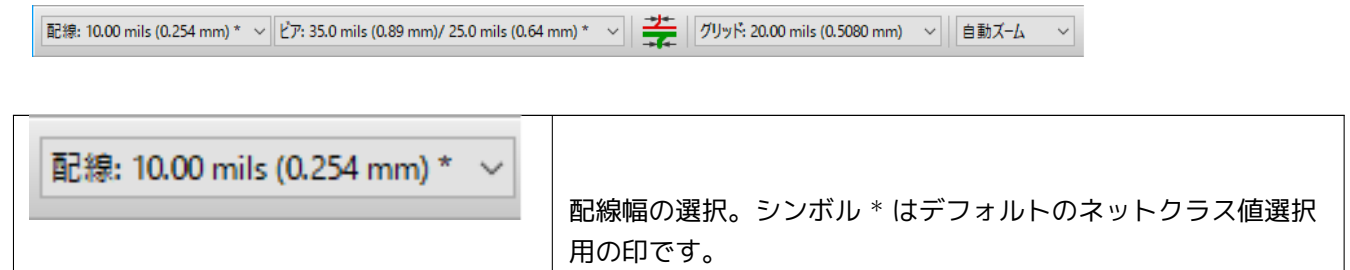

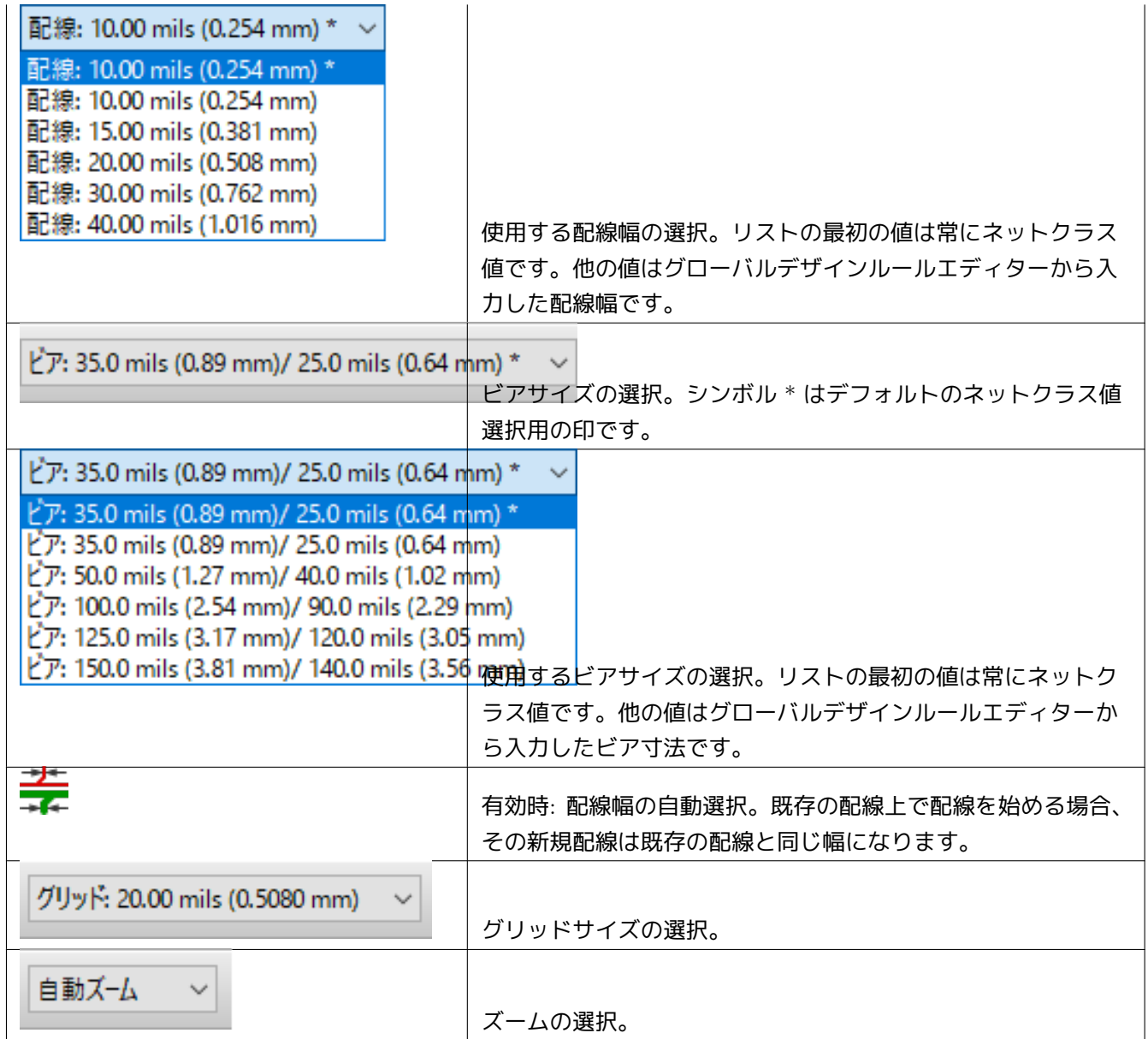

## **8.8.2** コンテキストメニューの使用

配線用に新しいサイズを選択、あるいは以前に作成したビアまたは配線セグメントを変更することができます:

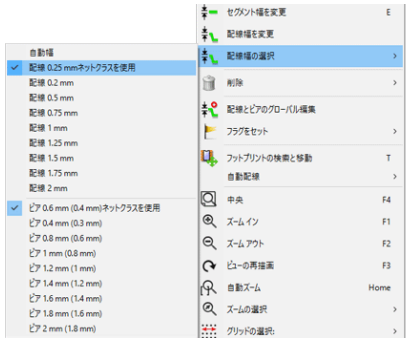

多数のビア(または配線)サイズを変更したい場合、一番良い方法は、編集する必要があるネット用に特定のネッ

トクラスを使用することです (グローバル変更を参照)。

## **8.9** 配線の編集および変更

#### **8.9.1** 配線の変更

多くの場合、配線は再配線が必要となります。

新規配線(作業中):

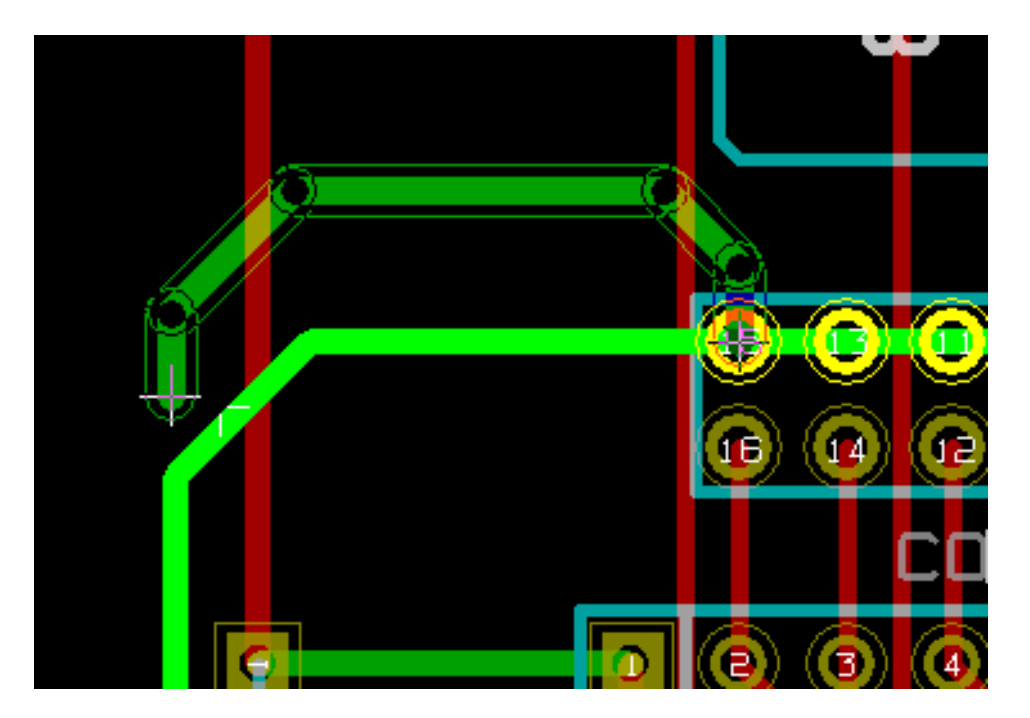

#### 終了時:

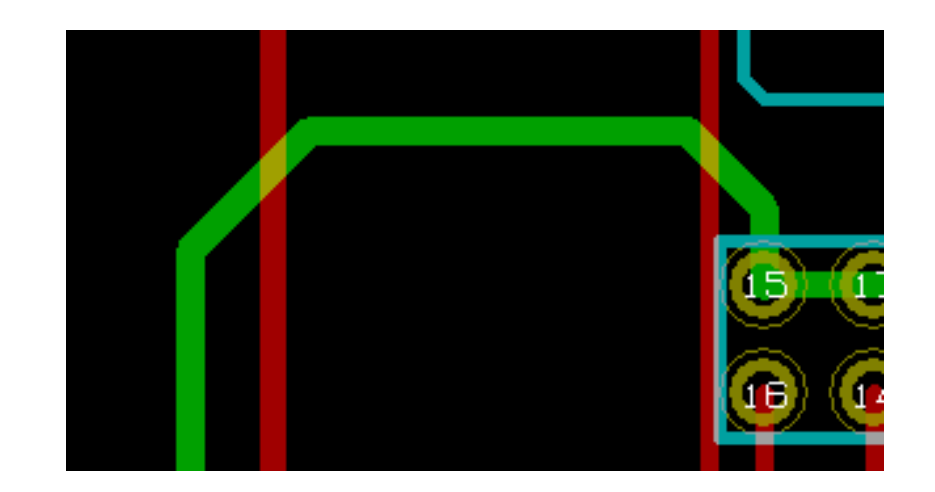

上図の例のように、再配線後に古い配線が冗長な場合、Pcbnew は自動的に古い冗長な配線を削除します。

#### **8.9.2** グローバル変更

"配線とビアのグローバル編集"ダイアログは、配線を右クリックするとポップアップして表示されるコンテキス トメニューからアクセス可能です:

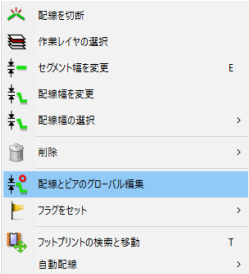

"配線とビアのグローバル編集"により、次のグローバル変更を行うことができます:

- 現在選択しているネット。
- 基板全体。

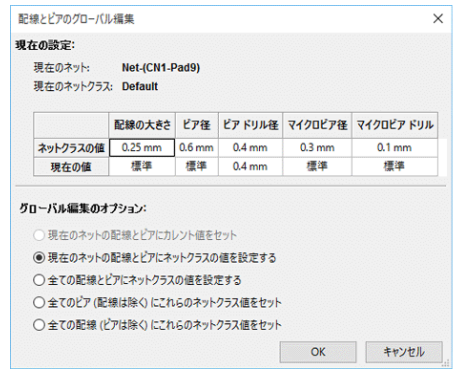

## **Chapter 9**

# インタラクティブ・ルーター

インタラクティブルーターを使うと、いま配線しようとしているパターンが衝突している基板上のアイテムを押し のけるか、その周りを回り込むので、基板をすばやく効果的に配線できます。

次のモードがサポートされます:

- 衝突箇所をハイライト表示全ての抵触するオブジェクトをきれいな明るい緑色でハイライト(強調表示)し、領 域同士のクリアランス(間隔)が足りないことを示します。
- 押しのけ引いた配線に抵触するアイテムを押し出そうと試みます
- 速度優先探索障害物の周りに沿って回り込むことで、避けようと試みます。

#### **9.1** 設定

インタラクティブルーターを使う前に、次の2つを設定して下さい。:

• クリアランスの設定クリアランス(間隔)を設定するには デザインルールダイアログを開きます。少なくとも クリアランスのデフォルト値は妥当と思われる値にしてください。

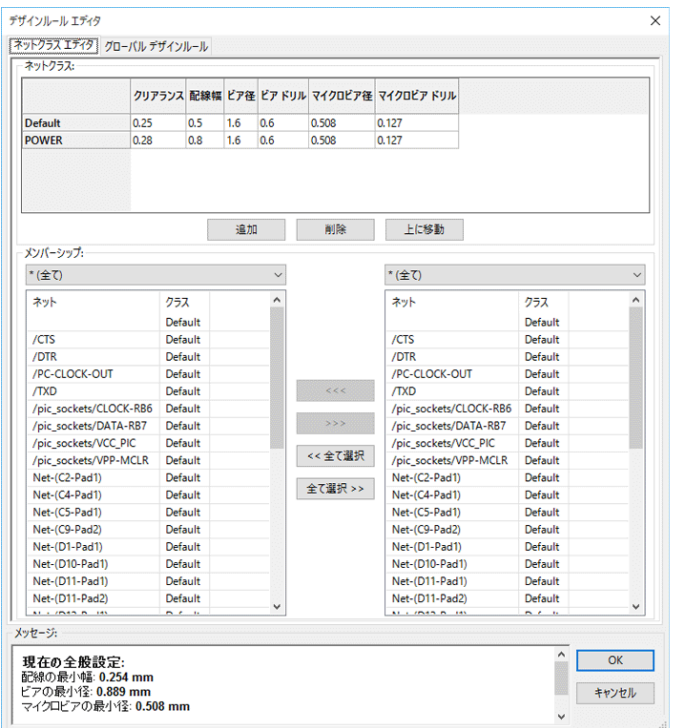

• \* OpenGL(3D) モードの設定 \* メニューオプション 表示 *→* キャンバスを *OpenGL(3D)* へ切替を選択、または **F11** キーを押して設定します。

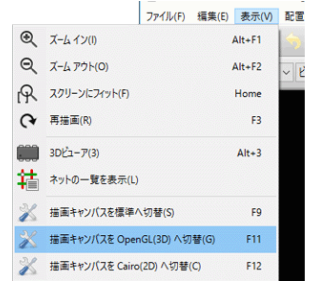

## **9.2** パターン配線

ルーターツールを有効にするには、インタラクティブ・ルーター・ボタン か **X** キーを押します。カーソルが十 字に変わり、ツールの名前がステータスバーへ表示されます。

配線を開始するには、アイテム(パッド、パターン、ビア (貫通孔))上でクリックするか、アイテムにマウスを合 わせて **X** キーを押します。新しい配線は、開始されたアイテムのネット情報を使うでしょう。基板上の何もない場 所でクリックするか **X** キーを押すとネットを持たない配線を開始します。

配線パターンの形状を決めるためにマウスを動かします。ルーターはモードによって、(パッドのような)動かせな い障害物に沿うか、衝突した配線パターンまたはビア(貫通穴)を押しのけて、マウスの軌跡を追いかけようとす るでしょう。マウスカーソルを後退させると、押しのけられたアイテムは元の位置へ戻るでしょう。

同じネット情報を持つパッド/配線パターン/ビア(貫通穴)上でクリックすることで、ルーティングを終了しま す。何もないところでクリックすると、それまでにルートされたセグメントを固定し、配線のルーティングを続け ます。

ルーティングを中止し、全ての変更(押しのけられたアイテムなど)を元に戻すには、**Esc** を押してください。

配線のルーティング中に **V** を押すか、右キリックによるコンテキストメニューから 貫通ビアの配置を選択すると、 ルートされた配線パターンの最後にビア (貫通穴) が置かれます。**V** をもう一度押すと、置かれたビアは消えます。 ( *Shift* が押されていなければ) どこでクリックしてもビアが置かれ、ルーティングが続けられます。

**/** を押すか、コンテキストメニューから 配線の姿勢を変えるを選択するごとに、配線の最初のセグメントの方向を "ストレート(水平/垂直)"または"斜め(45 度)"に切替えます。

#### 注意

デフォルトでは、ルーターはアイテムの中心/中心線へスナップします。スナップは、ルーティング中またはア イテムの選択中に **Shift** を押し続けることで無効にできます。

#### **9.3** トラック幅とビアサイズの設定

トラック幅/ビアサイズを事前に設定またはルーティング中に変更するには、いくつかの方法があります。

- 標準の KiCad ショートカットを使用する。
- **W** を押すか、コンテキストメニューから カスタム配線幅を選択する。
- コンテキストメニューの 配線/ビア幅の選択の下にあるサブメニューから予め定義された幅を選ぶ。
- 開始アイテム(または既に配線されたパターン)の幅と同じにするには、コンテキストメニューの 配線/ビア 幅の選択の下にあるサブメニューから 開始トラック幅を使用を選ぶ。

#### **9.4** ドラッグ

ルーターは配線セグメント、コーナー、ビアをドラッグできます。アイテムをドラッグするには、**Ctrl** キーを押し ながらアイテムをクリックするか、**G** を押してマウスを動かすか、コンテキストメニューから 配線/ビア幅のド ラッグを選びます。再度クリックすることでドラッグを終了するか、*Esc* を押して中止します。

### **9.5** オプション

ルーターは、配線モードで配線中に *E* を押すか、コンテキストメニューから 配線オプションを選ぶことで設定で きます。次のようなウィンドウが開きます。:

オプションは以下の通りです。:

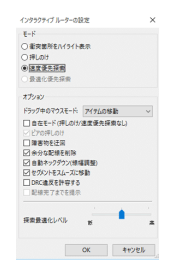

- モード ルーターが DRC 違反をどのように扱うか選択する (押しのけ、速度優先探索、等)
- ビアの押しのけ 無効の場合、ビアは動かないものとして扱われ、押しのけに代わって周りに沿うように配線さ れる
- 障害ジャンプ 有効化すると,ルーターは障害物を押しのける代わりに、衝突した配線を障害物(例えば、パッ ド)の後ろに迂回させる
- 余分な配線を削除 ルーティング中に重複を削除する(例えば、新しい配線が既存の配線と同じ接続であること が確実な場合、古い配線は削除される)重複の削除は局所的に行われる(現在ルーティング中の配線の始点と終 点の間にあるものだけが対象)
- 自動ネックダウン **(**線幅調整**)** 有効な場合、ルーターは、鋭角やギザギザした配線を避けるように、パッド/ビ アを直線的に配置する。
- セグメントをスムーズに移動 有効の場合、ルーターはいくつかのギザギザした配線を一つの直線的な配線へ纏 めようと試みる(ドラッグモード)
- **DRC** 違反を許容する (衝突箇所をハイライト表示モードのみ) DRC ルール違反があっても配線することを許 容する
- 探索最適化レベル ルーティングまたは押しのけされた配線をルーターが最適化する時間を定義する。高い探索 最適化レベルは凸凹していないルーティングを行うことを意味し(だが遅い)、低い探索最適化レベルは幾分ギ ザギザした配線でもより早くルーティングすることを意味します。

## **Chapter 10**

# 導体ゾーンの作成

導体ゾーンは外形(閉ポリゴン)により定義され、穴(外形内部の閉ポリゴン)を含めることが可能です。ゾーン は導体レイヤーまたはテクニカル・レイヤーに作成可能です。

## **10.1** 導体レイヤーでのゾーンの作成

塗り潰し導体領域によるパッド(および配線)の接続は DRC エンジンがチェックします。パッドを接続するため には、ゾーンを塗り潰さなければなりません(作成するのではなく)。通常 Pcbnew は現在の配線幅またはポリゴ ンを導体領域の塗り潰しに使用します

各オプションには長所と短所があり、それは主に画面の再描画に関するものです。しかしながら最終結果は同じも のとなります。

計算時間を短縮するため、変更する度にやり直すのではなく、以下の場合にのみゾーンの塗り潰しを行います:

- ゾーン塗り潰しコマンドを実行する場合。
- DRC テストを行う時。

配線またはパッドの変更後には、導体ゾーンの塗り潰しあるいは再塗り潰しを行わなければなりません。導体ゾー ン(通常はグラウンドまたは電源面)は通常ネットに接続されています。

導体ゾーンを作成するためには、以下のことが必要です:

- パラメーター(ネット名、レイヤー…)を選択する。レイヤーを切り替えてネットをハイライトさせることは必 須ではありませんが、好ましい習慣です。
- ゾーンの境界を作成する(そうしないと、基板が全て塗り潰されます)。
- ゾーンを塗り潰す。

Pcbnew は全てのゾーンを塗り潰して一つにしようとします。そして通常は、未接続の導体ブロックはなくなりま す。しかし、ある領域は塗り潰されずに残ってしまうことがあります。また、ネットが存在しないゾーンは消去さ れず、孤立した領域となることがあります。

## **10.2** ゾーンの作成

#### **10.2.1** ゾーン境界の作成

ツール を使用します。アクティブなレイヤーは導体レイヤーでなければなりません。ゾーン外形の作成を始め るために左ボタンをクリックすると、"導体ゾーンのプロパティ"ダイアログボックスが開きます。

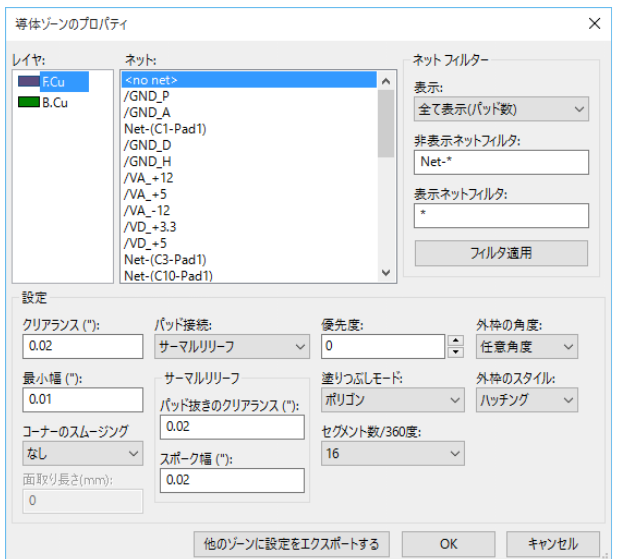

このダイアログボックスで、作成しようとするゾーンに関するパラメーターを指定します。:

- ネット
- レイヤー
- 塗り潰しオプション
- パッドオプション
- 優先度

次にレイヤー上にゾーンの境界を作成します。このゾーンの境界はポリゴンで、それぞれの角で左クリックして作 成します。最後の角で左ダブルクリックするとポリゴンの作成を終了します。開始点と終了点が同じ座標になけれ ば、Pcbnew は終了点から開始点にセグメントを追加します。

#### 注意

- ゾーン外形の作成時、DRC コントロールはアクティブです。
- DRC エラーとなるような角を Pcbnew は受け付けません。

ゾーン境界(薄い網掛けのポリゴン)の例を次に示します:

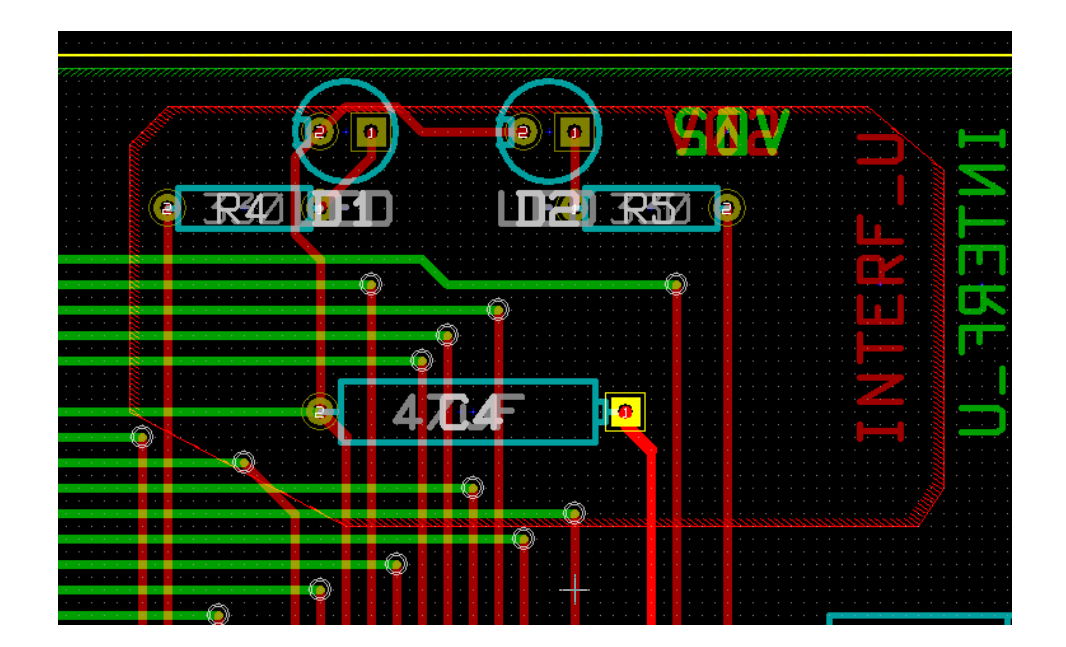

#### **10.2.2** 優先度

時には大きなゾーンの中に小さなゾーンを作らなければならない場合があります。 これは小さなゾーンが大きなゾーンよりも優先度が高い場合に可能です。 優先度の設定:

 $\begin{array}{c} \# \mathfrak{H} \mathfrak{X} : \\ 0 & \end{array}$ 

次に例を示します:

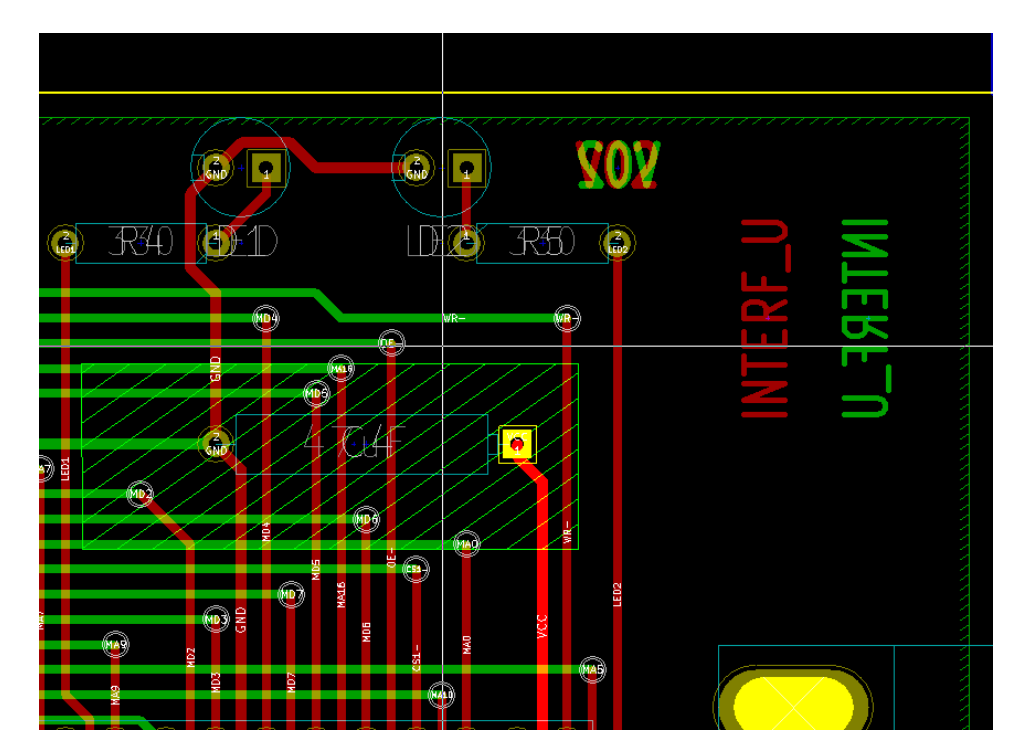

塗り潰し後:

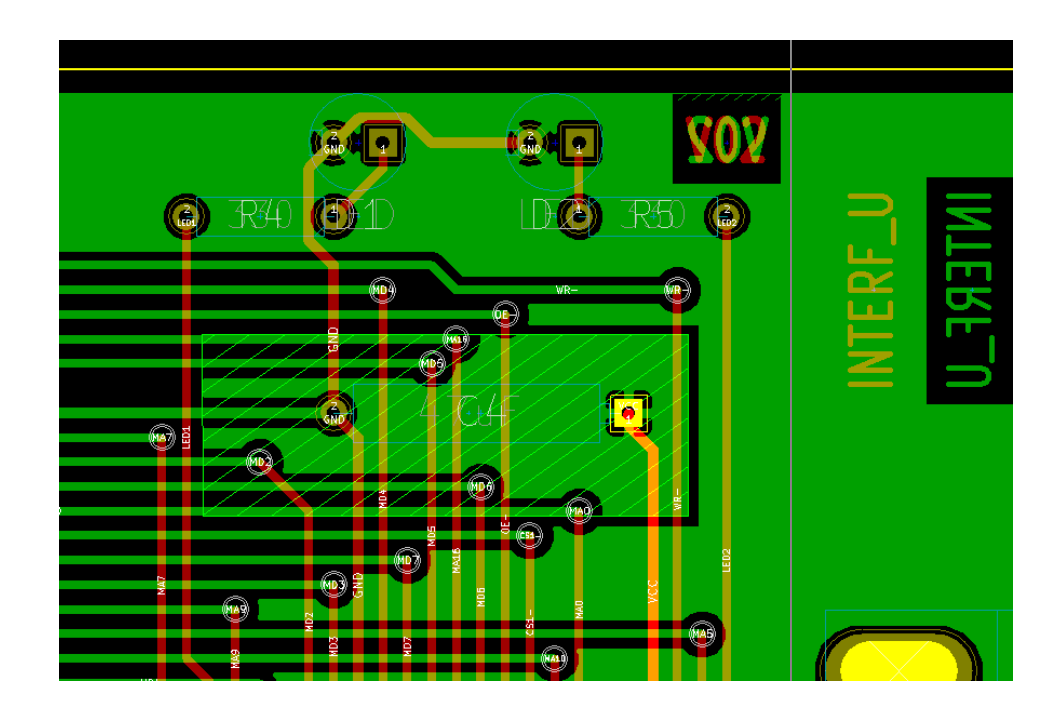

#### **10.2.3** ゾーンの塗り潰し

ゾーンを塗り潰す時、Pcbnew は全ての未接続の浮島を削除します。ゾーン塗り潰しコマンドを使用するには、ゾ ーンの端を右クリックします。

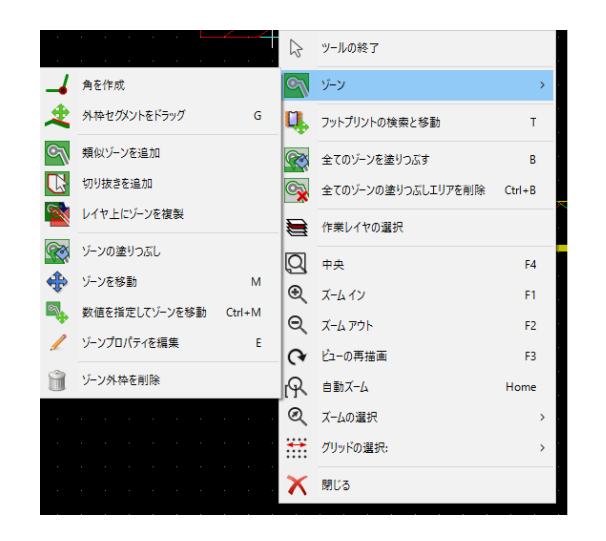

" ゾーンの塗り潰し" コマンドを実行します。ポリゴン内部に開始点がある場合の塗り潰し結果を次に示します:

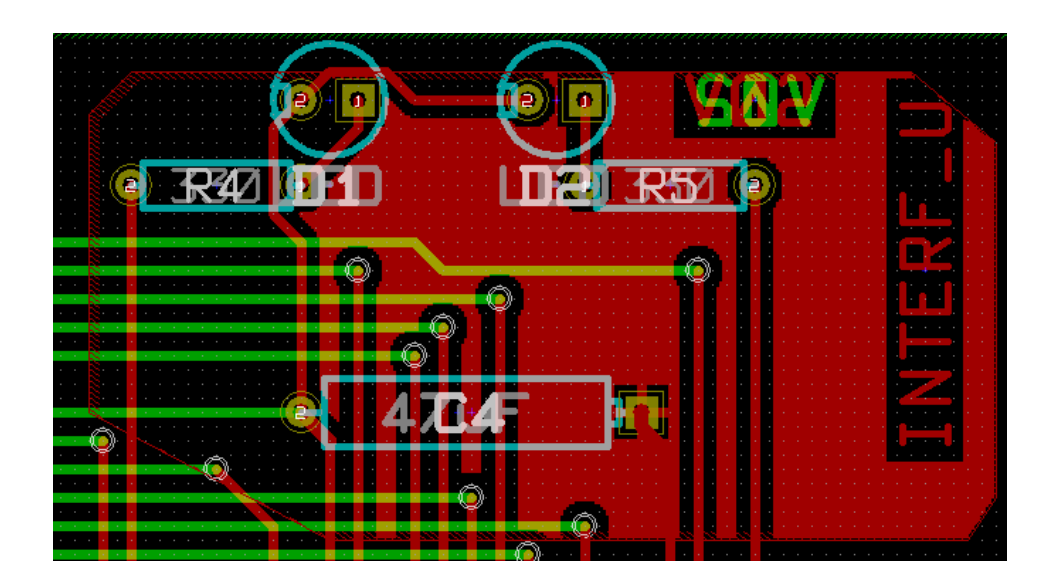

ポリゴンは塗り潰し領域の境界です。ゾーン内部の非塗り潰し領域が分かると思います。これは、この領域にアク セスできないためです:

- 配線は境界を作成します。
- また、この領域に塗り潰しの開始点はありません。

#### 注意

複数のポリゴンを使用して切り抜き領域を作成することが可能です。次に示す例を参照して下さい:

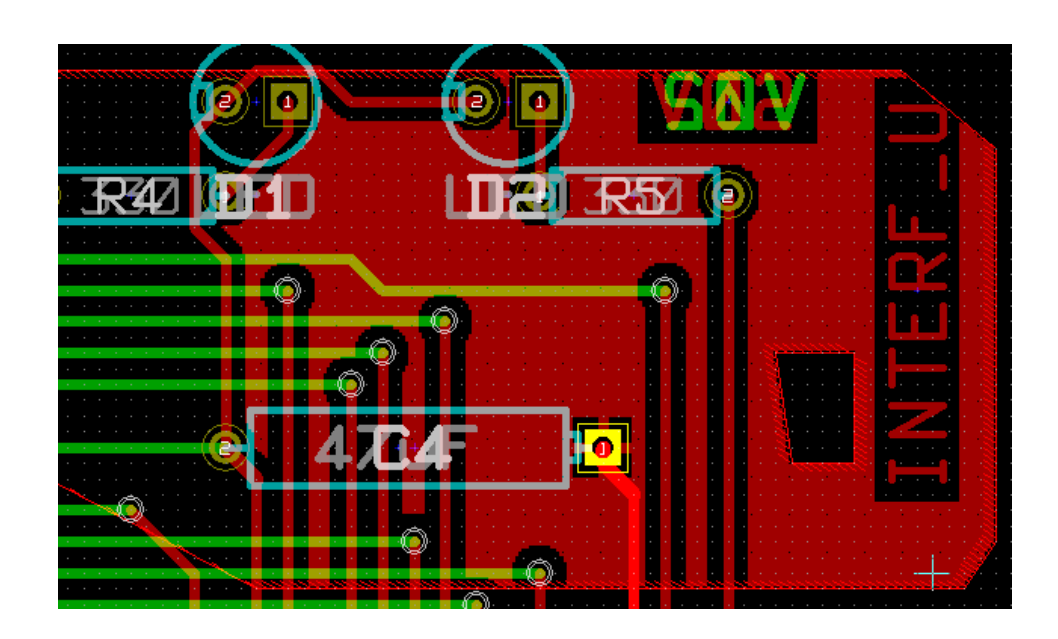

## **10.3** 塗り潰しオプション

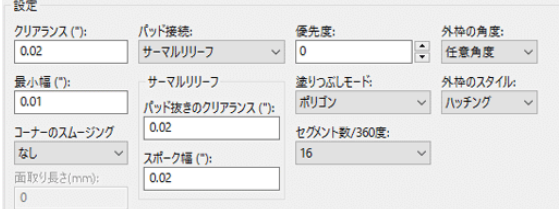

領域を塗り潰す時には、以下を選択する必要があります:

- 塗りつぶしのモード。
- クリアランスおよび最小の導体幅。
- ゾーン内部のパッド作成方法(ゾーンへの接続あり/なし)。
- サーマルパターン(サーマルリリーフ)のパラメーター。

#### **10.3.1** 塗りつぶしモード

ポリゴンまたはセグメントを使用してゾーンを塗り潰します。どちらを使用してもその結果は同じです。ポリゴン モードで問題(画面の更新が遅い)がある場合はセグメントを使用します。

#### **10.3.2** クリアランスおよび最小導体幅

クリアランスには配線で使用するグリッドよりも少し大きいグリッドを選択すると良いでしょう。最小導体幅の値 により、小さ過ぎない導体領域の確保を保証します。

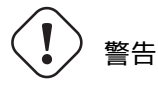

この値が大きすぎるとサーマルパターンのスポークのような小さな形状を作成することができません。

#### **10.3.3** パッドオプション

パッドへの接続部分をゾーンに含める、除外する、あるいはサーマルパターンとすることが可能です。

• パッドへの接続部分をゾーンに含める場合、ハンダ付けおよびハンダ除去が非常に困難になることがあります。

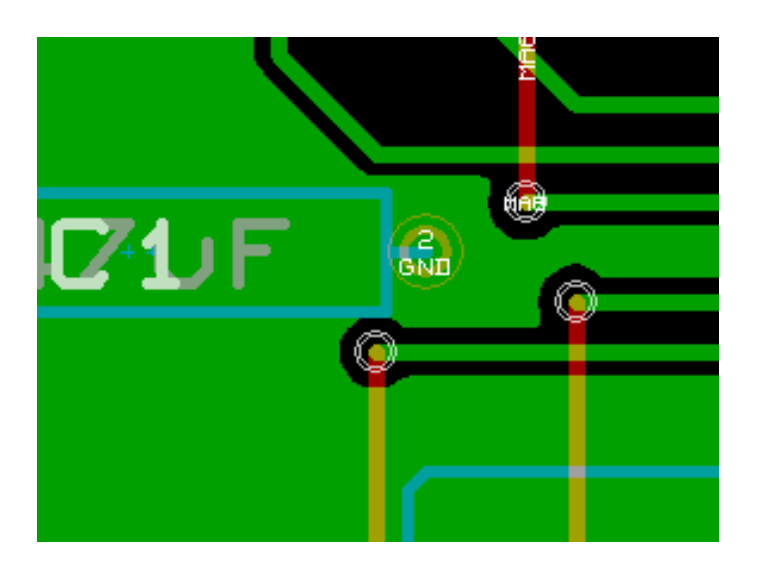

- パッドへの接続部分をゾーンから除外する場合、ゾーンとの接続は十分に低いインピーダンスにはならないでし ょう。
	- **–** The zone can be filled only if tracks exists to connect zone areas.
	- **–** Pads must be connected by tracks.

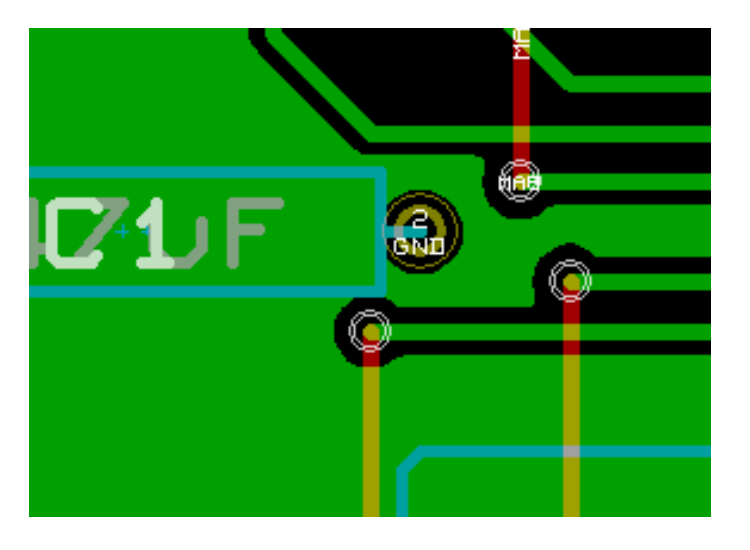

- サーマルパターンは好ましい妥協です。
	- **–** Pad is connected by 4 track segments.
	- **–** The segment width is the current value used for the track width.

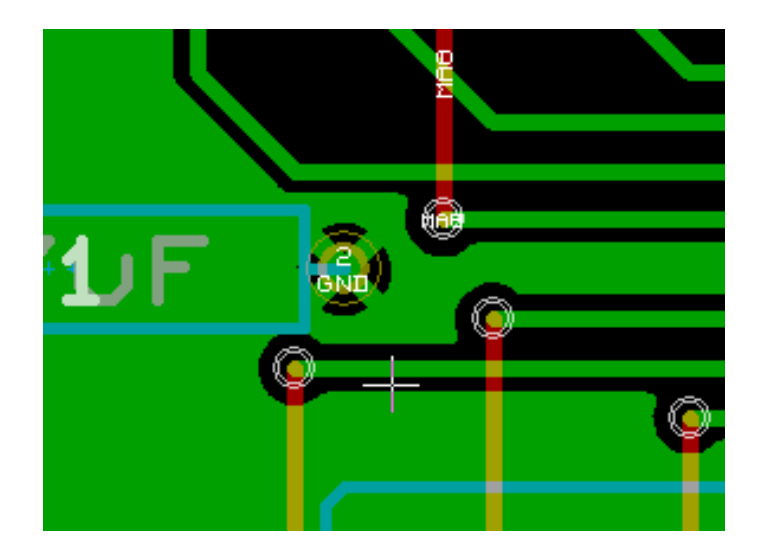

**10.3.4** サーマルパターン(サーマルリリーフ)のパラメーター。

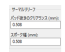

サーマルパターン用に 2 つのパラメーターを設定することが可能です:

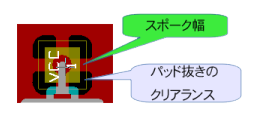

#### **10.3.5** パラメーターの選択

サーマルパターン用の導体幅の値は導体ゾーンの最小幅よりも大きくなければなりません。さもなければ、それら を作成することができません。

さらに、このパラメーターまたはパッド抜きサイズの値が大き過ぎると(SMD コンポーネントに使用するパッド サイズのような)小さいパッド用のサーマルパターンを作成することができません。

## **10.4** ゾーン内部への切り抜き領域の追加

ゾーンがすでに存在していなければなりません。切り抜き領域(ゾーン内部の非塗り潰し領域)を追加するには:

- 既存の外形線を右クリックします。
- •"切り抜きの追加"を選択します。

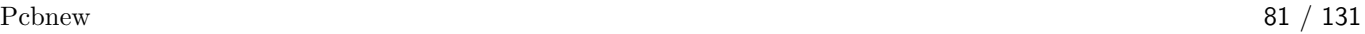

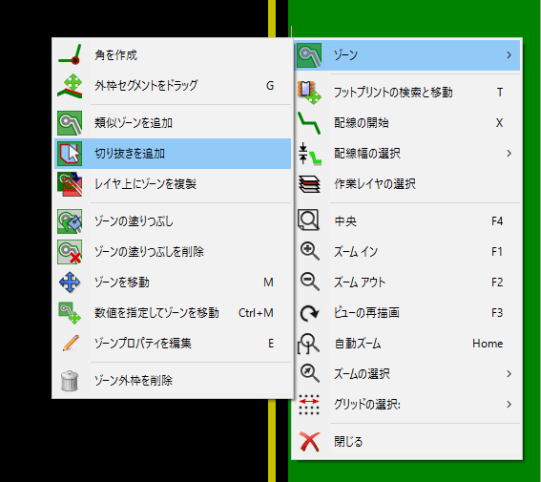

• 新規外形を作成します。

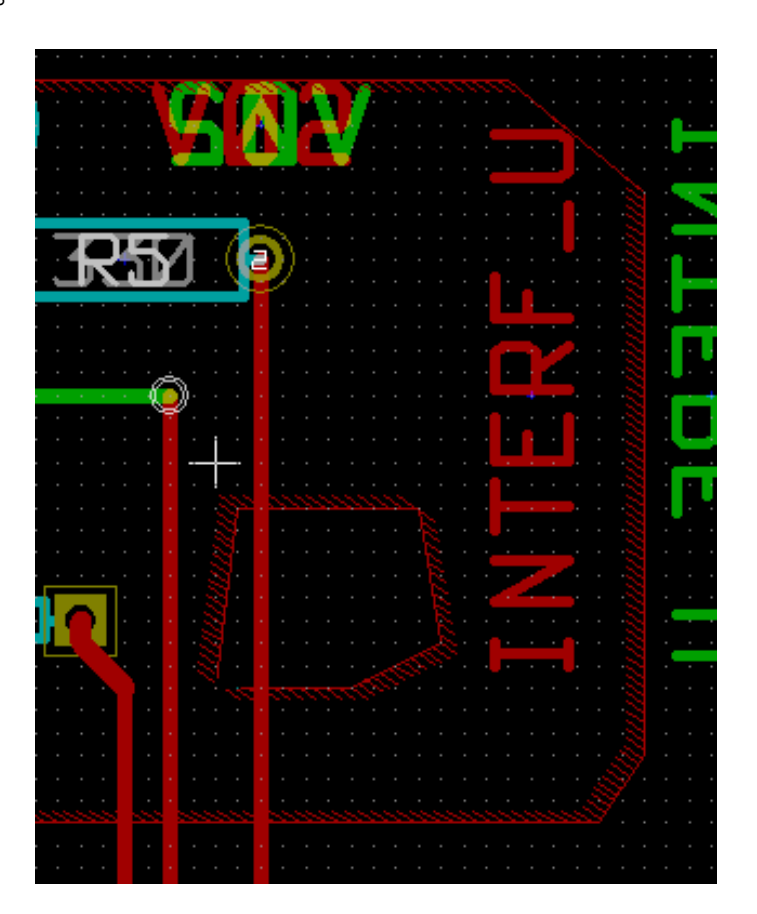

## **10.5** 外形の編集

外形には次のような修正が可能です:

- 角または辺を移動させる。
- 角を削除または追加する。
- 同様のゾーンまたは切り抜きを追加する。

ポリゴンが重なっている場合、それらは結合されます。

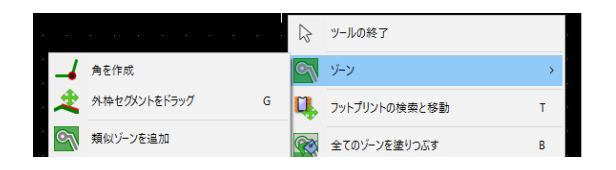

これらを実行するには、角あるいは辺を右クリックし、適切なコマンドを選択します。

以下は切抜きの頂点を移動した例です。

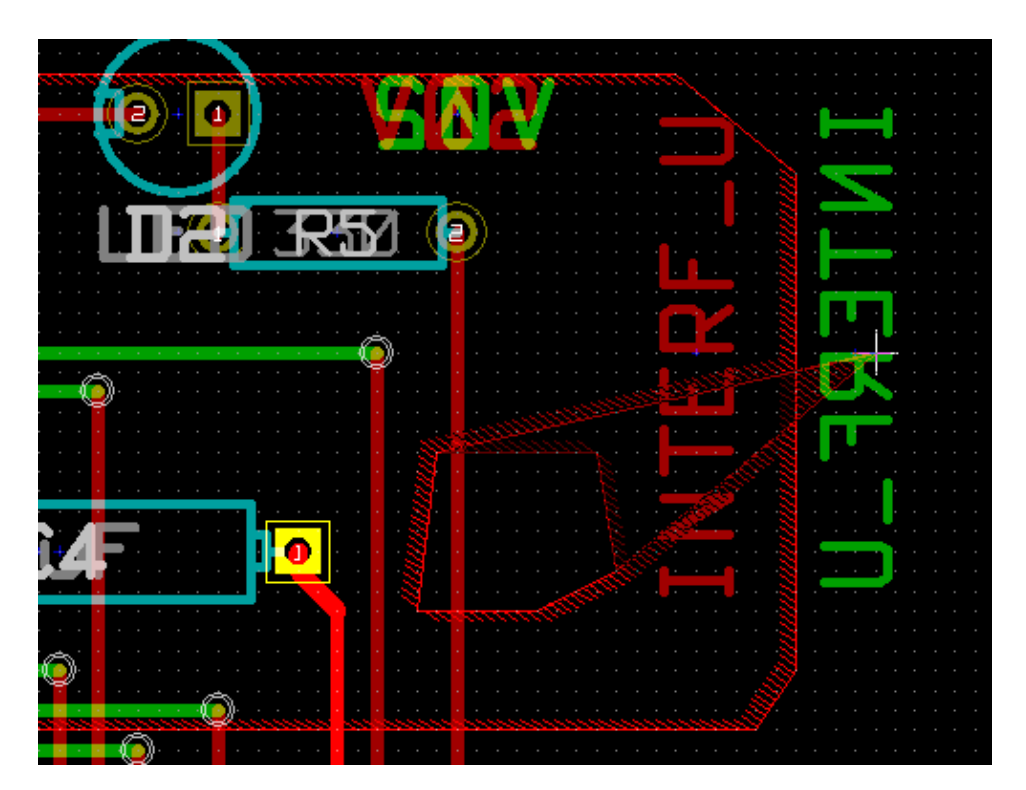

以下は最終的な結果です:

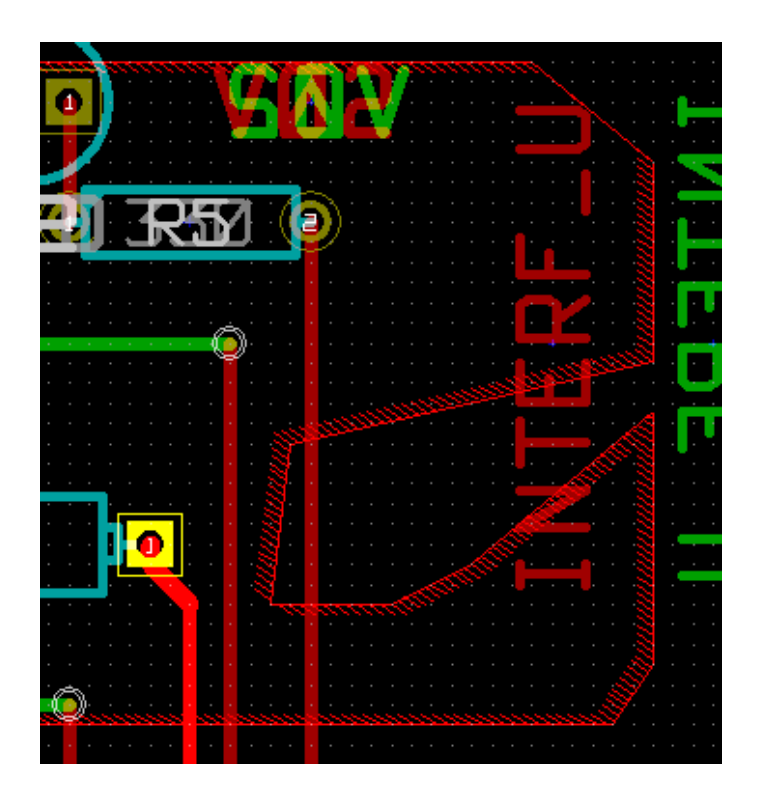

ポリゴンが結合されています。

**10.5.1** 同じゾーンへの追加

同じゾーンにゾーンを追加します:

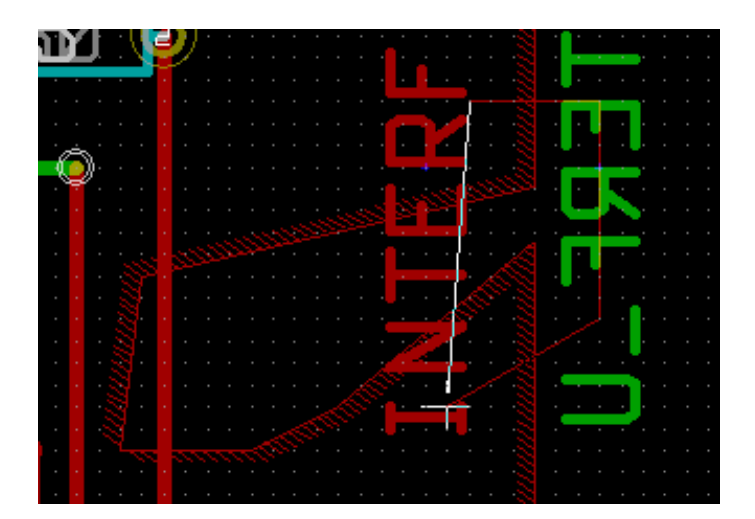

最終結果です:

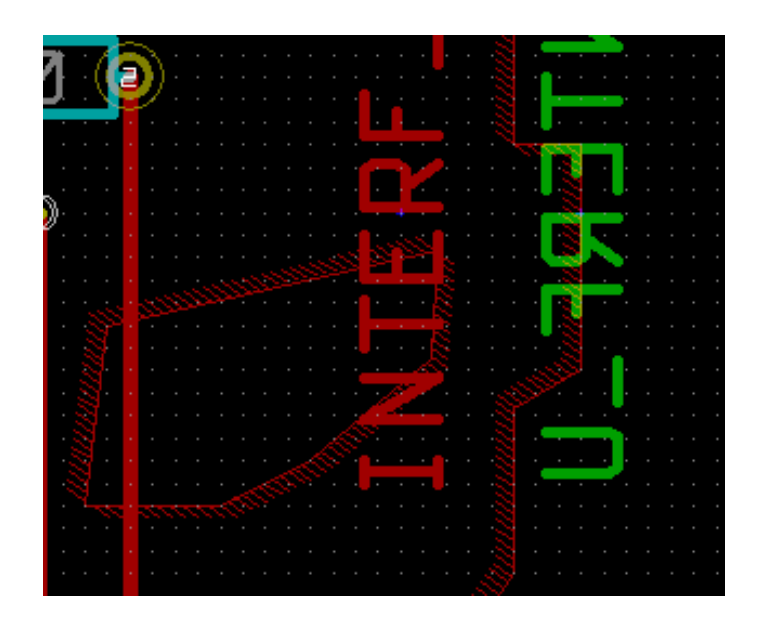

## **10.6** ゾーンパラメーターの編集

ゾーン外形を右クリックし、"ゾーンパラメーターの編集"を使用すると、"導体ゾーンのプロパティ"ダイアログ ボックスが開きます。初期パラメーターを入力可能です。ゾーンがすでに塗り潰されている場合には再塗り潰しが 必要になります。

## **10.7** 最終ゾーン塗り潰し

基板の作業終了時に、全てのゾーンを塗り潰しまたは再塗り潰しをしなければなりません。次のようにします。:

- ボタン
ーー<br>• ボタン
ーーによりゾーンのツールを実行します。
- 右クリックしてコンテキストメニューを表示します。
- フットプリントの検索と移動 •"全てのゾーンを塗りつぶす"を使用します:

警告 塗り潰しグリッドが小さいと計算に時間がかかることがあります。

## **10.8** ゾーンネット名の変更

回路図の編集後、任意のネットの名前を変更することが可能です。例えば、VCC を +5V に変更可能です。

グローバル DRC コントロールを行う時に、Pcbnew はゾーンのネット名が存在するかをチェックし、もしそれが なければエラーを表示します。

古い名前を新しいものに変更するためには"導体ゾーンのプロパティ"のパラメーターを手作業で編集する必要が あります。

## **10.9** テクニカル・レイヤーでのゾーン作成

#### **10.9.1** ゾーン境界の作成

ボタン へいた使用して行います。アクティブなレイヤーはテクニカル・レイヤーでなければなりません。<br>-左クリックしてゾーン外形の作成を開始すると、このダイアログボックスが開きます。:

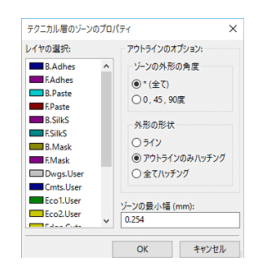

ゾーンを配置するテクニカル・レイヤーを選択し、導体レイヤーのところで説明したようにゾーン外形を作成しま す。

注意

- 外形の編集は、導体ゾーンと同じ方法で行います。
- 必要に応じて、切り抜き領域を追加することも可能です。

## **10.10** キープアウトエリアの作成

**ツール28 を選択します。** 

アクティブ・レイヤーは導体レイヤーである必要があります。

新しいキープアウトエリアの開始点で左クリックすると、ダイアログボックスが開きます:

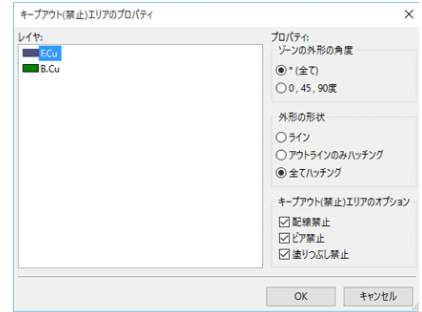

禁止するオプションを複数選択できます。

- 配線禁止
- ビア禁止
- 塗りつぶし禁止(銅箔面)

キープアウト内に許可されていない配線やビアがある場合、DRC エラーが発生します。

導体ゾーンの場合、塗りつぶし禁止のキープアウトエリア内では塗り潰しできません。キープアウトエリアはゾー ンと似ており、その外形の編集は導体ゾーンの編集と同様に行います。

## **Chapter 11**

# 基板製造のためのファイル出力

この章では、プリント基板を実際に製造するために必要となるファイルの作成方法とその手順を説明します。 KiCad によって生成されるプリント基板のためのファイルは全て xxxx.brd と同じ作業ディレクトリーに保存され ます。

### **11.1** 最後の準備

プリント基板を製造するために必要なファイルの生成ステップを、下記に示します。

- 各々のレイヤー ('表面'や'裏面'など) ヘプロジェクト名などのテキストを配置します。
- 裏面やハンダレイヤーと呼ばれる導体レイヤーの文字列は、全て反転させる必要があります。
- ベタ GND パターンを作成します。必要に応じて他の配線パターンを調整します。
- 基板の製造時に必要となるアライメントマーク(十字マーク)や、基板外形の寸法線を配置します。これらは通 常、汎用レイヤーに配置します。

以下に例を示します。但し、ベタ GND については見づらくなってしまうため表示させていません。:

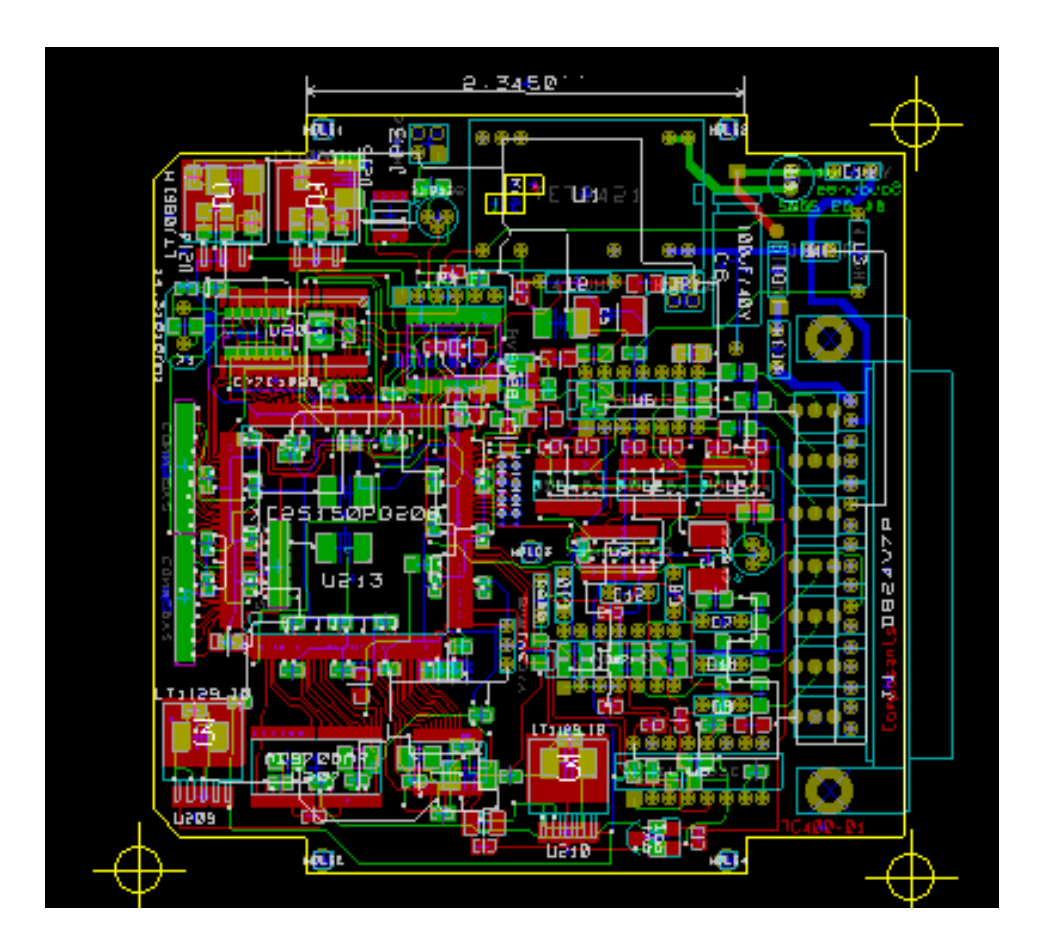

4つの導体レイヤーのための主要色も含まれています: E<mark>B</mark>B

## **11.2** 最終的な **DRC** テスト

ファイルを生成する前に、グローバル DRC テストを実施することを強くおすすめします。

DRC テストを開始すると領域が塗りつぶされます。ボタン やくをクリックし、以下の DRC ダイアログを表示さ せます。

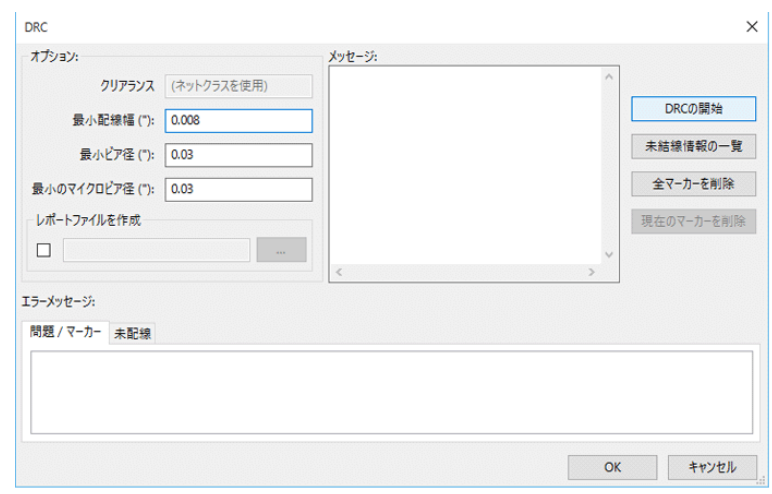

パラメーターを適宜変更して、"DRC 開始"をクリックします。 この最終チェックで、つまらないミスを未然に防止することができます。

## **11.3** 原点座標の設定

フォトプロッタやドリル穴あけ機のための原点座標を設定し、この原点に補助軸を合わせなければなりません。ア イコン → を選択して有効化します。配置したい座標で左クリックすることで補助軸を移動させます。

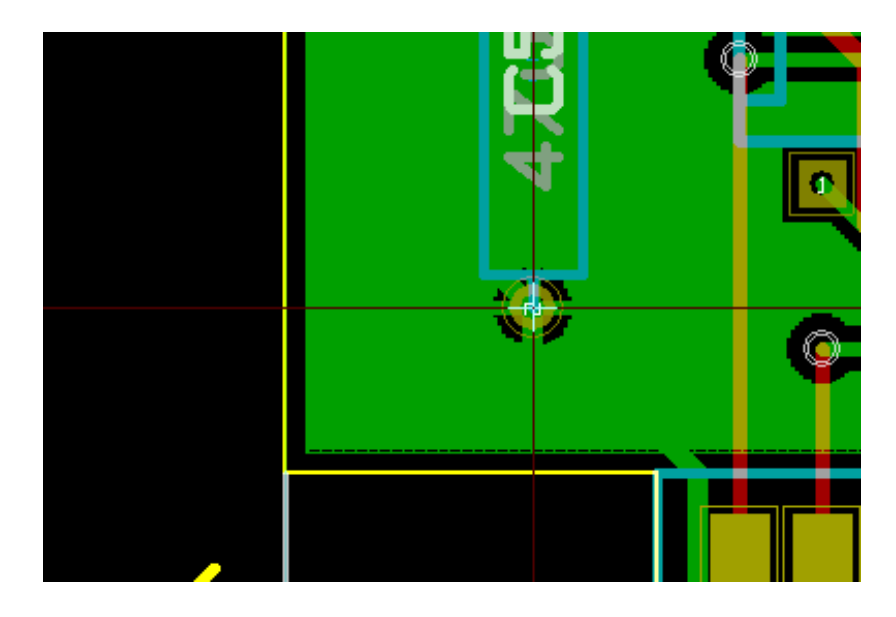

## **11.4** フォトプロッタのためのファイル生成

これらはプロットの"製造ファイル出力"から作成します。上部メニューバー"ファイル"→ "プロット"から次 のダイアログを呼び出します:

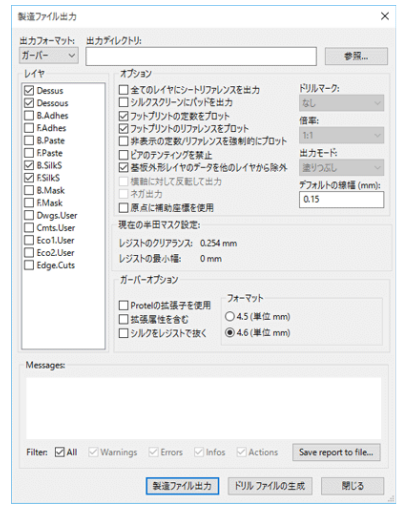

通常、これらのファイルはガーバーフォーマットで出力されます。他に PostScript、SVG、DXF、HPGL、PDF フ ォーマットで出力することもできます。下図に PostScript ファイルが選択された場合を示します。PostScript の場 合、高精度なスケール調整が可能です。

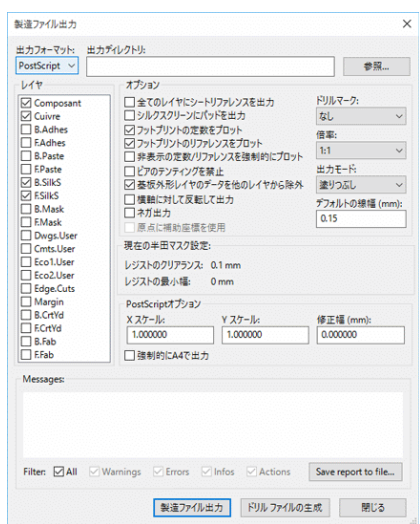

下図のように、正確な1/1スケール出力やプロッターの精度補正用に細かいスケール調整を使用できます:

 $\begin{array}{|c|c|c|} \hline \text{X } \text{X7--Jk:} & & \text{Y } \text{X7--Jk:} \\ \hline 1.000000 & & 1.000000 & \\ \hline \end{array}$ 

#### **11.4.1** ガーバーフォーマット

Pcbnew はデフォルトで 4.6 フォーマット(整数 4 桁、小数点以下 6 桁の最大合計 10 桁で示される mm 単位の座 標値)による GERBER 274X 標準に準拠したファイルをレイヤーごとに生成します。これらは常にスケール 1(等 倍)の値となります。

通常、全ての導体レイヤー、および必要に応じてレジスト、シルクなどについてファイルを生成する必要がありま す。これらすべてのファイルは、チェックボックスの設定で一度にまとめて生成することができます。

例えば、レジスト、シルク、ハンダマスク (SMD 部品用) を含んだ両面基板では、下記の 8 ファイルが生成される ことになります。(*xxxx* 部分には、.brd ファイルのファイル名が入ります。またデフォルトの *Protel* の拡張子を使 用する場合です。)

- xxxx-F\_Cu.gtl(表面導体パターン、リフロー面)。
- xxxx-B\_Cu.gbl (裏面導体パターン、フロー面)。
- xxxx-F SilkS.gto (表面シルク印刷)。
- xxxx-B\_SilkS.gbo(裏面シルク印刷)。
- xxxx-F Paste.gtp (表面ハンダマスク)。
- xxxx-B\_Paste.gbp(裏面ハンダマスク)。
- xxxx-F Mask.gts (表面レジストマスク)。
- xxxx-B\_Mask.gbs(裏面レジストマスク)。

ガーバーファイルフォーマット:

Pcbnew で利用されるフォーマットは、ゼロサプレス(先方、後方ゼロ省略)、絶対値表記の RS274X 4.5/4.6 (mm) フォーマットです。

#### **11.4.2 PostScript** フォーマット

PostScript 形式の場合、標準のファイル拡張子は.ps となります。HPGL 出力と同様に、ユーザーが選択したスケ ールと反転/非反転の設定で出力が可能です。もし Org = Centre オプションがアクティブならば、トレーステー ブルの座標の原点は図の中心にあると仮定されます。

「全てのレイヤーにシートリファレンスを出力」オプションが有効になっていた場合、図枠もトレースされます。

#### **11.4.3** プロットオプション

ガーバーフォーマット:

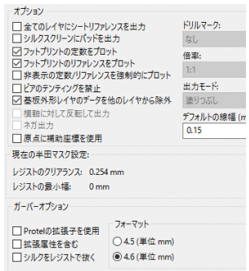

その他のフォーマット:

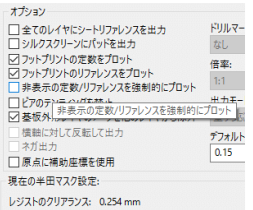

GERBER フォーマットのオプション:

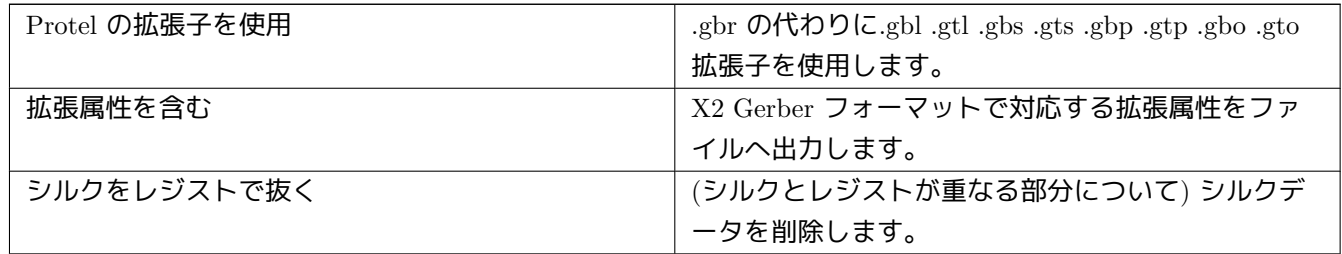

#### **11.4.4** その他のフォーマット

標準の拡張子は、出力ファイルの種類によって異なります。

いくつかのオプションはフォーマットによっては使用できません。

ユーザーが選択した倍率で出図でき、反転することも可能です。

上部メニューバー"ファイル"→ "プリント"で印刷のダイアログのボックスが開きます。印刷時は、このダイア ログにあるパッドドリルのオプションで、ドリルマークなし、実ドリル形状、小マーク(手加工で穴を開ける際の ガイド)を選択できます。

「全てのレイヤーにシートリファレンスを出力」オプションが有効になっていた場合、図枠もトレースされます。

## **11.5** レジストとハンダペーストのマスクのグローバルクリアランス設定

マスクのクリアランス設定値は、レジストレイヤーとハンダペーストレイヤーで利用されます。これらクリアラン スの設定は、下記の段階ごとに設定可能です。

- パッドごと。
- フットプリントごと。
- グローバル。

Pcbnew では、下記の順序で値が適用されます。

- パッドに対する設定値(数値が入力されている場合):
- フットプリントに対する設定値(数値が入力されている場合):
- グローバルの設定値。

#### **11.5.1** アクセス

このオプションメニューは、上部メニューバーにある"寸法"メニューから利用できます:

表示されるダイアログボックスを下記に示します:

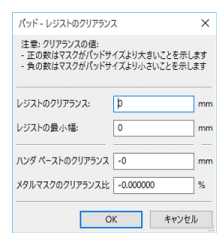

#### **11.5.2** レジストのクリアランス

通常は 0.2mm に近い数値を設定しておくとよいでしょう。レジストマスクは通常パッドよりも大きくなるため、 この値は正の数となります。

2つのパッド間のレジストの残り幅に対し、最小値を設定することができます。

実際の値が最小値より小さい場合、2つのレジストマスク形状が結合されます。

#### **11.5.3** ハンダペーストのクリアランス

最終的なクリアランスは、ハンダペーストのクリアランスとパッドのサイズの合計値になります。 ハンダマスク(メタルマスク)は通常パッドよりも小さくなるため、負の数が設定されることとなります。

#### **11.6** ドリルファイルの生成

ドリルファイル xxxx.drl は、常に EXCELLON 標準に則って生成されます。 オプションでドリルレポート、およびドリルマップを生成することができます。

- ドリルマップはいくつかのフォーマットで出力できます。
- ドリルレポートはプレーンテキストファイルです。

これらのファイルの生成は、"ドリルファイルの生成ダイアログ"で行います:

- "製造ファイル出力"ダイアログで"ドリルファイル作成"ボタンをクリックするか、
- 上部メニューバーにある"ファイル"から"各種製造用ファイル出力"→ "ドリルファイル"と辿ると表示でき ます。

ドリルファイル生成のダイアログを下記に示します:

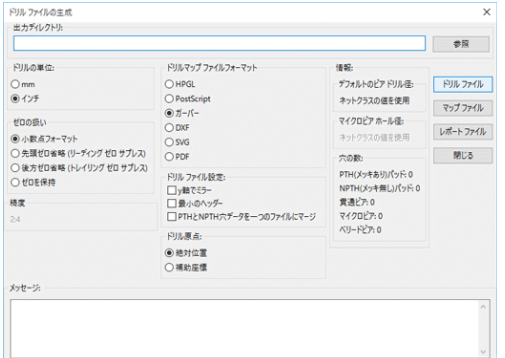

原点の設定は、ダイアログにあるドリル原点を使用します (下記参照):

- PJル原点:<br>- ④ 絶対位置<br>- 〇 補助座標

• 絶対位置:絶対座標を使用します。

• 補助座標:補助軸の原点に対する相対座標を使用します。(右ツールバーアイコンで指定)

### **11.7** 部品実装指示書やジャンパ配線指示書の生成

部品実装やジャンパ配線を指示する図面を作成する場合、部品面やハンダ面のシルクやパターン図を出力して利用 することができます。通常、部品面(表面)のシルク印刷のみで十分でしょう。ハンダ面(裏面)のシルク印刷を 利用する場合、反転しているテキスト指示を読めるように必要に応じて反転させる必要があります。

## **11.8** 部品自動挿入機のためのファイル生成

このオプションは、「製造用各種ファイル出力」を介してアクセスします。ただし、「ノーマル + 挿入部品属性(フ ットプリントの編集を参照)を持つ少なくとも一つ以上のフットプリントがないと生成できません。プリント基板 の片面、あるいは両面に部品が存在するかによって、1 つ、あるいは 2 つのファイルが作成されます。作成された ファイル名がダイアログボックスに表示されます。

## **11.9** 高度なオプション

これらオプションは(ファイルメニューよりプロットを選択した際のダイアログの一部)、プロット出力をより詳 細にコントロールすることができます。これらは特にシルク面の印刷や配線指示書の生成時に役立ちます。

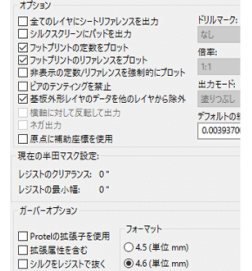

利用可能なオプションを、以下に示します:

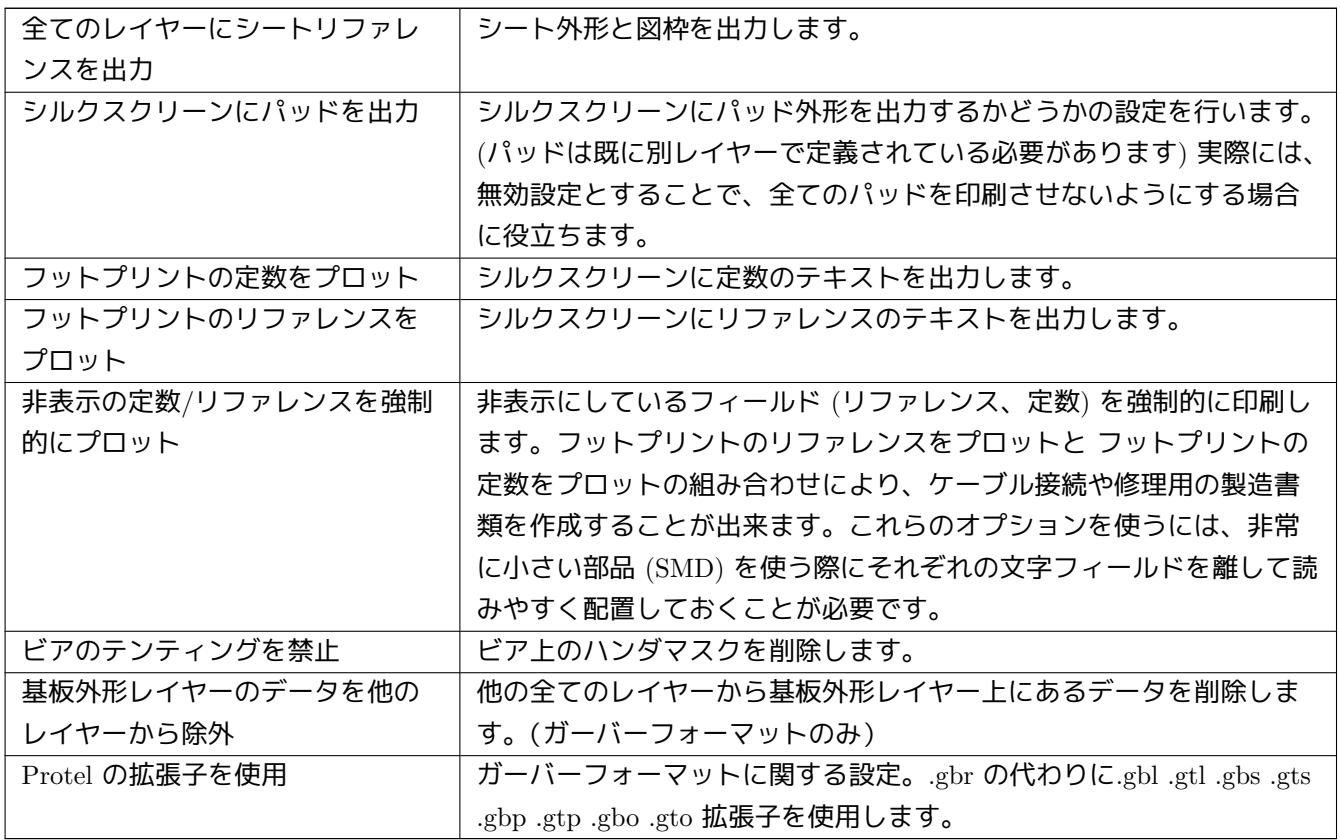

## **Chapter 12**

# フットプリントエディター **-** ライブラリー管 理

## **12.1** フットプリントエディターの概要

Pcbnew は同時に複数のライブラリーを保守することが可能です。このためフットプリントを読み込む時、フット プリントが見つかるまでライブラリーのリストに現れる全てのライブラリーを検索します。以下、アクティブなラ イブラリーとは、フットプリントエディターで"現在"選択しているライブラリーであることに注意して下さい。 フットプリントエディターを使うと、以下のようなフットプリントの作成および編集作業を行うことができます:

- パッドの追加および削除。
- フットプリントの個々のパッドのプロパティ(形状、レイヤー)を変更、あるいは全てのパッドのプロパティを まとめて変更。
- グラフィック要素(ライン、テキスト)の編集。
- 情報フィールド(値、リファレンスなど)の編集。
- 関連ドキュメント(説明、キーワード)の編集。

フットプリントエディターでは、以下のようにアクティブなライブラリーの保守も可能です:

- アクティブなライブラリー内でフットプリントを一覧表示。
- アクティブなライブラリーからフットプリントを削除。
- アクティブなライブラリーにフットプリントを保存。
- プリント基板に含まれる全てのフットプリントを別名保存。

新規ライブラリーを作成することも可能です。

このライブラリーの拡張子は .mod です。

## **12.2** フットプリントエディターへのアクセス

フットプリントエディターは次の2つの方法で呼び出すことが可能です:

- $888,$ • Pcbnew のメインツールバーのアイコン ••••••••• を左クリックする。
- "フットプリントのプロパティ"ダイアログ (下図参照:コンテキストメニューから呼び出し)にある"フット プリントエディター"ボタンを押す。

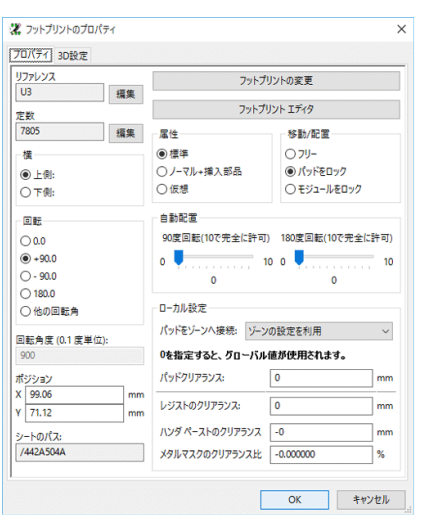

対象のフットプリントからフットプリントエディターを起動した場合、基板で使用中のフットプリントがフットプ リントエディターに自動的に読み込まれ、直ちに編集または保存可能になります。

## **12.3** フットプリントエディターのユーザーインタフェース

フットプリントエディターを呼び出すと、次のウィンドウが現れます。
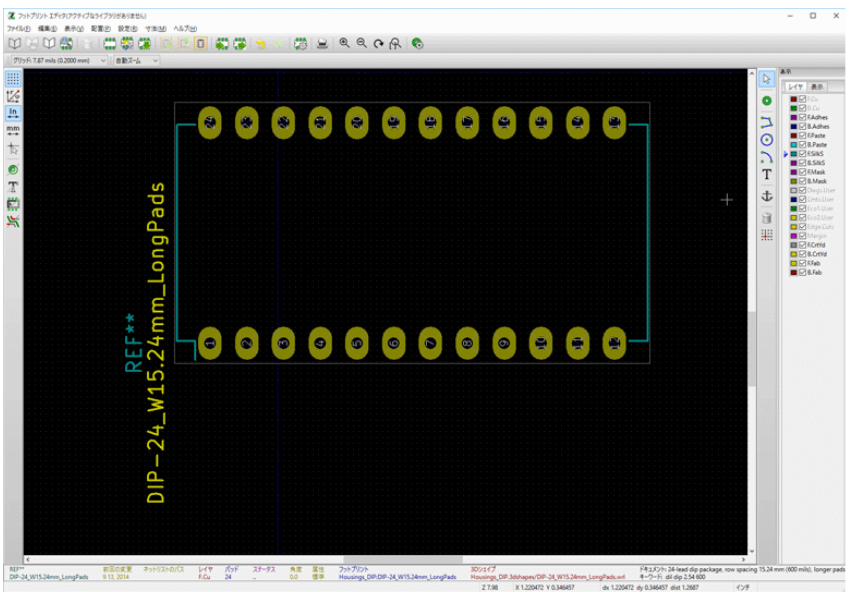

# **12.4** フットプリントエディターの上部ツールバー

西面罗罗西部垂首葉路上垂葉の小葉画のの文字の

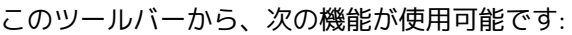

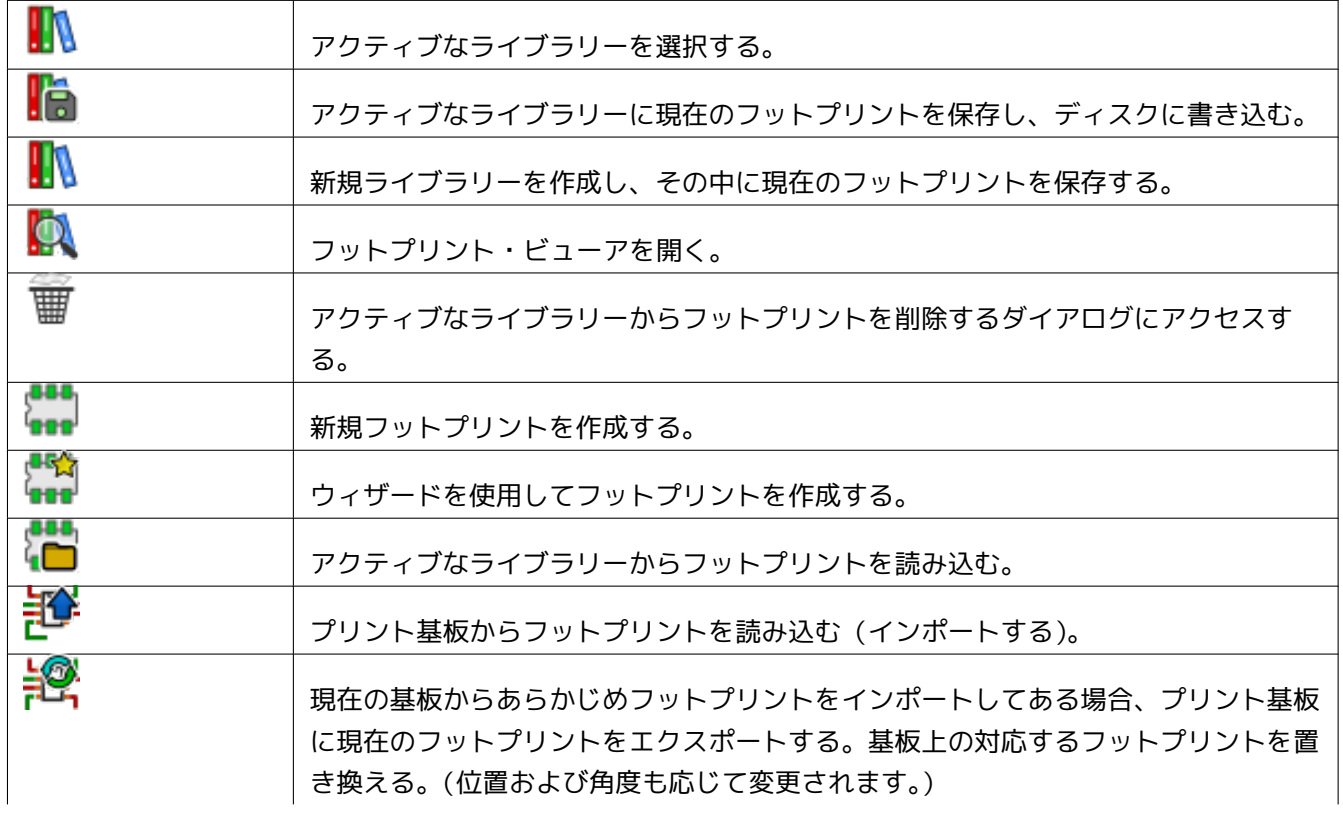

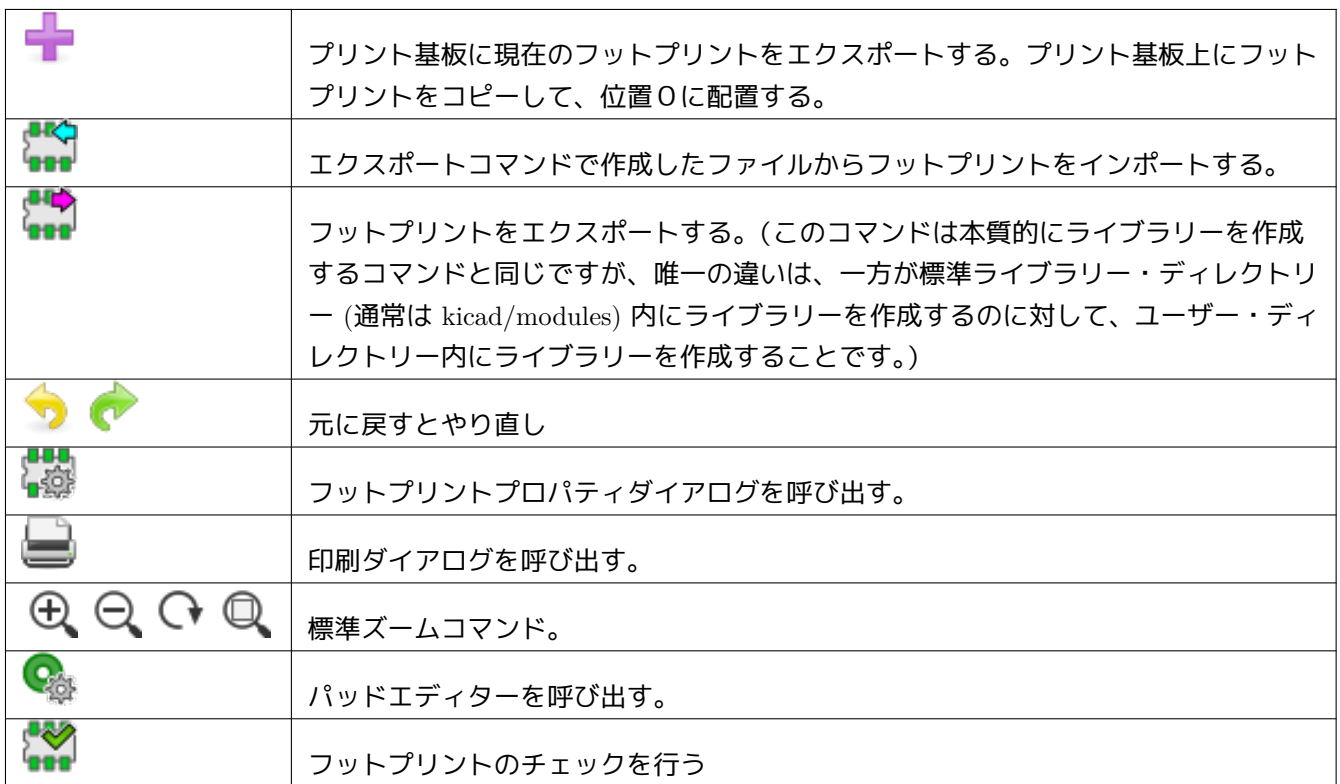

### **12.5** 新規ライブラリーの作成

<sub>.</sub><br>新規ライブラリーの作成はボタン ■ で行います。この場合、ファイルはデフォルトでライブラリーのディレクト リーに作成されます。あるいはボタン を用います。その場合にはファイルはデフォルトで作業ディレクトリー に作成されます。

ファイル選択ダイアログにより、ライブラリー名の指定とそのディレクトリーを変更することができます。どちら の場合にも、ライブラリーは、編集しようとするフットプリントを含んでいます。

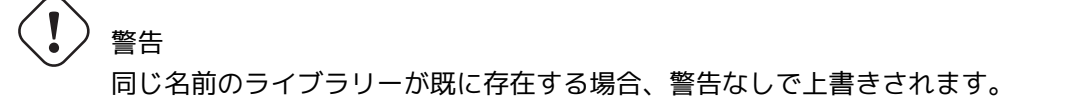

# **12.6** アクティブなライブラリーへのフットプリントの保存

<u>フットプリントの保存(アクティブなライブラリーのファイルの変更)をするには、 ■■</u> ボタンを押します。同じ 名前のフットプリントが既に存在する場合は、置き換えられます。今後の作業がライブラリーのフットプリントの 正確さに左右されるので、フットプリントを保存する前にチェックを怠らないようにしてください。

ライブラリー内で識別されるフットプリント名として、リファレンスまたは定数フィールドのテキストを使用して 編集することを推奨します。

**12.7** ライブラリー間のフットプリントの移動

- ボタン ┃<mark>┃</mark> で移動元ライブラリーを選択します。
- ボタン■□ でフットプリントを読み込みます。
- ボタン<mark>↓</mark> で移動先ライブラリーを選択します。
- ボタン <mark>は</mark><br>• ボタン 6 で当該フットプリントを保存します。

移動元のフットプリントを削除したいと思うかもしれません。

- 移動元ライブラリーを再度選択し、ボタン<mark>よ</mark>
- ボタン 画 により古いフットプリントを削除します。

# **12.8** アクティブなライブラリーへの基板の全フットプリントの保存

設計中の基板の全てのフットプリントをアクティブなライブラリーにコピーすることが可能です。これらのフット プリントは現在のライブラリー名を保持します。このコマンドには用途が2つあります。:

- 一つは、アーカイブを作成したり、あるいは万一ライブラリーを消失した場合に、基板のフットプリントでライ ブラリーを復元させることです。
- さらに重要なことは、以下のようにライブラリー用のドキュメントを作成できるようにすることでライブラリー の保守を容易にします。

# **12.9** フットプリントライブラリー用のドキュメント

高速でエラーのない検索をするために、作成したフットプリントのドキュメント化を強く推奨します。

例えば、TO92 パッケージでピン配置の違うものはたくさんありますが、それをすべて覚えている方はいないでし ょう。フットプリントのプロパティダイアログは、この問題のシンプルな解を提供します。

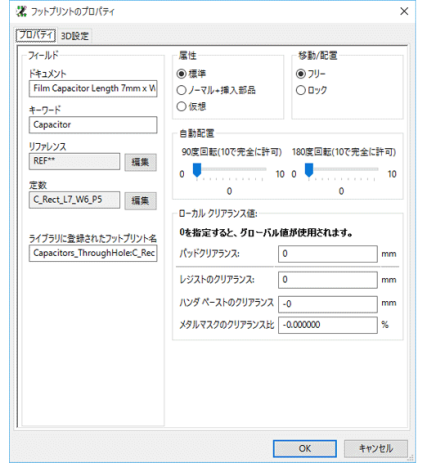

このダイアログには次の項目が入力可能です:

- ドキュメント(説明=1行コメント)
- キーワード(複数の単語を入力可)

Cvpcb と Pcbnew ではコンポーネントの一覧と一緒に"ドキュメント"に入力した説明が表示されます。それは、 フットプリントの選択ダイアログで使用されます。

キーワード検索により、特定のキーワードに対応するフットプリントを絞り込むことができます。

直接フットプリントを読み込む時(Pcbnew の右ツールバーのアイコン®■■)、ダイアログボックスにキーワード を入力することができます。テキスト =CONN のように入力すると、キーワードのリストに CONN という言葉を含む フットプリントの一覧が表示されます。

# **12.10** ライブラリーのドキュメント化–推奨される習慣

ライブラリー用のフットプリントを配置した複数の補助的なプリント基板ファイルを作ることで、間接的にライブ ラリーを作成することを推奨します。以下はその手順です:拡大/縮小して印刷可能にするために、A4 フォーマ ットで回路基板を作成します。(scale = 1)

ライブラリーに含めるフットプリントをこの回路基板に作成します。"ファイル"メニューより、"フットプリント のアーカイブ"→ "フットプリントを新規にアーカイブ"コマンドでライブラリーを作成します。

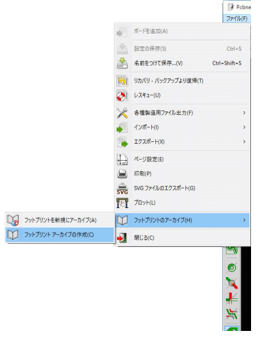

この場合、ライブラリーの" 真のソース" は作成した補助的なプリント基板ファイルであり、その後のフットプリ ントのどんな変更もこの基板ファイル上で行います。いくつかのプリント基板ファイルを同じライブラリーに保存 することもできます。

Pcbnew はフットプリント読み込みの際に多くのライブラリーを検索することが出来るので、異なる種類の部品用 にそれぞれ異なるライブラリー(コネクタ用、ディスクリート用…)を作成することは、一般的に良い考えです。

以下はライブラリーソースの例です:

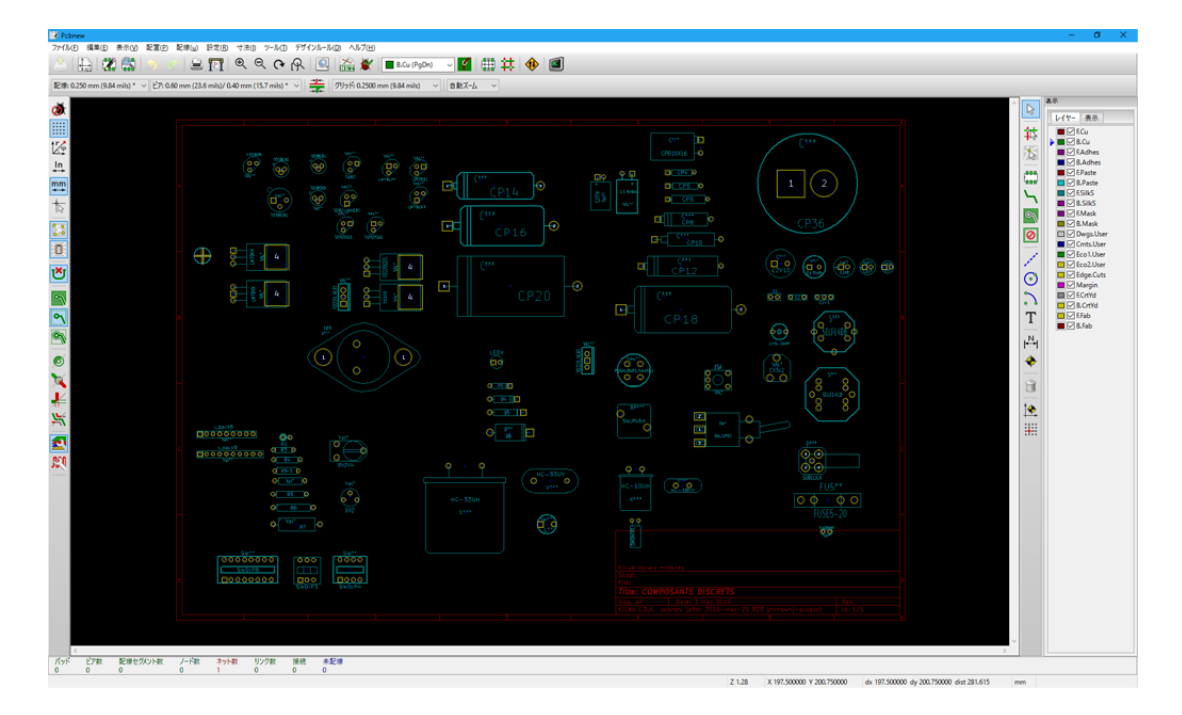

この手法には利点がいくつかあります:

- 回路を拡大/縮小して印刷することが可能で、あとは何もしなくてもライブラリー用のドキュメントとしての役 目を果たします。
- Pcbnew の今後の変更によってライブラリーの作り直しが必要になるかも知れません。この種の回路基板のソー スを使用していれば、非常に迅速に作り直しを行うことが可能です。これは重要なことです。プリント基板ファ イルのフォーマットは今後開発されている間は互換性を維持していることが保証されていますが、そのことがラ イブラリーのファイルフォーマットには当てはまらないからです。

# **12.11** フットプリントライブラリーの管理

Pcbnew のフットプリント・ライブラリーの一覧は、フットプリント・ライブラリー・マネージャー(設定メニュ ーで" フットプリント・ライブラリーの管理" を選択)を使って編集することができます。手動でフットプリント・ ライブラリーの追加と削除ができ、また" ウィザードを使用して追加" ボタンを押すと" フットプリント・ライブラ リーの追加ウィザード" を呼び出すことができます。

" フットプリントライブラリーの追加ウィザード" は設定メニューから呼び出す(設定メニューで" フットプリン トライブラリーウィザード"を選択)こともでき、ファイルまたは Github URL から自動的に(種類を検出して) ライブラリーを追加できます。以下は公式ライブラリーの URL です: https://github.com/KiCad

フットプリントライブラリーテーブルと管理ツール、ウィザードについてのより詳しい情報は、CvPcb リファレン スマニュアルの フットプリントライブラリーテーブルセクションにあります。

# **12.12 3D** シェイプライブラリーの管理

3D シェイプライブラリーは、"3D シェイプライブラリーの追加ウィザード" でダウンロードできます。上部メニュ ーバーにある" 設定" → "3D シェイプライブラリーダウンローダ" と辿ると起動できます。

# **Chapter 13**

# フットプリントエディター **-** フットプリント の作成と編集

# **13.1** フットプリント・エディターの概要

基板 (PCB) のフットプリントを編集したり作成するにはフットプリント・エディターを使用します。これは以下 を含みます:

- パッドの追加および削除。
- フットプリントの個々のパッドまたは全てのパッドのプロパティ(形状、レイヤー)の変更。
- その他図形要素(ライン、テキスト)の追加および編集。
- フィールド(値、リファレンスなど)の編集。
- 関連ドキュメント(説明、キーワード)の編集。

#### **13.2** フットプリントの要素

フットプリントとは、プリント基板上に追加した部品の物理的な表現であり、回路図内の関連するコンポーネント にリンクしていなければなりません。各フットプリントは3つの異なる要素を含んでいます:

- パッド。
- グラフィカルな外形とテキスト。
- フィールド。

さらに、自動配置機能を使用するのであれば、他の多くのパラメーターを正しく定義しなれければなりません。同 じことが自動実装ファイルの生成の場合にも言えます。

#### **13.2.1** パッド

2 つの重要なパッドの設定があります:

- ジオメトリ(形状、レイヤー、ドリル穴)。
- パッド番号。これは回路図コンポーネントのピン番号に相当するもので、4文字以内の英数字から構成されま す。例えば、次のものはすべて有効なパッド番号です: 1、45、9999、そのほか AA56、ANOD なども有効です。 パッド番号は回路図内の対応するピン番号のそれと同じでなければなりません。それは、パッド番号によりピン とパッド番号の認識を行い、それによって Pcbnew がピンとパッドをリンクさせるからです。

#### **13.2.2** 外形線

フットプリントの物理的な形状を作成するためにグラフィカルな外形線を使用します。異なる種類の外形線をいく つか使用することが可能です。利用できる要素は、ライン、円、弧、およびテキストです。外形線は電気的な意味 はなく、装飾や表示上の補助としてのみ利用される情報となります。

#### **13.2.3** フィールド

これらはフットプリントに関連するテキスト要素です。リファレンスフィールドと定数フィールドの 2 つは必須で あり、これらはどのフットプリントでも設定されている必要があります。ネットリストを Pcbnew へ読み込んだ時 点で、Pcbnew は自動的にこれらフィールドを元に、ネットリスト情報から実際の値へ更新します。リファレンス は回路図の適切なリファレンス (U1、IC3 など) に置き換えられます。定数は回路図の対応する部品の値に置き換 えられます (47K、74LS02 など)。他のフィールドを追加することも可能で、それらはグラフィックのテキストのよ うに振舞います。

#### **13.3** フットプリント・エディターの開始および編集用フットプリントの選択

フットプリントエディターは次の 2 つの方法で起動することが可能です:

- 直接、Pcbnew の上部ツールバーの ••• アイコンより起動する。この方法は、フットプリントの新規作成やライ ブラリーにあるフットプリント変更をする場合に使用されます。
- フットプリントをダブルクリックして'フットプリントのプロパティ'ダイアログを表示し、'フットプリント エディター'ボタンを押して起動する。この方法で起動した場合、編集や保存のためのフットプリントが基板か らエディターに読み込まれます。

# **13.4** フットプリントエディターのツールバー

フットプリントエディターを呼び出すと、下記のような新規ウィンドウが開きます:

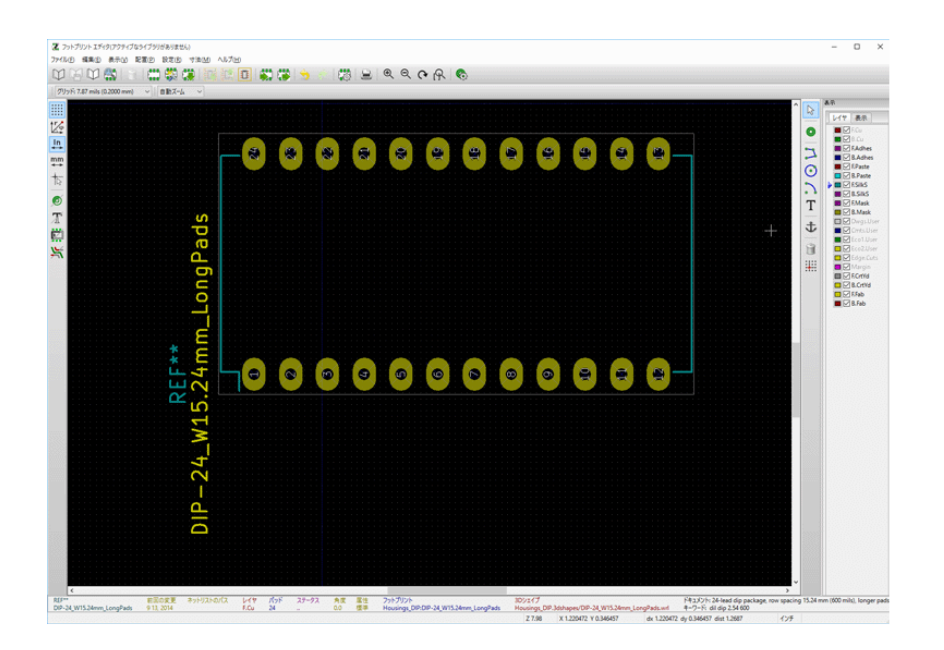

**13.4.1** 編集ツールバー(右ツールバー)

このツールバーには以下を行うためのツールが含まれています:

- パッドの配置。
- グラフィック要素(外形線、テキスト)の追加。
- アンカーの設定。
- 要素の削除。

個別の機能は次の通りです:

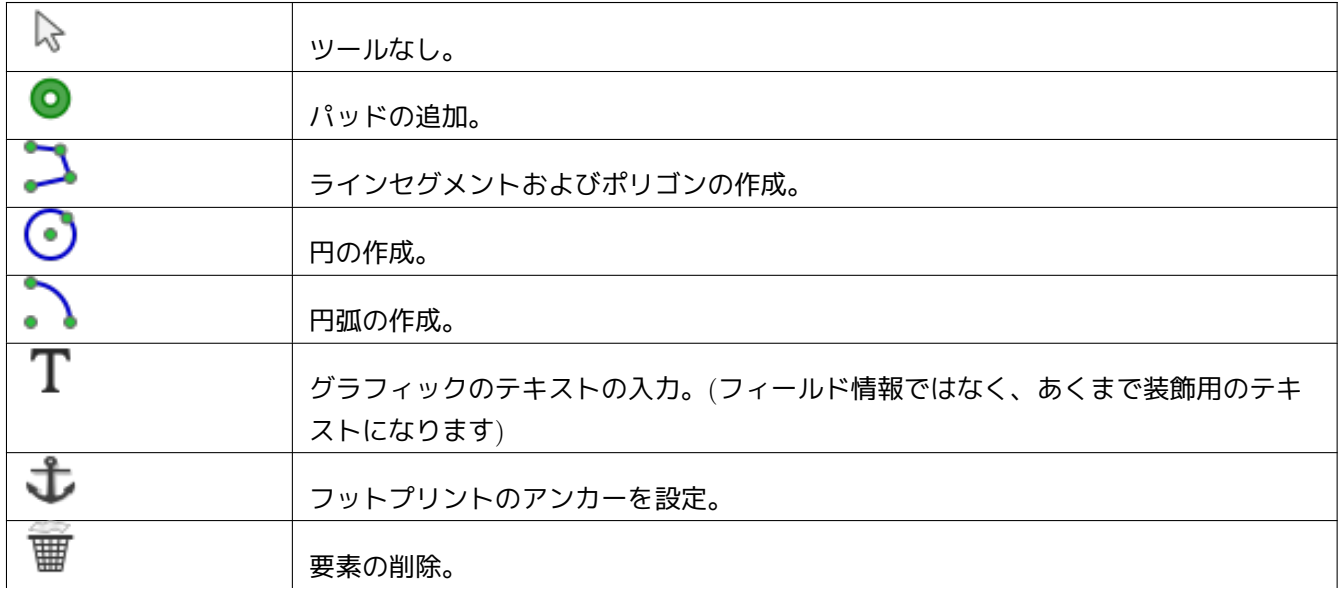

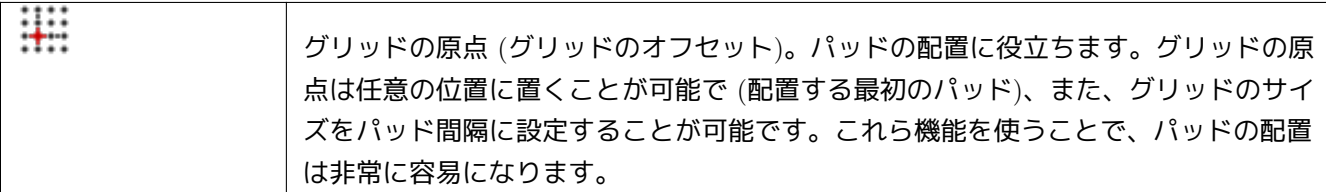

# **13.4.2** 表示ツールバー(左ツールバー)

これらのツールはフットプリントエディターの表示設定を行います。

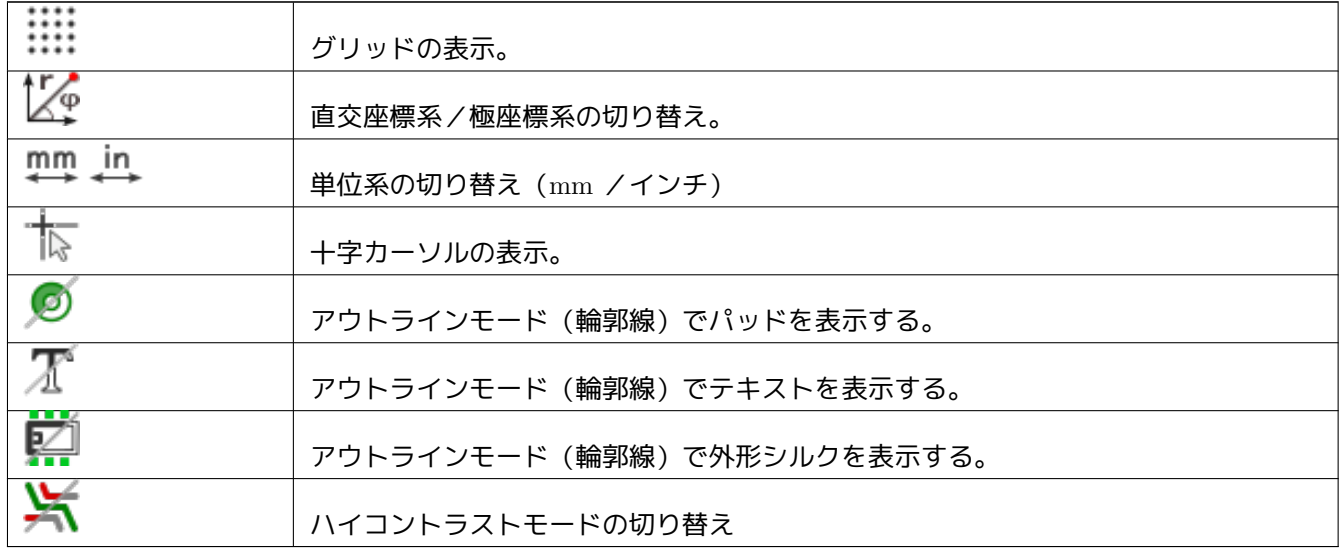

# **13.5** コンテキストメニュー

マウスの右ボタンによりカーソルの下の要素に応じたメニューを呼び出します。 フットプリントパラメーター編集用のコンテキストメニュー:

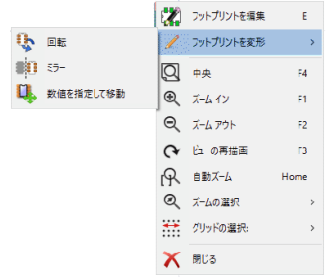

パッド編集用のコンテキストメニュー:

グラフィック要素編集用のコンテキストメニュー:

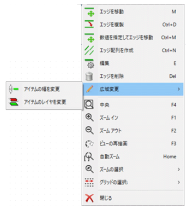

# **13.6** フットプリントのプロパティ・ダイアログ

フットプリント上にカーソルがある時に、マウスの右ボタンをクリックし、' フットプリント編集'を選択すると このダイアログを開くことが可能です。

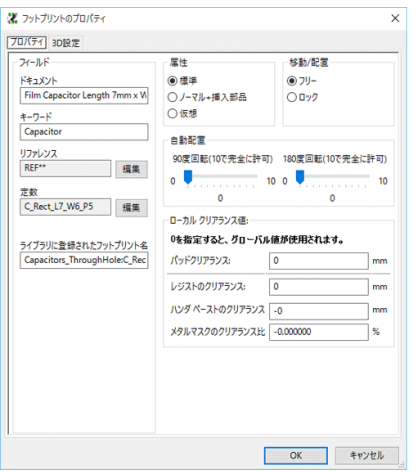

フットプリントパラメーターを設定する際には、このダイアログを使用します。

# **13.7** 新規フットプリントの作成

ボタン •••• . により新規フットプリントを作成することが可能です。新規フットプリントの名前が必要になります。 これは、ライブラリー内でフットプリントを識別するための名前です。

この文字列はフットプリントの定数としても機能しますが、最終的に、それは正しい定数 (100uF\_16V、100\_0.5W …) に置き換えられます。

新規フットプリントには以下が必要です:

nns

- 外形線(および場合によりグラフィックのテキスト)。
- パッド。
- フットプリント名(ライブラリーに登録するフットプリント名です。定数フィールドへも使用する時に正しい値 に置き換えられる非表示テキストとして現れます)。

別の方法です:

新規フットプリントがライブラリーまたは回路基板に存在するフットプリントと似たようなものである時、新規フ ットプリントを作成する別のより速い方法は次の通りです:

- 似たようなフットプリントを読み込む ( <mark>+ )</mark> さい または +++)。
- 新しい識別子(名前)を生成するために、"ライブラリーに登録されたフットプリント名"フィールドを変更す る。
- 読込んだフットプリントを編集し、保存する。

#### **13.8** パッドの追加および編集

一旦フットプリントが作成されると、パッドを追加、削除、または修正することが可能です。パッドの修正はロー カルにできますが、この場合はカーソル下のパッドだけが影響を受けます。もしグローバルにすると、フットプリ ントの全てのパッドが影響を受けます。

#### **13.8.1** パッドの追加

右ツールバーから アイコンを選択します。希望する位置でマウスの左ボタンをクリックして、パッドを追加す ることが可能です。パッドプロパティメニューでパッドプロパティを定義します。

パッド番号を入力するのを忘れないで下さい。

#### **13.8.2** パッド・プロパティの設定

これは3つの異なる方法で行うことが可能です:

- 上部ツールバーから"パッドの設定"アイコンを選択する。
- 既存のパッドをクリックし、パッドの編集を選択する。
- 既存のパッドをクリックし、' パッドの設定をエクスポート'を選択する。この場合、選択されたパッドのジオ メトリプロパティがデフォルトのパッドプロパティになります。

最初の 2 つケースでは、次のダイアログウィンドウが表示されます:

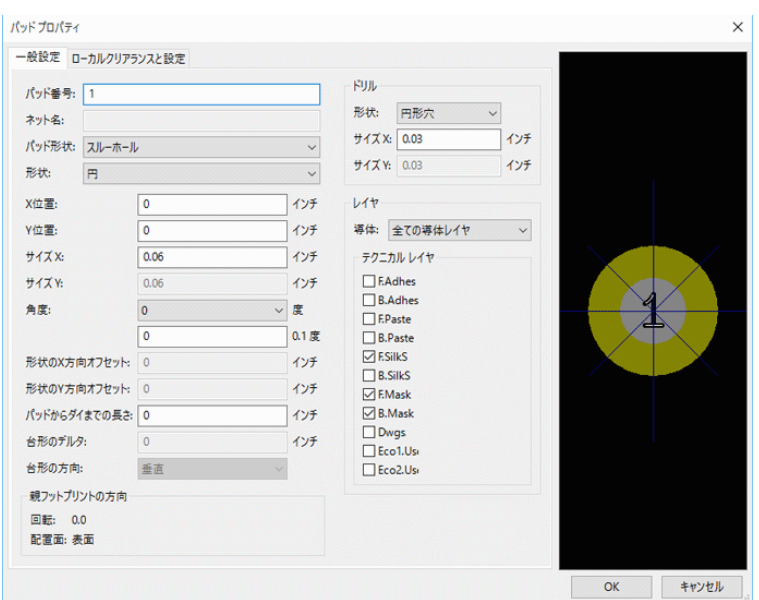

パッドが属するレイヤーを正しく定義することに注意した方がよいでしょう。特に、導体レイヤーは定義が容易で すが、非導体レイヤー(ハンダレジスト、ハンダパッド…)の管理は、回路製作およびドキュメントのために同様 に重要です。

パッド形状の選択は、適合するレイヤーを自動的に選択するきっかけになります。

**13.8.2.1** 矩形パッド

4辺すべて(水平および垂直の両方)に矩形のパッドを持つ VQFP / PQFP タイプの SMD フットプリントの場 合、形状(例えば水平の矩形)を1つだけ使用して、それを異なる角度(0 度は水平用、90 度は垂直用)で配置す ることを推奨します。パッドの全体的なサイズ変更を1つの操作で行うことが可能です。

**13.8.2.2** パッドの回転

90 度または -180 度の回転は、マイクロ波用のフットプリントで使用する台形パッドに必要です。

**13.8.2.3** 非メッキのスルーホール・パッド

パッドを非メッキのスルーホール・パッド (NPTH パッド) として定義することが可能です。

これらのパッドは1つまたはすべての導体レイヤー (明らかに穴はすべての導体レイヤーに存在する) に定義しな ければなりません。

この要件により特定のクリアランス・パラメーター (例えば、ネジのクリアランス) を定義することができます。

円形か長円形のパッドで、パッド穴のサイズがパッド・サイズと同じ場合、このパッドはガーバー・ファイル内の 導体レイヤーには作成されません。

これらのパッドは機械的な目的で使用されます (ネジ穴など) 。そのため、パッド名またはネット名がなくても問題 ありません。またネットへの接続はできません。

#### **13.8.2.4** オフセット・パラメーター

下図の例では、パッド3のオフセットは Y = 15mil です。

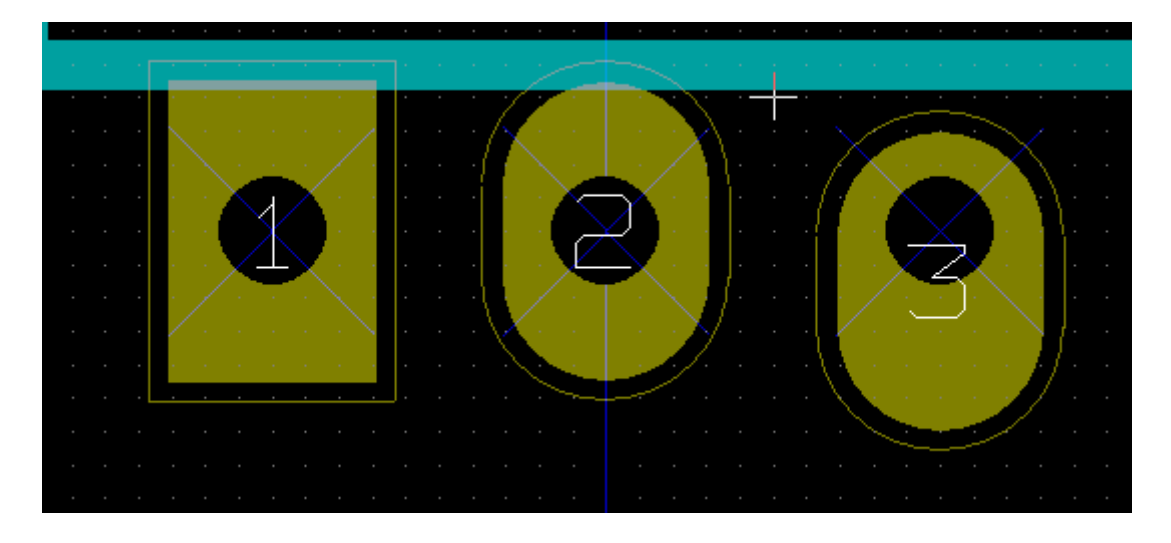

**13.8.2.5** デルタ・パラメーター **(**台形パッド**)**

下図の例では、パッド1はパラメーターが Delta X = 10mil です。

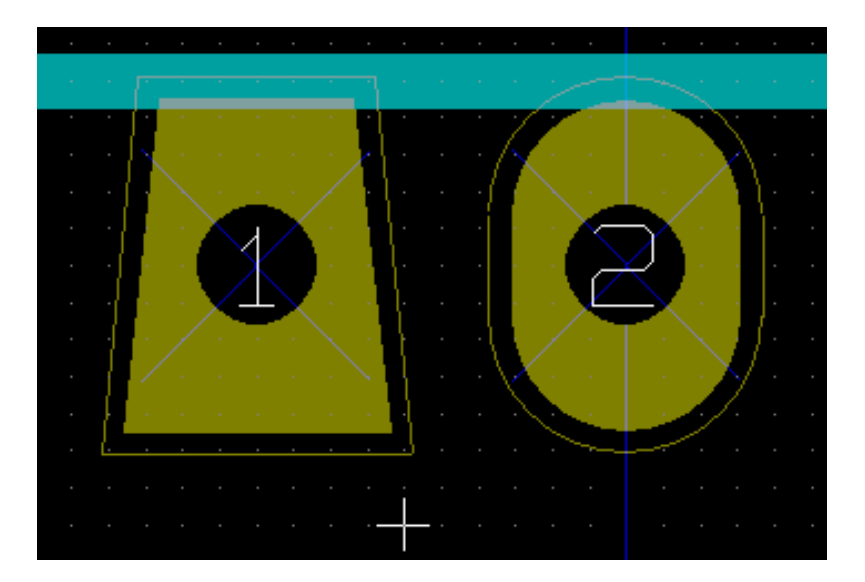

#### **13.8.3** ハンダ・マスクとハンダ・ペースト・レイヤーのクリアランス設定

導体レイヤーを含んだパッドを定義するとき、KiCad は、固定のクリアランスまたはパッド形状の比率に基づいて、 ハンダ・マスクとハンダ・ペースト・レイヤーを作成します。最終的なパッド・サイズを計算するために使用され るゼロではない設定は、以下の優先順位によります:

- パッド設定
- フットプリント設定
- グローバル設定

#### 注意

ハンダ・マスクのパッド形状は、パッドそのものよりも通常は大きくなります。そのためクリアランス値は正の 値です。ハンダ・ペースト・マスクのパッド形状は、パッドそのものよりも通常は小さくなります。そのためク リアランス値は負の値です。

#### **13.8.3.1** ハンダ・ペーストの設定

2つの設定がハンダ・ペーストの開口部を計算するために使用されます:

- 固定されたクリアランス設定。
- パッド・サイズの比率。

最終的な値は、比率の設定とクリアランス設定の積です。

#### **13.8.4** 非導体レイヤーのパッド

導体レイヤーの定義を持っていないパッドを作る第 2 の方法です。これらのパッドは一般に穴あきパッドと呼ばれ、 導体パッド形状の外形によらないカスタム開口部を作るために使用されます。この方法は、バージョン 5.0.0-rc2 で 導入されました。導体レイヤーなしで定義されたパッドは、グローバルとフットプリント・レベルの設定を無視し、 パッド・レベルの設定のみを使用します。

#### 警告

バージョン 5.0.0-rc2 より以前に定義された導体レイヤーを持たないパッドは、前述のグローバルとフッ トプリント設定での定義を優先的に使用してプロットされます。このバージョンより前に設計された基板 で同じプロット出力にするためには、調整が必要です。

フットプリント・レベルの設定:

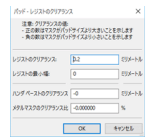

パッド・レベルの設定:

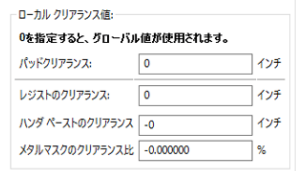

# **13.9** フィールド・プロパティ

少なくとも2つのフィールドがあります: リファレンスと定数です。

それらのパラメーター (属性、サイズ、幅) を更新しなければなりません。フィールドを左ダブルクリックするか、 コンテキスト・メニューからテキストの編集を選んで"フットプリント・テキストのプロパティ"ダイアログ・ボ ックスを開きます。あるいは"フットプリントのプロパティ"ダイアログ・ボックスで編集を左クリックします。 以下はリファレンスの例です。

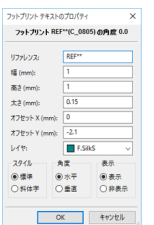

# **13.10** フットプリントの自動配置

自動配置機能の全機能を有効活用したい場合、フットプリントの可能な角度を定義することが必要です("フット プリントのプロパティ"ダイアログ)。

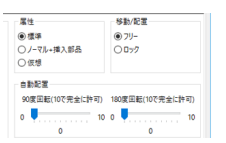

通常、抵抗器、無極性コンデンサー、および他の対称的な素子の場合に 180 度の回転が可能です。

あるフットプリント(例えば、小型のトランジスタ)は ±90 度または 180 度の回転をさせることがしばしばあり ます。デフォルトでは、新規フットプリントは回転許可設定が 0 (禁止)になっています。これは次のルールに従 って調整することが可能です:

0 の値は回転不可で、10 は完全に許可、それ以外の中間値は限られた回転を表します。例えば、抵抗器は回転許可 設定を 10 にして 180 度(自由な)回転させたり、また回転許可設定を5にして ±90 度回転(可能であるが非推奨) させられます。

# **13.11** 属性

属性ウィンドウは次の通りです:

- 富佐<br>- 金 信事<br>- 〇ノーマルー博 入部員<br>- ヘー・

- ノーマルは標準属性です。
- ノーマル + 挿入部品はフットプリントが(自動挿入機用の)自動挿入ファイルの中に現れていなければならな いことを示しています。この属性は表面実装コンポーネント (SMD) の場合に最も有用です。
- バーチャルはコンポーネントが直接回路基板により形成されることを示しています。この例としては、エッジコ ネクタまたは特定の配線形状により作成される(マイクロ波用のフットプリントで時折見られるような)コイル があります。

# **13.12** ライブラリーを使ったフットプリントのドキュメント化

フットプリントを速やかにかつ正確に回復しやすくするために、新規に作成したフットプリントのドキュメント化 を強く推奨します。TO92 フットプリントでピン配置の違うものはたくさんありますが、それを全て覚えている者 はいないでしょう。

"フットプリントのプロパティ"ダイアログは、ドキュメント生成のためのシンプルでも強力な手段を提供します。

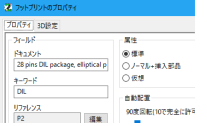

このメニューにより以下を行うことができます:

• コメント行(説明)の入力。

• キーワード(複数の単語を入力可)

CvPcb および Pcbnew のフットプリント選択メニューでは、コメント行はコンポーネントのリストと一緒に表示さ れます。キーワードを使用して、当該キーワードを持つ部品だけを検索することが可能です。

このため、フットプリントの読み込みコマンド (Pcbnew の右ツールバーアイコン) を使用中に、テキスト =TO220 をダイアログボックスに入力して、Pcbnew にキーワード TO220 を持つフットプリントの一覧を表示させることが 可能です。

# **13.13 3** 次元的な可視化

フットプリントはコンポーネントの 3 次元的な表現を含んだファイルと関連付けることができます。3D モデル・ ファイルをフットプリントと関連付けるためには、下図の *3D* 設定タブを選択します:

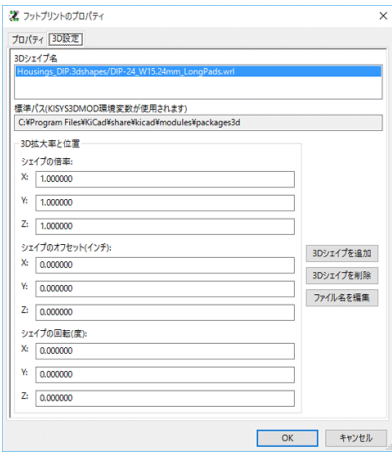

Figure 13.1: 3D モデル選択インターフェイス

右側にあるボタンの機能は以下のとおりです:

- **3D** シェイプを追加は、3D ファイル選択ダイアログを表示して、コンポーネントに新しいモデル・エントリを 追加します。
- **3D** シェイプを削除は、選択されたモデル・エントリを削除します。
- ファイル名を編集は、モデル・ファイル名を入力するためのテキスト・エディターを表示します。
- パスを設定は、ユーザーがパスのエイリアスとエイリアス名のリストを編集するための設定ダイアログを表示し ます。

*3D* 設定タブには、選択したモデルをプレビューするパネル、モデルの拡大率 (スケール)、オフセット、回転 (ロー テーション) のデータが含まれています。

拡大率 (スケール値) は、VRML1, VRML2, X3D のような可視化フォーマットに役立ちます。モデルは VRML/ X3D エディターやエクスポーターで作られており、VRML はモデルの長さの単位を強制しないので、ユーザーは 3D ビューアでモデルが正しいサイズに見えるように拡大率を入力することができます。ユーザーによっては、コ ンポーネントの汎用モデルとして単純な VRML モデルを使用し、コンポーネントの代わりに正しい寸法を持つボ ックスとなるよう拡大率の値を選んで使うでしょう。機械系 CAD (MCAD) モデルについては、拡大率を統一して おくべきです。MCAD フォーマットでは常に単位長が指定され、MCAD データ・フォーマットを扱うエクスポ ーターであれば、拡大率を無視するでしょう。しかしながら、3D ビューアでは常に拡大率が適用されます; もし MCAD モデルの使用に際して拡大率が統一されていなければ、3D ビューアの出力は、(IDF のような) エクスポー トされた MCAD モデルとは異なることになるでしょう。

オフセット、回転 (ローテーション) の値は、一般的に 3D モデルをフットプリントに合わせるために必要とされま す。3D モデリング・ソフトウェアやユーザーがモデルを作成する方法の差異のため、殆どの場合、ユーザーが 3D モデルを望ましい場所に置くためにはオフセットと回転の値を入力する必要があります。回転の値は、度 (degree) で与えられ、ZYX の順で連続的に適用されます; 原点に向かって座標軸の正の位置から見た時、各回転は時計回り で正の値となるように変換されます。

KiCad はプラグイン・システム経由で 3D モデル・フォーマットをサポートします。VRML1, VRML2, X3D 及び MCAD フォーマット IDF がサポートされています。MCAD フォーマット IGES と STEP は OCE プラグイン経 由でサポートされ、OpenCascade の適切なバージョンか OpenCascade コミュニティエディション (OCE) が必要 となります。

#### **13.13.1 3D** モデルのパス

過去において KiCad は 3D models のディレクトリーに固定パスを使用しており、その後はモデル・ディレクトリ ーの位置を指定する *KISYS3DMOD* 環境変数に依存していました。モデルに対するその他のベース・ディレクトリ ーは、追加の環境変数を使用することで指定できました。KiCad の現在のバージョンは、3D モデル名を扱うため に特別な エイリアスシステムを持っています。新しいファイル名管理システム (ファイル名解決システム) の目的 は、より柔軟な 3D モデルのファイル名を指定するシステムを提供したり、プロジェクト・ファイルを共用できる ように改良しながらも、KiCad の初期バージョンと互換性のある体系を供給することにあります。

3D モデルを見つけるための新しい柔軟な体系を提供しつつ、以前の体系をサポートすることが必要なため、3D モ デルのベース・サーチ・パスを指定するために2つの異なった方法が採られています。

|                | 名前                | パス                                                            |          |
|----------------|-------------------|---------------------------------------------------------------|----------|
|                |                   | KICAD_PTEMPLATES C:¥Program Files¥KiCad¥share¥kicad¥template¥ | 追加<br>削除 |
| $\overline{z}$ | KIGITHUR          | https://qithub.com/KiCad                                      |          |
| R              | <b>KISYS3DMOD</b> | C:¥Program Files¥KiCad¥share¥kicad¥modules¥packages3d¥        |          |
| 4              | <b>ISYSMOD</b>    | C:¥Program Files¥KiCad¥share¥kicad¥modules¥                   |          |

Figure 13.2: KiCad パス設定ダイアログ

短縮されたファイル名をサポートする新しい体系は エイリアスシステムです。このシステムでは、パスは文字列 *:my alias:* で始まります。ここで、*my alias* は短いと同時にユーザーのとって意味がある自由に選ばれたテキスト 文字列です; 例えば、KiCad のオフィシャル・モデルを含んだディレクトリーのエイリアスにはエイリアス *Official Models* 、個人的なモデルのコレクションにはエイリアス *My Models* というような文字列です。エイリアスは前で 見た **3D** 設定タブにある パスを設定ボタンをクリックすることで設定できます。下図はエイリアス設定ダイアロ グです。

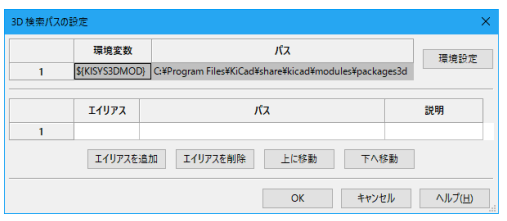

Figure 13.3: KiCad エイリアス設定ダイアログ

3D モデル・ファイルは **3D** シェイプを追加をクリックすることで下図 3D モデル・ブラウザを表示させて選択が できます。モデル・ブラウザは、3D プレビュー、ファイル・フィルタ、ドロップダウン・パス・セレクタ (環境変 数とエイリアスで定義されたサーチ・パスの現在のリストを含む) を提供します。モデルが選択された場合、モデ ルのサイズと複雑さによっては表示されるまで数秒かかります。極端な場合ですが、テストした BGA パッケージ・ モデルでは表示されるまで 12 秒かかりました。

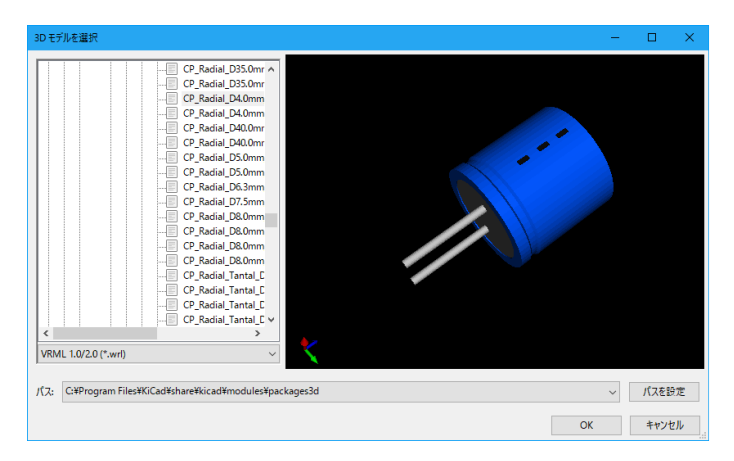

Figure 13.4: KiCad 3D ファイル・ブラウザ

# **13.14** アクティブなライブラリへのフットプリントの保存

保存コマンド(アクティブなライブラリーのファイルの修正)は 【● ボタンで実行します。

同じ名前のフットプリント(旧バージョン)が存在する場合は、上書きされます。ライブラリーのフットプリント に信頼性があるということは重要なので、保存する前にエラーが無いようにフットプリントをダブルチェックする ことは大切です。

保存する前に、フットプリントのリファレンスまたは定数を変更してフットプリントのライブラリー名と同じにす ることを推奨します。

# **13.15** 基板へのフットプリントの保存

ート<br>編集したフットプリントが現在の基板からのものである場合、ボタン ビー により基板上のこのフットプリントを 更新します。

# **Chapter 14**

# 進化した **PCB** 編集ツール

Pcbnew とフットプリントエディターには、キャンバスへ効率的にコンポーネントを配置できるよう、いくつかの より進化した編集ツールがあります。

#### **14.1** アイテムの複製

複製はアイテムをコピー (clone) する方法です。大まかにいうとコピペ (copy-and-pasting) と同じようなものです が、PCB (基板) にコンポーネントをばらまいたり、"数値を指定して移動"ツール (下記参照) を使ってより簡単に コンポーネントを手動配置できます。

複製は、ホットキー (デフォルトは Ctrl-D) か、コンテキスト・メニューにあるアイテムの複製オプション、アイ コン を使って行います。

#### **14.2** 数値を指定して移動

"数値を指定して移動"ツールを使うと、サポートされている単位の直交座標または極座標で入力された決められ た値で、アイテム(やアイテムグループ)を移動できます。これは別のグリッドへ切り替えて(コンポーネントが グリッドに乗らなくなり)扱いに困った時や、間隔の幅が既存のどんなグリッドにも乗らない時に便利です。

このツールを使うには、動かしたいアイテムを選んで、ホットキー(デフォルトは Ctrl-M)を使うかコンテキスト メニューから選んで、ダイアログを表示させます。アイテムの移動中または複製中でもホットキーでダイアログを 表示でき、簡単に複数のコンポーネントへ続けてオフセットを与えることができます。

直交座標入力での数値を指定して移動

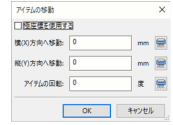

極座標入力での数値を指定して移動

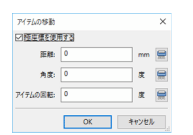

チェックボックスで、直交座標系と極座標系を切替できます。どんな形状であっても、自動的に別の系へと変換さ れます。

それから、目的位置への移動に必要な値を入力します。単位はラベルで明示でき(上の画像では"mm")、それ自体 でも指定できます(例えば、1インチの場合"1 in"、2 rad の場合"2 rad")。

OK ボタンを押すと選択したものへの変更が適用され、キャンセルボタンでダイアログが閉じ、アイテムは動きま せん。もし OK ボタンが押されると、移動のパラメーター(vector)は保存されて次にダイアログが開いた時には 既入力となり、複数のオブジェクトを繰り返して同じように移動できます。

#### **14.3** 配列ツール

Pcbnew とフットプリントエディターは、簡単に PCB 上の要素とフットプリントを繰り返して正確にレイアウト できるよう、形状とコンポーネントの配列を作るためのツールを持っています。

#### **14.3.1** 配列ツールの有効化

配列ツールは、カーソルの下にあるコンポーネント、あるいは GAL モードでは選択されたコンポーネントに対し て働きます。配列ツールは、コンテキスト・メニュー経由、アイコン■■選択、あるいはキーボード・ショートカ ット (デフォルトは Ctrl-N) でアクセスできます。

配列ツールは、配列の種類ごとにタブがあるダイアログとして現れます。今のところ、2種類の配列タイプが用意 されています。: グリッド (格子) と円 (circular) です。

どちらのタイプの配列も、それぞれのタブページで完全に指定できます。幾何学的オプション(どのようにグリッ ドを配置するか)は左、ナンバリングに関するオプション(グリッドでどのように番号が振られていくのか)は右 にあります。

#### **14.3.2** グリッド配列

グリッド配列は2次元の正方形グリッドへコンポーネントを配置する配列です。この種の配列はまた、一つの列ま たは行へ直線的に配置するためにも使用できます。

グリッド配列の設定ダイアログは、以下のようになります。:

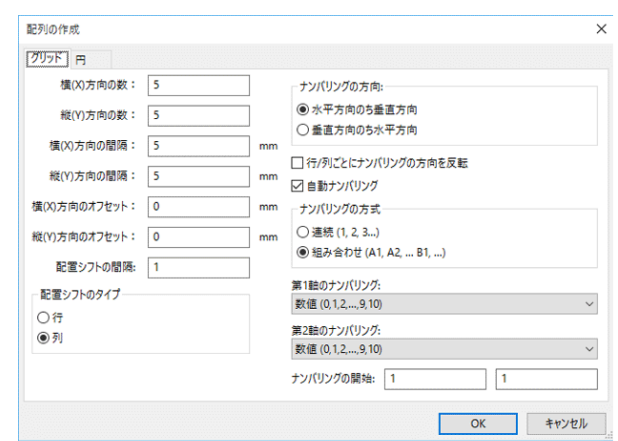

**14.3.2.1** 幾何学的オプション

幾何学的オプションを次に示します:

- 横 **(x)** 方向の数: グリッドの"列数 (columns)"
- 縦 **(y)** 方向の数: グリッドの"行数 (rows)"
- 横 **(x)** 方向の間隔: 同じ行にあるアイテム間の水平距離。(負の場合、グリッドの方向は右から左となる。)
- 縦 **(y)** 方向の間隔: 同じ列にあるアイテム間の垂直距離。(負の場合、グリッドの方向は下から上となる。)
- 横 **(x)** オフセット: 先行する行に対し、各行はこの距離だけ右にずれたところから始まる(オフセットは1行ご とに加算される)。
- 縦 **(y)** オフセット: 先行する列に対し、各列はこの距離だけ下がったところから始まる(オフセットは1列ごと に加算される)。

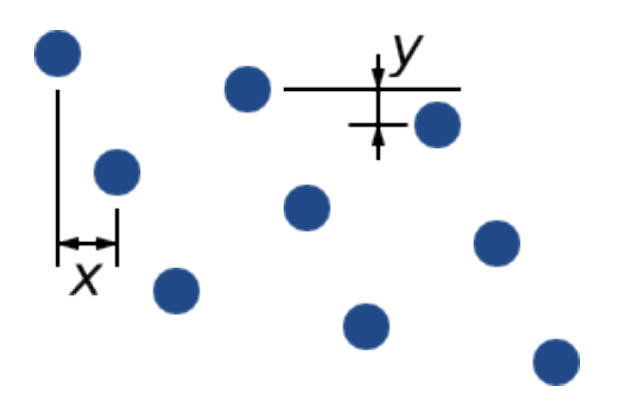

Figure 14.1: x と y のオフセットを持つ 3x3 グリッド。

• 配列シフト: n行またはn列ごとに適当な間隔のオフセットが与えられる。

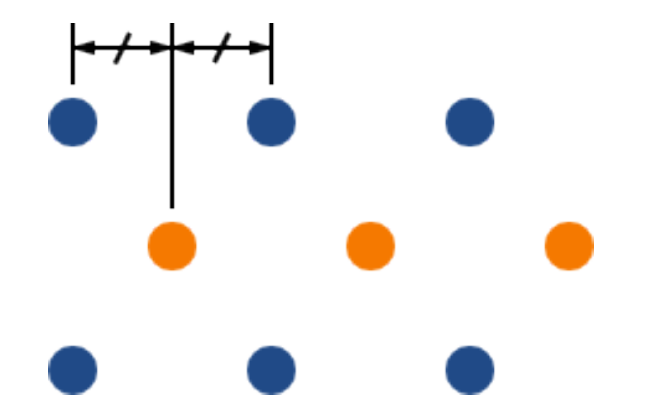

Figure 14.2: 行の配列シフト(間隔2)を持つ 3x3 グリッド。

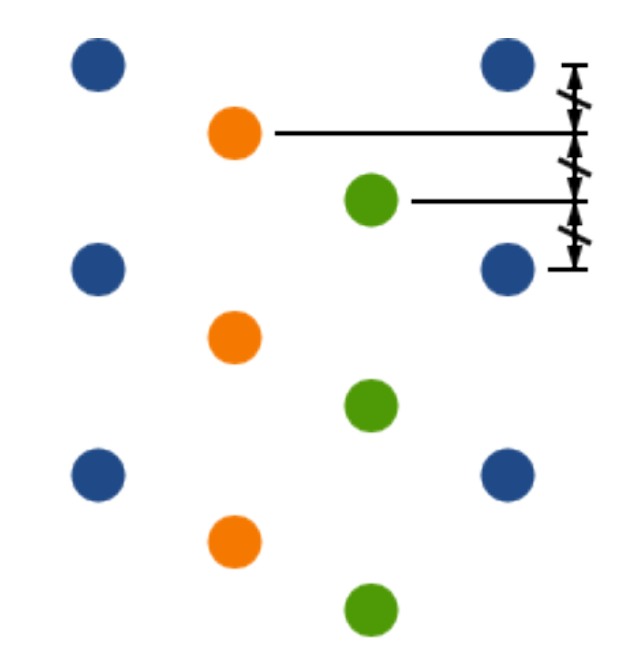

Figure 14.3: 行の配列シフト(間隔 3)を持つ 3x3 グリッド。

**14.3.2.2** ナンバリング・オプション

- ナンバリングの方向: 行の方向に順番に番号を付けていくか、列の方向に順番に番号を付けていくかを決定する。 間隔の符号によって進行方向が決められることに注意。: 間隔が負の数の場合、右から左または下から上となる。
- 行/列ごとにナンバリングの方向を反転: 選択された場合、行または列のナンバリングの順番 (例えば、左から 右または右から左) を交互に入れ替える。入れ替えを行うのが 行ごとか 列ごとかは、ナンバリングの方向に依 存する。(このオプションは、DIP パッケージのようにナンバリングが片側は上から下、反対側は下から上のよ うな場合に役立ちます。)
- ナンバリングの再開: 既に番号を持っているアイテムを使ってレイアウトする場合、開始時にリセットするか、 このアイテムの番号から続けてナンバリングする。
- ナンバリングの方式
- **– Continuous**: the numbering just continues across a row/column break if the last item in the first row is numbered "7", the first item in the second row will be "8".
- **– Coordinate**: the numbering uses a two-axis scheme where the number is made up of the row and column index. Which one comes first (row or column) is determined by the numbering direction.
- 軸のナンバリング: 軸ナンバリングで使用する番号の"文字 (alphabet)"。以下から選択する。
	- **– Numerals** for normal integer indices
	- **– Hexadecimal** for base-16 indexing
	- **– Alphabetic, minus IOSQXZ**, a common scheme for electronic components, recommended by ASME Y14.35M-1997 sec. 5.2 (previously MIL-STD-100 sec. 406.5) to avoid confusion with numerals.
	- **– Full alphabet** from A-Z.

#### **14.3.3** 円配列

円配列はアイテムを円または円弧に沿って配置します。円は選択されているアイテムの位置(または選択されたア イテムグループの中心)により定義され、中心位置を指定します。円配列設定ダイアログを以下に示します。:

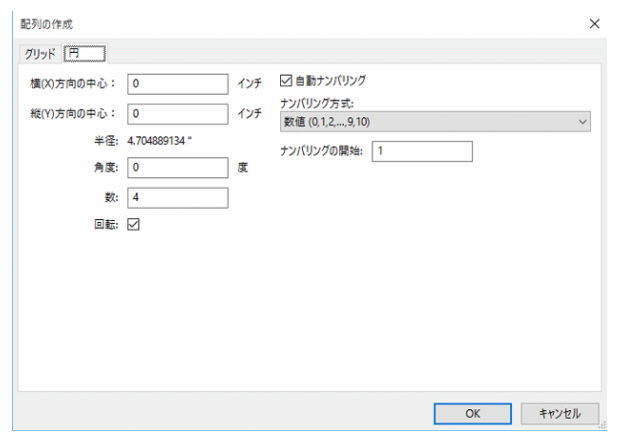

**14.3.3.1** 幾何学的オプション

- X軸中心, Y軸中心: 円の中心位置。半径のフィールドは中心位置を入力する度に自動更新される。
- 角度: 配列にある2つの連続したアイテム間の角度。0をセットすると、円は"数"フィールドの値で分割され る。
- 数: 配列のアイテム数 (オリジナルアイテムを含む)
- 回転: それぞれのアイテムの位置で回転する。そうでなければ、アイテムは回転せずに移動する。(例えば、この オプションがセットされていない場合、角型パッドは常に直立状態を保つ)

**14.3.3.2** ナンバリング・オプション

円配列は1つの次元しか持たず、グリッドより単純な幾何学的図形です。用意されているオプションの意味は、グ リッドと同様です。アイテムは通常は時計回りにナンバリングされ、負の角度が指定された場合に反時計回りとな ります。

# **14.4** 計測 **(**定規**)** ツール

計測ツールは、基板の大きさや間隔を目視で確認するために使用できる直線定規です。

右ツールバー、" 寸法" メニューにあるカリパス・アイコン およびホットキー (デフォルトは Ctrl-Shift-M) で 呼び出せます。

有効な場合、キャンパス上に現在の単位を目盛りとする定規を配置することができます。Ctrl キーを押し続けるこ とで45度の角度にスナップできます。ツールを終了させることなく、ホットキー (デフォルトは Ctrl-U) を使っ て、単位を変更することもできます。

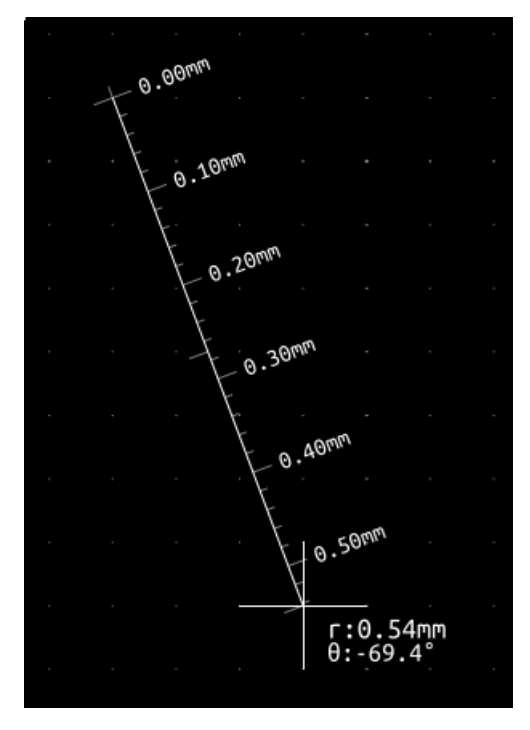

# **Chapter 15**

# **KiCad** スクリプトリファレンス

Python 言語を使うことで、スクリプトによる KiCad タスク自動化を実現できます。

Python スクリプトリファレンスの doxygen ドキュメントも参照のこと。

[ターミナ](https://www.python.org/)ルエミュレータで pydoc pcbnew と入力すると、Python モジュールのヘルプが表示されます。

[スクリプトの使用により、作成可](http://docs.kicad.org/doxygen-python/namespaces.html)能なものを以下に示します:

- プラグイン:このタイプのスクリプトは KiCad の開始時に読み込まれます。以下はその例です:
	- **–** フットプリントウィザード:パラメーター設定の簡素化でフットプリントの作成を助けます。以降のセクシ ョン フットプリント・ウィザード を参照のこと。
	- **–** ファイル **I/O (**計画中**)** :別のファイル形式のエクスポート/インポートを行うプラグインを作成します。
	- **–** アクション **(**試行中**)** :スクリプトアクションとイベントの関連付け、ツールバーのアイコンや新しいメニュ ーの[登録。](#page-138-0)
- コマンドラインスクリプト:コマンドラインで使用するスクリプトで、基板やライブラリーの読込みや変更、レ ンダリング出力、新しい基板の作成を行います。

スクリプトをサポートした KiCad アプリケーションは Pcbnew のみであることに注意して下さい。また Eeschema は今後サポートされる予定です。

#### **15.1 KiCad** のオブジェクト

スクリプト API は、KiCad/Pcbnew にある内部オブジェクトの構造を反映します。BOARD はメインオブジェク トで、プロパティの集合、MODULE の集合、TRACK/SEGVIA, TEXTE\_PCB, DIMENSION, DRAWSEGMENT を持っています。さらに、MODULE は D\_PADs, EDGEs 等を持っています。

• 以下の BOARD セクションを参照して下さい。

### **15.2** 基本 **API** リファレンス

全ての pcbnew API は、Python の"pcbnew" モジュールから提供されます。GetBoard() メソッドはエディターで 現在開いている基板を返します。Pcbnew に統合されたスクリプトシェルやアクションプラグインに書かれるコマ ンドで有用です。

# **15.3** 基板の読込みと保存

- **LoadBoard(**ファイル名**):** ファイルから基板を読み込み、BOARD オブジェクトへ反映します。ファイル拡張 子と一致したファイル形式として下さい。
- **SaveBoard(**ファイル名**,BOARD):** ファイルへ BOARD オブジェクトを保存します。ファイル拡張子と一致し たファイル形式として下さい。
- **board.Save(**ファイル名**):** 上と同様ですが、これは BOARD オブジェクトのメソッドです。

ボードを読み込んで、全ての値を非表示とし、全てのリファレンスを表示する例です。

```
#!/usr/bin/env python2.7
import sys
from pcbnew import *
filename=sys.argv[1]
pcb = LoadBoard(filename)
for module in pcb.GetModules():
    print "* Module: %s"%module.GetReference()
    module.Value().SetVisible(False) # set Value as Hidden
    module.Reference().SetVisible(True) # set Reference as Visible
```
pcb.Save("mod\_"+filename)

# **15.4** ライブラリーのリスト表示および読み込み

ライブラリー、モジュール、パッドを列挙する例です。

```
#!/usr/bin/python
from pcbnew import *
libpath = "/usr/share/kicad/modules/Sockets.pretty"
print ">> enumerate footprints , pads of",libpath
# Load the suitable plugin to read/write the .pretty library
# (containing the .kicad_mod footprint files)
```

```
src_type = IO_MGR.GuessPluginTypeFromLibPath( libpath );
# Rem: we can force the plugin type by using IO_MGR.PluginFind( IO_MGR.KICAD )
plugin = IO_MGR.PluginFind( src_type )
# Print plugin type name: (Expecting "KiCad" for a .pretty library)
print( "Selected plugin type: %s" % plugin.PluginName() )
list_of_footprints = plugin.FootprintEnumerate(libpath)
for name in list_of_footprints:
   fp = plugin.FootprintLoad(libpath ,name)
   # print the short name of the footprint
   print name # this is the name inside the loaded library
   # followed by ref field, value field, and decription string:
    # Remember ref and value texts are dummy texts, replaced by the schematic values
    # when reading a netlist.
   print " ->", fp.GetReference(), fp.GetValue(), fp.GetDescription()
   # print pad info: GetPos0() is the pad position relative to the footrint position
   for pad in fp.Pads():
        print " pad [%s]" % pad.GetPadName(), "at",\
        "pos0", ToMM(pad.GetPos0().x), ToMM(pad.GetPos0().y),"mm",\
        "shape offset", ToMM(pad.GetOffset().x), ToMM(pad.GetOffset().y), "mm"
    print ""
```
#### **15.5 BOARD**

BOARD は KiCad Pcbnew における基本オブジェクトで、以下はその技術資料です。

BOARD は下記のメソッドを使ってアクセスできるオブジェクトリストの集合を含んでいます。これらのメソッド は、"for obj in list:" を使って反復可能なイテラブルリストを返します。

- **board.GetModules()**: このメソッドは MODULE オブジェクトのリストを返します。ここには基板で有効な 全てのモジュールが記述されます。
- **board.GetDrawings()**: 基板図面に含まれる BOARD\_ITEMS のリストを返します。
- **board.GetTracks():** このメソッドは BOARD 内の TRACKs と VIAs のリストを返します。
- **board.GetFullRatsnest():** ラッツネスト(未配線の接続)のリストを返します。
- **board.GetNetClasses()**: ネットクラスのリストを返します。
- **board.GetCurrentNetClassName()**: 現在のネットクラスを返します。
- **board.GetViasDimensionsList()**: 基板で有効なビア径のリストを返します。
- **board.GetTrackWidthList()**: 基板で有効な配線幅のリストを返します。

```
基板検査の例です。
#!/usr/bin/env python
import sys
from pcbnew import *
filename=sys.argv[1]
pcb = LoadBoard(filename)
ToUnits = ToMM
FromUnits = FromMM
#ToUnits=ToMils
#FromUnits=FromMils
print "LISTING VIAS:"
for item in pcb.GetTracks():
   if type(item) is VIA:
        pos = item.GetPosition()
        drill = item.GetDrillValue()
        width = item.GetWidth()
        print " * Via: %s - \frac{1}{2} "%(ToUnits(pos),ToUnits(drill),ToUnits(width))
   elif type(item) is TRACK:
        start = item.GetStart()
        end = item.GetEnd()
        width = item.GetWidth()
        print " * Track: %s to %s, width %f" % (ToUnits(start),ToUnits(end),ToUnits(width))
    else:
        print "Unknown type %s" % type(item)
print ""
print "LIST DRAWINGS:"
for item in pcb.GetDrawings():
   if type(item) is TEXTE_PCB:
        print "* Text: '%s' at %s"%(item.GetText(), item.GetPosition())
    elif type(item) is DRAWSEGMENT:
        print "* Drawing: %s"%item.GetShapeStr() # dir(item)
   else:
        print type(item)
```

```
print ""
```

```
print "LIST MODULES:"
for module in pcb.GetModules():
    print "* Module: %s at %s"%(module.GetReference(),ToUnits(module.GetPosition()))
print ""
print "Ratsnest cnt:",len(pcb.GetFullRatsnest())
print "track w cnt:",len(pcb.GetTrackWidthList())
print "via s cnt:",len(pcb.GetViasDimensionsList())
print ""
print "LIST ZONES:", pcb.GetAreaCount()
for idx in range(0, pcb.GetAreaCount()):
    zone=pcb.GetArea(idx)
   print "zone:", idx, "priority:", zone.GetPriority(), "netname", zone.GetNetname()
print ""
print "NetClasses:", pcb.GetNetClasses().GetCount(),
```
# **15.6** その他の例

#### **15.6.1** 部品のピンのハンダマスクのマージンを変更する。

**1**~**14** 番のピンのみ変更し、**15** 番ピンはサーマルパッドのまま保持したい場合の例です。

```
#!/usr/bin/env python2.7
import sys
from pcbnew import *
filename=sys.argv[1]
pcb = LoadBoard(filename)
# Find module U304
u304 = pcb.FindModuleByReference('U304')
pads = u304.Pads()
# Iterate over pads , printing solder paste margin
for p in pads:
    print p.GetPadName(), ToMM(p.GetLocalSolderPasteMargin())
    id = int(p.GetPadName())
    # Set margin to 0 for all but pad (pin) 15
    if id <15: p.SetLocalSolderPasteMargin(0)
pcb.Save("mod_"+filename)
```
# **15.7** フットプリントウィザード

フットプリントウィザードは、フットプリントエディターから呼び出せる python スクリプトのコレクションです。 ダイアログを呼び出すと、使用できるウィザードを選択してフットプリントを表示させることができます。またい くつかのパラメーターを編集することもできます。

<span id="page-138-0"></span>もしプラグインがシステムに導入されていない場合、次の KiCad ソースツリーで最新版を見つけることができま す。gitlab

これらのプラグインは、例えば Windows では次の場所に置かれます。C:\Program Files\KiCad\share\kicad\scripting\plug

同様に [Lin](https://gitlab.com/kicad/code/kicad/tree/master/pcbnew/python/plugins)ux では、次の場所に保存されます。\$HOME/.kicad\_plugins

パラメーターを付加するだけで、フットプリントを簡単に作成できます。

```
from __future__ import division
import pcbnew
import HelpfulFootprintWizardPlugin as HFPW
class FPC_FootprintWizard(HFPW.HelpfulFootprintWizardPlugin):
   def GetName(self):
       return "FPC (SMT connector)"
   def GetDescription(self):
        return "FPC (SMT connector) Footprint Wizard"
   def GetValue(self):
       pins = self.parameters["Pads"]["*n"]
        return "FPC_%d" % pins
   def GenerateParameterList(self):
        self.AddParam( "Pads", "n", self.uNatural, 40 )
        self.AddParam( "Pads", "pitch", self.uMM, 0.5 )
        self.AddParam( "Pads", "width", self.uMM, 0.25)
        self.AddParam( "Pads", "height", self.uMM, 1.6)
        self.AddParam( "Shield", "shield_to_pad", self.uMM, 1.6 )
        self.AddParam( "Shield", "from_top", self.uMM, 1.3 )
        self.AddParam( "Shield", "width", self.uMM, 1.5 )
        self.AddParam( "Shield", "height", self.uMM, 2 )
   # build a rectangular pad
   def smdRectPad(self, module, size, pos, name):
       pad = pcbnew.D_PAD(module)
       pad.SetSize(size)
        pad.SetShape(pcbnew.PAD_SHAPE_RECT)
```

```
pad.SetAttribute(pcbnew.PAD_ATTRIB_SMD)
```
pad.SetLayerSet( pad.SMDMask() )

```
Pcbnew 128 / 131
```

```
pad.SetPos0(pos)
   pad.SetPosition(pos)
   pad.SetPadName(name)
   return pad
def CheckParameters(self):
   p = self.parameters
   self.CheckParamInt( "Pads", "*n" ) # not internal units preceded by "*"
def BuildThisFootprint(self):
   p = self.parameters
   pad count = int(p["Pads"]["*n"])pad_width = p["Pads"]["width"]
   pad_height = p["Pads"]["height"]
   pad_pitch = p["Pads"]["pitch"]
   shl_width = p["Shield"]["width"]
   shl_height = p["Shield"]["height"]
   shl_to_pad = p["Shield"]["shield_to_pad"]
   shl_from_top = p["Shield"]["from_top"]
   offsetX = pad\_pitch * ( pad\_count-1 ) / 2size_pad = pcbnew.wxSize( pad_width, pad_height)
   size_shld = pcbnew.wxSize(shl_width , shl_height)
   size_text = self.GetTextSize() # IPC nominal
   # Gives a position and size to ref and value texts:
   textposy = pad_height/2 + pcbnew.FromMM(1) + self.GetTextThickness()
   self.draw.Reference( 0, textposy, size_text )
   textposy = textposy + size_text + self.GetTextThickness()
   self.draw.Value( 0, textposy, size_text )
   # create a pad array and add it to the module
   for n in range ( 0, pad_count ):
       xpos = pad_pitch*n - offsetXpad = self.smdRectPad(self.module,size_pad, pcbnew.wxPoint(xpos,0),str(n+1))
       self.module.Add(pad)
   # Mechanical shield pads: left pad and right pad
   xpos = -shl_to_pad -offsetXpad_s0_pos = pcbnew.wxPoint(xpos ,shl_from_top)
   pad_s0 = self.smdRectPad(self.module , size_shld , pad_s0_pos , "0")
   xpos = (pad_count -1) * pad_pitch+shl_to_pad - offsetXpad_s1_pos = pcbnew.wxPoint(xpos ,shl_from_top)
   pad_s1 = self.smdRectPad(self.module , size_shld , pad_s1_pos , "0")
```

```
self.module.Add(pad_s0)
self.module.Add(pad_s1)
# add footprint outline
linewidth = self.draw.GetLineThickness()
margin = linewidth
# upper line
posy = -pad_height/2 - linewidth/2 - margin
xstart = - pad_pitch*0.5-offsetXxend = pad_pitch * pad_count + xstart;
self.draw.Line(xstart, posy, xend, posy)
# lower line
posy = pad_height/2 + linewidth/2 + margin
self.draw.Line(xstart, posy, xend, posy)
# around left mechanical pad (the outline around right pad is mirrored/y axix)
yend = pad_s0_pos.y + shl_height/2 + margin
self.draw.Line(xstart, posy, xstart, yend)
self.draw.Line(-xstart, posy, -xstart, yend)
posy = yend
xend = pad_s0_pos.x - (shl_width/2 + linewidth + margin*2)self.draw.Line(xstart, posy, xend, posy)
# right pad side
self.draw.Line(-xstart, posy, -xend, yend)
# set SMD attribute
self.module.SetAttributes(pcbnew.MOD_CMS)
# vertical segment at left of the pad
xstart = xend
yend = posy - (shl_height + linewidth + margin*2)
self.draw.Line(xstart, posy, xend, yend)
# right pad side
self.draw.Line(-xstart, posy, -xend, yend)
# horizontal segment above the pad
xstart = xend
xend = - pad_pitch*0.5-offsetX
posy = yend
self.draw.Line(xstart, posy, xend, yend)
# right pad side
```

```
self.draw.Line(-xstart, posy,-xend, yend)
        # vertical segment above the pad
        xstart = xend
        yend = -pad_height/2 - linewidth/2 - margin
        self.draw.Line(xstart, posy, xend, yend)
        # right pad side
        self.draw.Line(-xstart, posy, -xend, yend)
# register into pcbnew
```
### **15.8** アクション・プラグイン

FPC\_FootprintWizard().register()

アクション・プラグインは、イベントをスクリプティング・アクションへ関連付けるものです。今のところ、新し いメニューへの登録のみ実装されています。

新しいメニューは、ツール 外部プラグインメニュー内で有効です。

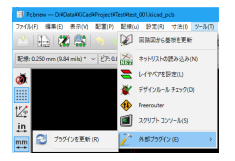

- **Refresh**: プラグインをリロード (必要なら、新しいメニューを作成する)
- **Add date on PCB**: プラグインの例

**Warning**: 他の全ての python スクリプトのように、undo/redo 機能は動作しません (まだ!).

アクション・プラグインの例**: \$date\$** の内容でテキスト・アイテムに日付を追加する

```
import pcbnew
import re
import datetime
class text_by_date(pcbnew.ActionPlugin):
   """
   test_by_date: A sample plugin as an example of ActionPlugin
   Add the date to any text field of the board where the content is '$date$'
   How to use:
    - Add a text on your board with the content '$date$'
    - Call the plugin
    - Automaticaly the date will be added to the text (format YYYY -MM-DD)
    \cdots
```

```
def defaults(self):
    .<br>"" " "
    Method defaults must be redefined
    self.name should be the menu label to use
    self.category should be the category (not yet used)
    self.description should be a comprehensive description
      of the plugin
    ^{\rm m} m ^{\rm m}self.name = "Add date on PCB"
    self.category = "Modify PCB"
    self.description = "Automaticaly add date on an existing PCB"
def Run(self):
    pcb = pcbnew.GetBoard()
    for draw in pcb.GetDrawings():
        if draw.GetClass() == 'PTEXT':
            txt = re.sub("\$date\$ [0-9]{4}-[0-9]{2}-[0-9]{2}",
                              "$date$", draw.GetText())
            if txt = "§date$":
                 draw.SetText("$date$ %s"%datetime.date.today())
```

```
text_by_date().register()
```